**Fondamenti di Informatica**

# **ASPETTI TECNOLOGICI**

**Ing. Marius Spinu marzo 2000**

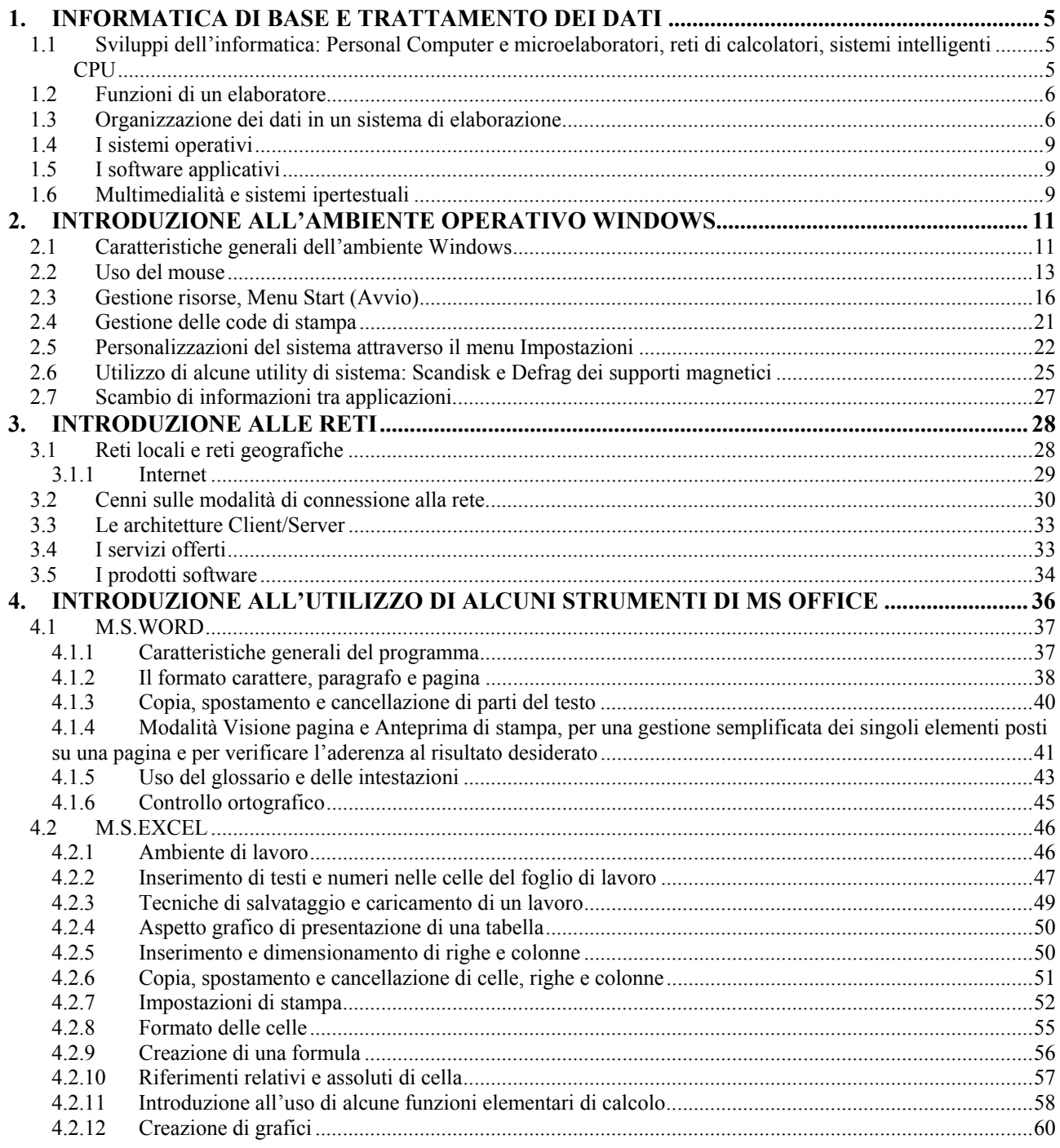

# **Indice delle figure**

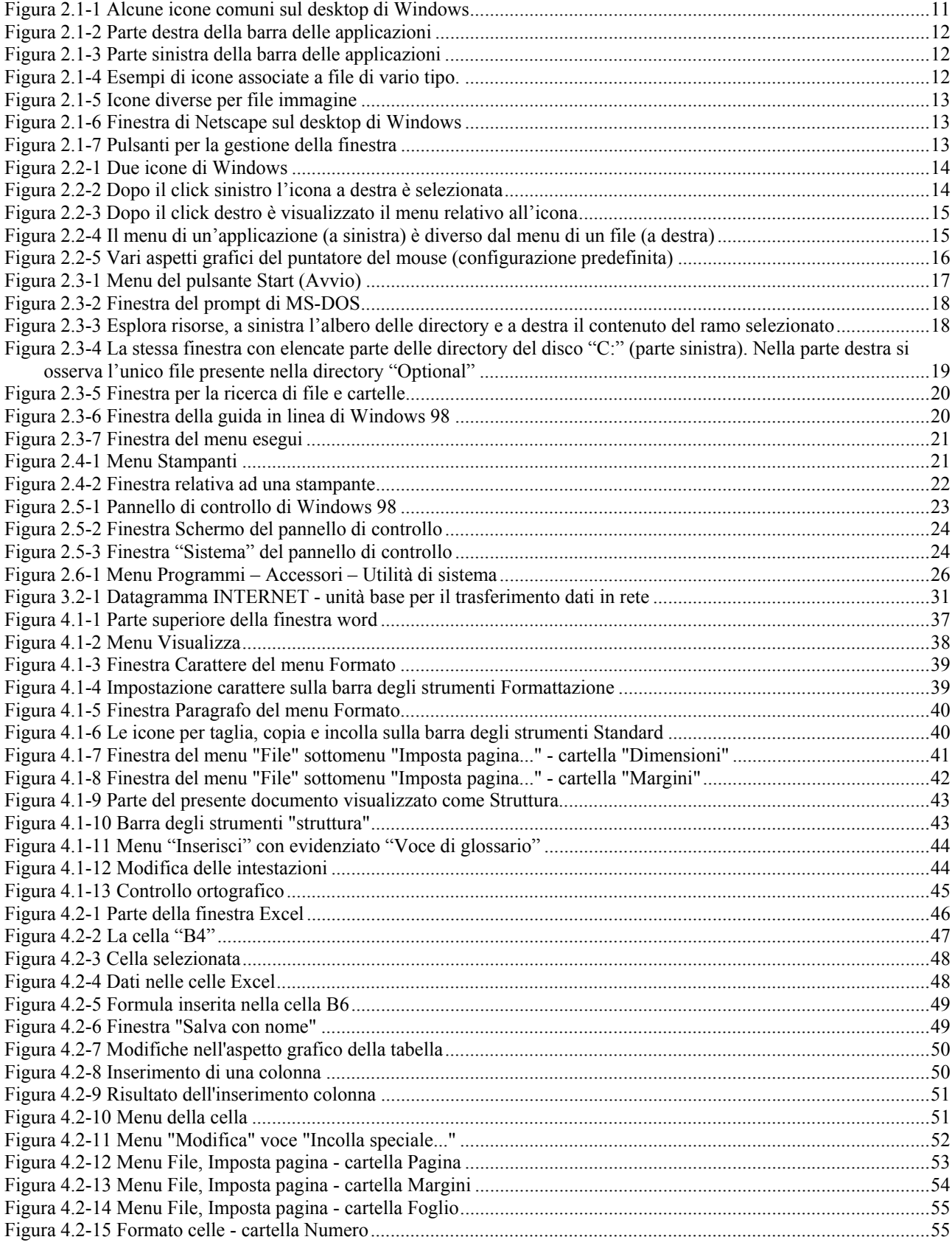

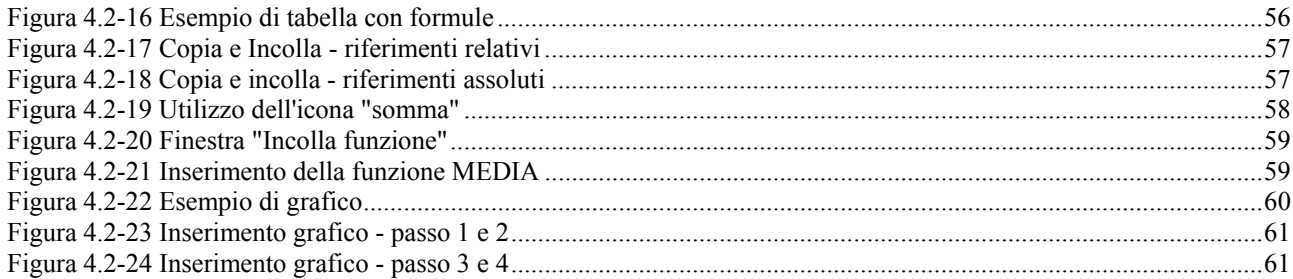

# <span id="page-4-0"></span>**1. INFORMATICA DI BASE E TRATTAMENTO DEI DATI**

Questo capitolo è introduttivo alle tematiche del corso. Dopo una breve presentazione storica sull'evoluzione del calcolatore elettronico, saranno richiamati alcuni concetti di carattere generale sulle funzioni dell'elaboratore, l'organizzazione dei dati all'interno del computer, sistemi operativi e software. Il capitolo si conclude con una presentazione dei sistemi ipertestuali e della multimedialità.

# <span id="page-4-1"></span>*1.1 Sviluppi dell'informatica: Personal Computer e microelaboratori, reti di calcolatori, sistemi intelligenti*

Il primo calcolatore è stato progettato dall'Università di Pennsylvania e costruito dal Ministero della Difesa USA durante la seconda guerra mondiale. Chiamato ENIAC occupava un volume di più di 120 metri cubi, conteneva più di 18.000 tubi a vuoto (valvole) e se nessuna di queste si bruciava era in grado di eseguire 5000 somme al secondo.

Segue EDVAC (solo come progetto) poi BINAC e UNIVAC I prodotto in 48 esemplari venduti per 250.000 \$ ognuno. In seguito si impone la IBM che costruisce l'IBM701 e vende una ventina. Seguono processi di standardizzazione pensati da IBM e introdotti nei modelli S360 e S370. Il primo minicalcolatore (PDP 8) è prodotto dalla DEC nel '65 e costa meno di 20.000 \$. Sempre la DEC introduce nei anni 70 il VAX (basato sul precedente PDP 11) che ha un buon successo nel mondo scientifico, accademico e industriale. Nascono nuove aziende che tuttavia non riescono neanche ad avvicinarsi ai fatturati dell'ormai colosso IBM. La DEC stessa decade e viene assorbita dalla Compaq.

Con l'introduzione del microprocessore (4004) dalla "Intel" nel '71 si apre la strada della distribuzione di massa del calcolatore. Da oggetto gigante, riservato ad industrie miliardarie il calcolatore diventa accessibile anche alle piccole industrie, uffici e anche al uso domestico. I microprocessori (CPU) continuano la loro evoluzione con passi sempre più veloci fino ad arrivare alle moderne CPU Pentium III, K7 e Sparc

<span id="page-4-2"></span>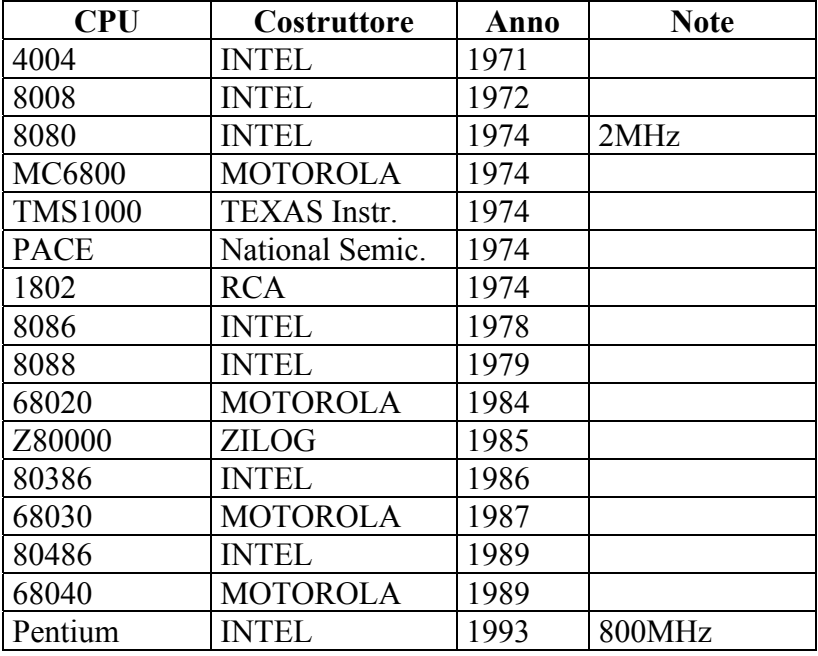

Tutta l'evoluzione descritta in precedenza si riferisce alla parte di componenti elettronici del calcolatore. Questa parte è chiamata HARDWARE. Per assicurare il completo funzionamento del computer si deve aggiungere un altro componente: quello informatico cioè i programmi. Quest'ultima parte è individuata con il termine SOFTWARE. Lungo l'evoluzione del hardware anche il software ha avuto la sua parte. Se all'inizio il computer veniva programmato praticamente in "linguaggio macchina" cioè fornendoli informazioni direttamente interpretabili col tempo si e arrivato a poter inserire dati dentro al computer in modo più vicino al interpretazione umana.

# $\frac{1}{2}$  $\frac{1}{2}$  $\frac{1}{2}$

Se nel sistema operativo DOS per la creazione di una nuova cartella era necessario scrivere qualcosa tipo:

## **"md c:\dos\nomecartella"**

nel sistema operativo Windows basta posizionarsi nella cartella "dos" scegliere menu file, nuovo, cartella e scrivere il nome della cartella desiderata

Il software è diventato sempre più complesso ed evoluto sia per diventare più amichevole nell'utilizzo sia per soddisfare le crescenti necessità dell'utente.

# <span id="page-5-0"></span>*1.2 Funzioni di un elaboratore*

Dal punto di vista del addetto ai lavori l'elaboratore ha esclusivamente funzioni matematiche. È il modo di impostare le operazioni matematiche e la velocità della loro esecuzione che permette al computer di presentare le informazioni in modo che l'utente li possa interpretare.

# <span id="page-5-1"></span>*1.3 Organizzazione dei dati in un sistema di elaborazione*

Nel sistema di elaborazione tutti i dati sono organizzati in maniera gerarchica. In cima alla gerarchia si trova il "Hard Disk" che rappresenta la memoria del computer. Solitamente su qualsiasi computer si individua un punto di partenza chiamato "C:". Ci si riferisce come il disco "C". Ultimamente sempre più computer hanno più di un hard disk oppure nel caso di capacità molto grandi più partizioni dello stesso HD. Per "partizione" si intende una parte del HD che si e deciso (tramite utility come FDISK) di dividere in più elementi. In questo caso si possono trovare anche le unità (dischi) "D", "E" e cosi via. Va menzionato che il dischetto viene individuato con la lettera "A" o "B" mentre le altre periferiche come CD-ROM o dischi "ZIP" usano lo stesso tipo di lettere dei HD.

Se si consideria un computer con solo un floppy disk e un Hard Disk si avrà una gerarchia cosi definita:

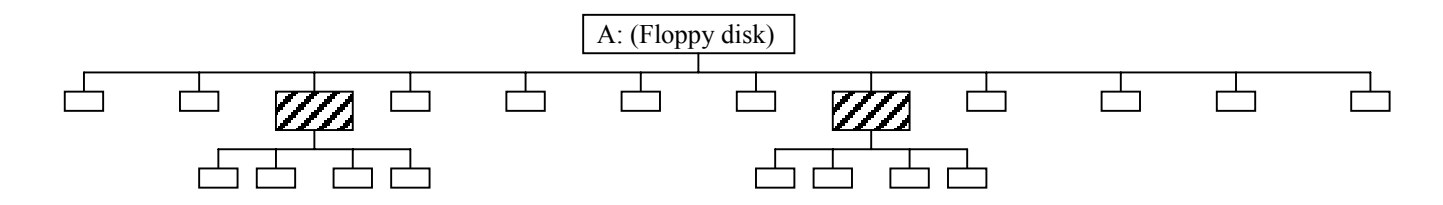

 $\overline{a}$ 

<span id="page-5-2"></span><sup>&</sup>lt;sup>1</sup> Nel presente documento con questo simbolo si indicano osservazioni, note o esempi che l'autore ha ritenuto opportuno evidenziare per la loro importanza.

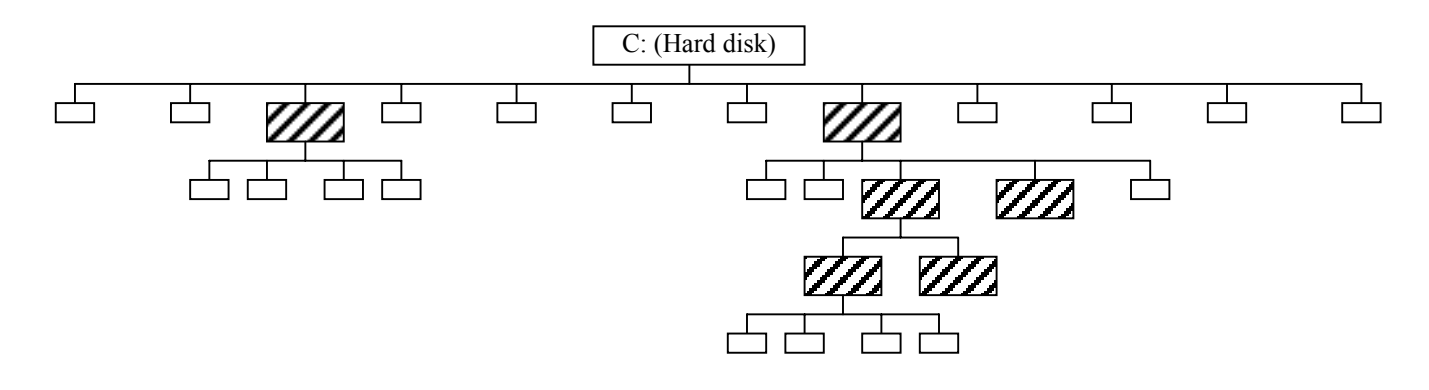

Con rettangoli più grandi e tratteggiati **sono stati rappresentati le "directory"** ("cartelle") e con rettangoli più piccoli e vuoti  $\Box$  sono stati rappresentati i "file".

Immaginando un libro si possono associare le directory ai capitoli e i file alle pagine con qualche osservazione. Se A: (o C:) è il titolo del libro si possono trovare pagine che non appartengono a nessun capitolo, capitoli vuoti o capitoli che alla loro volta contengono altri capitoli.

Come una pagina del libro può contenere testo o immagine, cosi anche il file può contenere informazioni diverse come testo, immagini, suoni, filmati, grafici ecc. A differenza della pagina però i file non hanno la stessa dimensione, ci possono essere file che contengono poche lettere e file che contengono quantità enormi di informazione.

Normalmente il nome dei file e delle directory è modificabile da parte dell'utente permettendo in questo modo di nominare il file in modo da capire meglio il suo contenuto. Inoltre una parte del nome del file serve anche al sistema per sapere come interpretarlo.

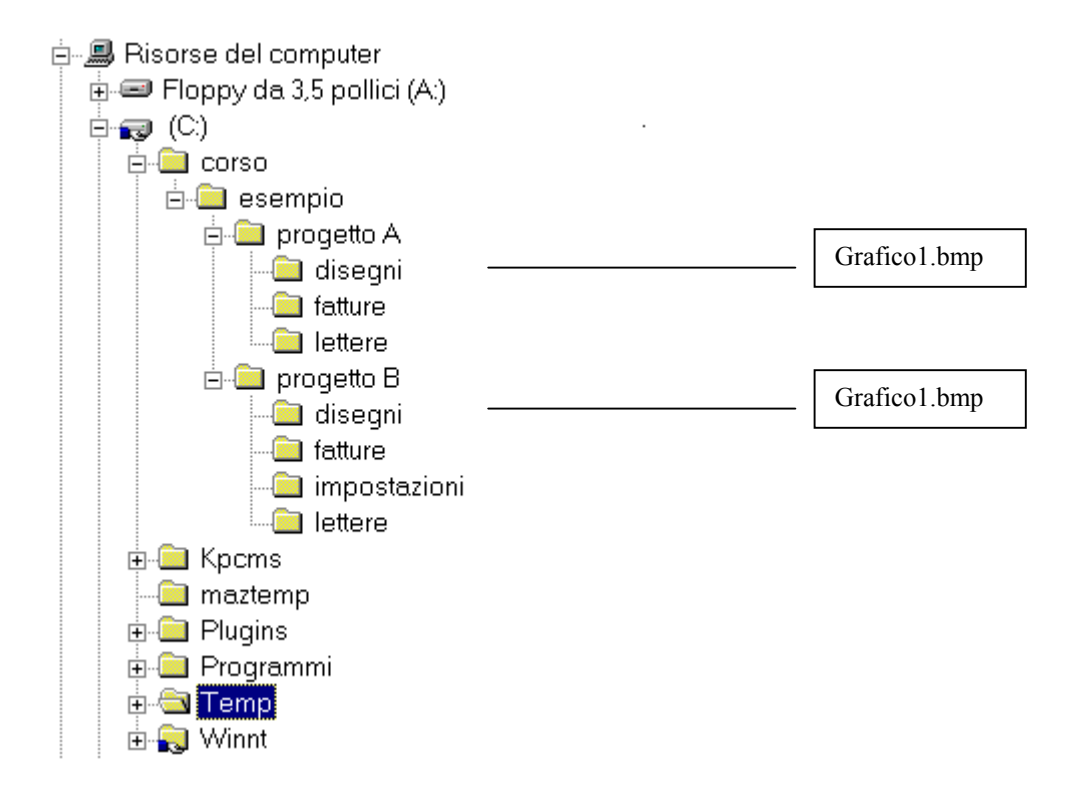

Nella figura sopra si può osservare una parte dell'albero delle directory. La directory "corso" contiene una directory "esempio" che a sua volta contiene "progetto A" e "progetto B". L'esempio può essere utile nel caso in cui si devono gestire 2 progetti con lo stesso tipo di dati. In fatti entrambe le directory contengono sottodirectory con lo stesso nome ("disegni", "fatture" e "lettere"). Si osserva inoltre che "progetto B" possiede anche un "impostazioni" che non è presente nel "progetto A". Ognuna delle directory sopra elencate possono contenere o meno dei file di vario tipo anche con lo stesso nome.

Il segno "+" presente davanti al nome significa che ci sono delle sottodirectory che possono essere visualizzate con un "click" del mouse.

Un file "grafico1.bmp" presente nel C: - corso - esempio - progetto A - disegni sarà individuato in modo univoco tramite il nome ed il percorso presentati nel sistema operativo Windows come:

C:\corso\esempio\progetto A\disegni\grafico1.bmp

Un file con lo stesso nome presente nel progetto B sarà individuato come:

C:\corso\esempio\progetto B\disegni\grafico1.bmp

I due file possono essere uguali oppure possono contenere grafici diversi.

Si menzionava in precedenza che il sistema usa una parte del nome del file per sapere come interpretarlo. Questa parte del nome del file prende nome di "estensione" e di solito consiste nei ultimi 3 caratteri del nome preceduti da un punto.

Il file pippo.txt ha il nome pippo e l'estensione txt. In questo caso si tratta di un file di testo.

Quindi l'estensione del file è quella che permette al sistema operativo di associarlo ad una certa applicazione.

In seguito (Tabella 3.1-1) sono elencati alcune estensioni con relativa descrizione e con qualche applicativo che riesce ad interpretare tale file. In molti casi una certa estensione definisce univocamente l'applicazione necessaria per la sua interpretazione ma spesso un certo tipo di file può essere visualizzato con più di una applicazione.

Di solito è il sistema operativo che associa un'applicazione ad ogni file. Sotto Windows l'azione di "doppio click" sul file lancia l'applicazione associata. Normalmente se un file può essere interpretato da più applicazioni si possono definire dall'utente quelle da utilizzare.

 I file con estensione PSD si **devono** aprire con Adobe Photoshop, i file XLS con EXCEL però file con estensione TXT possono essere visualizzati con varie applicazioni come WordPad, NotePad, Edit (DOS), Word ecc.

| Estensione          | Applicazione                 | Descrizione                   |
|---------------------|------------------------------|-------------------------------|
| TXT                 | Qualsiasi editor di testo    | File di testo semplice con lo |
|                     | (notepad, wordpad, word)     | stesso tipo di carattere.     |
| <b>DOC</b>          | M.S.Word                     | Documento di testo word       |
| XLS                 | M.S.Excel                    | Cartella EXCEL                |
| <b>PPT</b>          | PowerPoint                   | Presentazione Powerpoint      |
| <b>MDB</b>          | M.S.Access                   | Database di Access            |
| EXE, BAT            | S.O.                         | File eseguibile               |
| GIF, JPG, BMP, PCX, | Visualizzatori di immagini   | Vari formati immagine         |
| TIF, TGA, PSD       |                              |                               |
| <b>CDA</b>          | Cdplayer                     | Brano musicale su CD          |
| WAV, MP3, MID,      | Mplayer2                     | Audio o filmati               |
| AIF, SND, AVI       |                              |                               |
| FON, TTF, PFM       | S.O.                         | File di caratteri             |
| HTM, HTML           | Browser (Explorer, Netscape, | Documenti html                |
|                     | )                            |                               |
| ARJ, CAB, LZH,      | Archivers (winzip, winrar )  | File compressi                |
| RAR, ZIP            |                              |                               |
| <b>SCR</b>          | S.O.                         | Screen saver                  |
| <b>RTF</b>          | <b>WORD</b>                  | Rich text format (testo)      |
| PDF                 | Acrobat Reader               | Documento Adobe Acrobat       |

**Tabella 1.3-1 - estensioni di file**

# <span id="page-8-0"></span>*1.4 I sistemi operativi*

Come accennato in precedenza il computer utilizza numeri per effettuare le sue operazioni. Serve quindi un qualcosa che converta il nostro modo di vedere gli oggetti (testo, immagine, suono, … ) in numeri. La parte principale nonché la più complessa di questo convertitore prende il nome di sistema operativo. La parte restante del convertitore è inclusa nei vari software applicativi.

Tra i sistemi operativi più utilizzati attualmente si trovano i sistemi operativi della Microsoft, chiamati Windows disponibili in varie versioni:

- Windows 3.1
- Windows NT 3.5 (workstation e server)
- Windows 95
- Windows NT 4.0 (workstation e server)
- Windows 98
- Windows 2000 (professional, server e advanced server)

Sempre per computer IBM compatibili (i cosi detti Personal Computer) si possono utilizzare sistemi operativi "Unix-Like" come LINUX in varie versioni e distribuzioni. A differenza di Windows, Linux è un sistema operativo gratuito ma meno "User friendly" cioè meno amichevole.

Esistono anche sistemi operativi che non si possono installare sui PC ma hanno bisogno di un hardware diverso. È il caso del Apple Macintosh e dei vari sistemi operativi per le cosi dette Workstation (Sun, HP o Silicon Grafics) come Unix, Solaris, HPUX, ecc. Quasi tutti quest'ultimi sono sistemi operativi "Unix-like" cioè sistemi operativi simili a UNIX.

# <span id="page-8-1"></span>*1.5 I software applicativi*

Una volta individuato il sistema operativo, per la gestione completa dei dati a disposizione nelle varie directory servono dei software aggiuntivi. Spesso il sistema operativo ci permette di visualizzare e modificare vari tipi di file però in realtà anche queste operazioni vengono effettuate da apposite applicazioni software incluse nel sistema operativo.

Si troveranno cosi applicazioni per la gestione delle immagini (Paint è inclusa nel sistema operativo Windows), per l'interpretazione dei file audio, per la gestione di testi, fogli di calcolo, ipertesti (browser). Ogni applicazione si installa successivamente nel sistema operativo e aggiunge nuove funzionalità al computer.

# <span id="page-8-2"></span>*1.6 Multimedialità e sistemi ipertestuali*

**Multimedia**: Il termine, entrato prepotentemente anche nel vocabolario dei non addetti ai lavori, ha una definizione contestata e un'origine incerta. Multimediale è l'integrazione su uno stesso supporto di dati di diversa natura: testi, suoni, immagini fisse o animate. Il tutto visualizzato e gestito tramite un computer che permette, attraverso programmi appositi, di interagire sulla rappresentazione delle informazioni.

C'è chi pronuncia alla latina, partendo dal concetto della fusione di più media; chi legge all'inglese, perché il multimedia o è plurale o non è; chi dice che si farebbe meglio a parlare di "unimedia", perché -nell'era digitale- tutti i diversi dati sono riconducibili ad un'unica forma elementare: i bits. Infine, una partizione importante è tra il cosiddetto multimedia off line, ovvero quello che funziona su un equipaggiamento autonomo (cd-rom) e quello on line, vale a dire reperibile in rete. Quando se ne è parlato per la prima volta? Qualche informatico-etimologo dice a proposito del Macintosh della Apple (1984), una macchina che dall'inizio integrava testi, immagini e suoni. Per altri l'espressione avrebbe ricevuto l'imprimatur ufficiale da Bill Gates, nell'86. Ma se ne trova traccia sulla stampa americana già 10 anni prima.

Per entrare nel merito del discorso, è il CD-ROM il responsabile ultimo della attuale diffusione del multimedia: enciclopedie a poche decine di migliaia di lire, programmi per comporre musica, per assemblare video, per trattare fotografie. Inoltre c'è la diminuzione del costo delle relative periferiche: un masterizzatore, qualche anno fa costava dieci volte il prezzo attuale; uno scanner era comunque un lusso, le schede video e gli hard disk impedivano all'amatore di accedere a tali hobbies. Ora le cose sono diverse: i costi sono sensibilmente diminuiti, fare multimedia non è proibitivo, il software si è semplificato, non richiede più ore ed ore di studio.

Inoltre ciascuno, vedendo questi CD-ROM comperati a prezzo relativamente abbordabile, pensa: "Non è poi così difficile realizzare un prodotto simile". In Internet le cose poi vengono amplificate e diffuse in tutto il mondo. Ciò che passa nella rete diventa una vetrina potenzialmente disponibile per tutti: l'applicativo giapponese creato tre mesi fa oggi è disponibile in Italia, se ne parla come di un oggetto comune, per niente esotico.

Gli ipertesti non sono ormai oggetti misteriosi. Anche la commissione dei saggi che si deve occupare della riforma della scuola, dopo alcuni mesi di lavoro mette in rete un ipertesto: il lettore interessato può cercare quanto desidera, può saltare da un argomento all'altro, può farsi un'idea in prima persona del dibattito che è avvenuto. Senza una sola immagine, ma con i links al posto giusto e con i salti opportuni.

Anche i sistemi operativi hanno subito il fascino del multimediale. Windows 98 infatti è orientato definitivamente su Internet. Non a caso il browser **Internet Explorer** nella nuova versione del sistema operativo diventa il "filo conduttore" di tutto il lavoro sia sull'hard disk, sia nella Rete.

In effetti la recente versione del browser - al pari di quella presentata da Netscape - presenta una serie di strumenti che vanno al di là del semplice compito di sfogliare le pagine web. Dentro IE ci sono gli strumenti per:

- navigare nei siti web, che si presentano sotto il formato ipertestuale: immagini, testi, link, ecc.
- ricevere e spedire posta elettronica (e-mail) attraverso il sofisticato e completo client Outlook express
- sottoscrivere uno o più newsgroup, con i quali scambiare notizie ed esperienze
- scaricare file
- fare teleconferenza, attraverso Netmeeting
- chiacchierare in rete tramite MSchat
- redigere pagine HTML, tramite Fontpage Express
- supportare diversi plug-in (programmi aggiuntivi per l'interpretazione di suoni, immagini, filmati, ecc.)
- gestire i dischi presenti nel nostro sistema

Con l'introduzione di Internet nell'ambiente domestico diventa comune anche il termine di ipertesto che non è altro che un documento di testo con delle aggiunte consistenti in immagini e collegamenti. Tecnicamente un ipertesto è un file HTML (Hyper Text Meta Language) dove HTML è una specifica per la costruzione di questo tipo di file.

Una parte importante dell'ipertesto è costituita dai collegamenti ipertestuali (link) che non sono altro che parole evidenziate che possono essere utilizzate dal lettore per visualizzare altri documenti.

Ormai l'evoluzione dei ipertesti ha portato la nascita di nuove specifiche html (1.0, 2.0, 3.0 ecc.), standard più complessi come DHTML e interazioni con linguaggi di programmazione come Java, ASP, CGI, ecc. Tutto questo porta nuove possibilità per l'utente che ormai può anche interagire con pagine html chiedendo di effettuare ricerche su parole chiave o fornendo i propri dati per avere l'attivazione di servizi.

# <span id="page-10-0"></span>**2. INTRODUZIONE ALL'AMBIENTE OPERATIVO WINDOWS**

In questa parte del corso si analizzano le caratteristiche del sistema operativo Windows, descrivendo brevemente il suo utilizzo, parte delle funzioni di amministrazione e qualche utility per la risoluzione dei problemi. Come nel resto del corso si fa riferimento al sistema operativo Windows 98 se non esplicitamente indicato. Sempre nell'ambito del corso con il termine Windows NT si intende il sistema operativo Windows NT 4.0 Workstation se non diversamente specificato.

# <span id="page-10-1"></span>*2.1 Caratteristiche generali dell'ambiente Windows*

Dopo il successo avuto con il sistema operativo M.S.DOS la Microsoft ha lanciato il suo primo sistema operativo a interfaccia grafica Windows 3.0. Anche se l'idea era già utilizzata sui computer Macintosh, Windows ha guadagnato subito il mercato per un'ottima politica commerciale da parte della Microsoft e per la larga distribuzione del Personal Computer IBM compatibile. Windows è in pratica DOS con l'aggiunta dell'interfaccia grafica a icone. Si ha effettivamente un notevole aumento qualitativo più che altro per quanto riguarda la comodità nel eseguire diverse operazioni. Alle varie versioni di Windows 3.xx segue Windows 95 con l'interfaccia interamente rivista, poi Windows 98 con pochi ritocchi per quanto riguarda la grafica ma con serie innovazioni qualitative.

In parallelo la Microsoft porta avanti un sistema operativo apparentemente uguale ma in realtà completamente diverso: Windows NT che dopo le versioni 3.5 e 4.0 cambia nome e diventa Windows 2000.

Dal punto di vista dell'utente non addetto ai lavori l'utilizzo delle varie versioni di Windows non cambia molto. L'interfaccia utente si presenta sempre come un insieme di ICONE collegate alle funzionalità del sistema oppure alle applicazioni definite dall'utente.

 Un icona è un disegno che cerca di dare un idea grafica dell'applicazione a cui si riferisce. Quindi le icone permettono di individuare in modo più veloce le applicazioni desiderate.

Quello che viene visualizzato all'apertura di Windows viene chiamato DESKTOP e consiste in un insieme di icone di dimensioni dipendenti dalla risoluzione dello schermo e dalle impostazioni del sistema. Normalmente sotto le icone è visualizzato il nome dell'applicazione o file. Come descritto più avanti file dello stesso tipo sono rappresentati con la stessa icona.

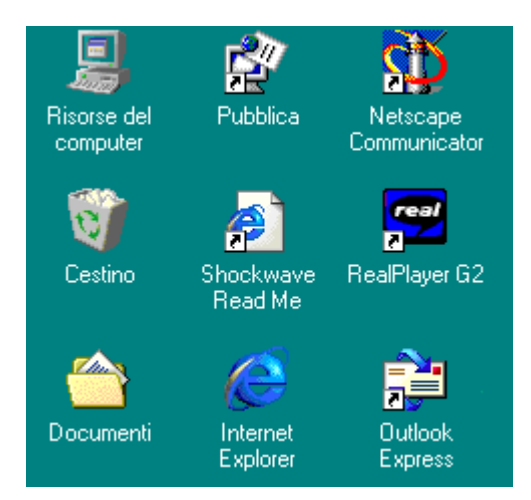

**Figura 2.1-1 Alcune icone comuni sul desktop di Windows**

<span id="page-10-2"></span>In basso sullo schermo si osserva una barra che a destra mostra l'orologio con qualche icona relativa a impostazioni del sistema e a sinistra il pulsante Start (Avvio). Si osserva nella Figura 2.1-1 che alcune icone (Shockwave Read Me, Netscape Communicator …) presentano in basso a sinistra un quadratino bianco con una freccia nera; queste icone non sono applicazioni vere e proprie ma solo collegamenti alle applicazioni. Quindi (si considera sempre l'esempio della Figura 2.1-1) se si cancellasse "Internet Explorer" si resterebbe effettivamente senza l'applicazione però cancellando "Netscape Communicator" si elimina solo una scorciatoia che ci porta al programma e non il programma stesso.

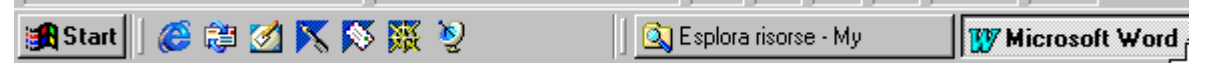

<span id="page-11-0"></span>**Figura 2.1-2 Parte destra della barra delle applicazioni** 

**BI 33.46** 

<span id="page-11-1"></span>**Figura 2.1-3 Parte sinistra della barra delle applicazioni**

Subito a destra del pulsante Start si possono vedere altre icone di Windows (solo per la versione 98) e ancora a destra vengono presentate le applicazione attive.

**CONTRACTOR** 

 In seguito sono elencate a titolo di esempio alcune icone tra le più comuni nell'ambiente Windows:

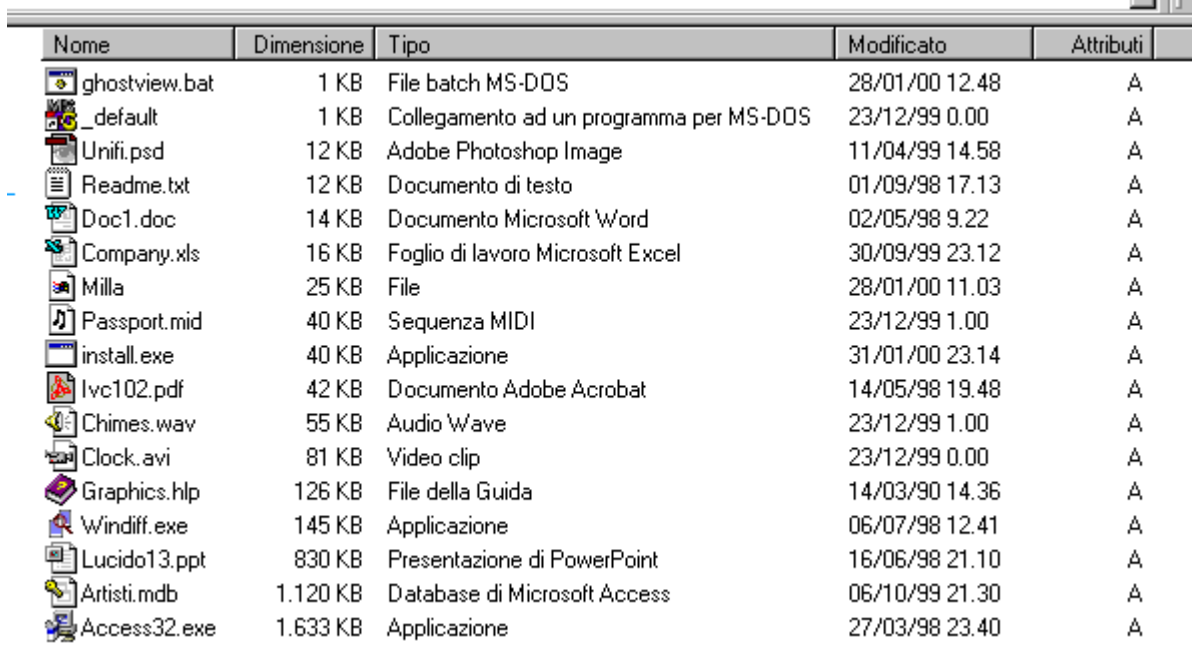

<span id="page-11-2"></span>**Figura 2.1-4 Esempi di icone associate a file di vario tipo.**

Nella Figura 2.1-4 si osserva la presenza di tre file con estensione EXE (applicazioni) che hanno icone diverse. È normale trovare in Windows file di applicazione con icone diverse perché è cura del produttore dell'applicazione creare un icona che rappresenti meglio il suo prodotto. Solo vecchie applicazioni (come install.exe nella figura) o applicazioni non utilizzabile direttamente sono rimaste con l'icona predefinita da Windows.

 L'icona che Windows associa ad un file dipende dall'applicazione che lo può gestire. Normalmente nella fase di installazione di un nuovo programma questo associa i file che può gestire a se stesso modificando anche l'icona corrispondente.

Nella Figura 2.1-5 sono presentate le icone di vari file immagine.

Si osserva che parte di esse (gif, tga, jpg) sono presentate con l'icona del Microsoft Photo Editor con piccole differenze (modifica colore del pennello) mentre le altre hanno icone diverse. Il file pcx è sempre associato al Microsoft Photo Editor (applicazione del pacchetto Office 97) mentre l'immagine bitmap (estensione bmp) è associata al Paint di Windows.

<span id="page-12-1"></span>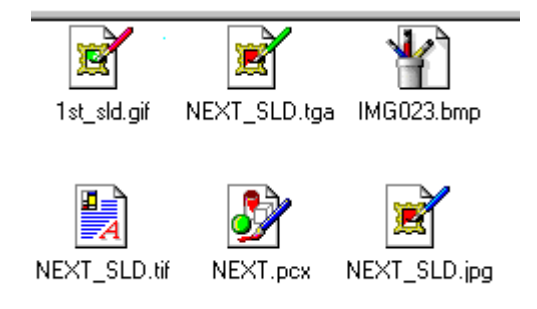

**Figura 2.1-5 Icone diverse per file immagine**

Oltre alle icone, un altro elemento importante di Windows sono le finestre (window = finestra). Una finestra è uno spazio dello schermo dove viene eseguita una certa applicazione. Il sistema operativo permette l'apertura di più finestre in contemporanea.

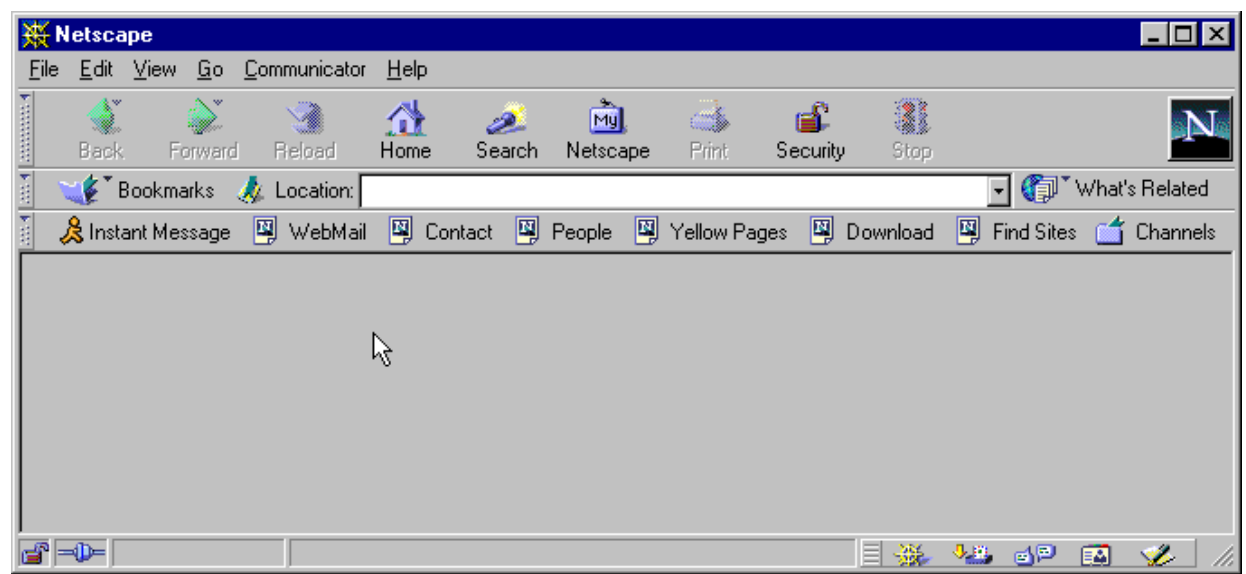

<span id="page-12-2"></span>**Figura 2.1-6 Finestra di Netscape sul desktop di Windows**

Un elemento comune di tutte le finestre di Windows consiste nei tre pulsanti visualizzati in alto a destra.

<span id="page-12-3"></span>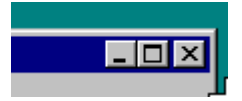

**Figura 2.1-7 Pulsanti per la gestione della finestra**

Questi tre pulsanti permettono (Figura 2.1-7 da destra a sinistra) la chiusura della finestra, la sua visualizzazione a schermo intero e la sua visualizzazione come icona. Nel ultimo caso il contenuto non è visibile ma sulla barra delle applicazioni si ha una traccia dell'applicazione. Lo sfondo blu della barra su qui si trovano i pulsanti indica che la finestra è attiva (eventuali inserimenti da tastiera verranno effettuati in questa finestra).

# <span id="page-12-0"></span>*2.2 Uso del mouse*

Con l'introduzione dei sistemi operativi a icone il mouse è diventato un oggetto essenziale nell'utilizzo del sistema operativo. Tutte le operazioni necessarie possono essere ancora effettuate con solo l'uso della tastiera però perdendo tutta la comodità che deriva dall'uso del mouse.

Generalmente i mouse per Windows sono a due pulsanti che vengono individuati come pulsante destro e pulsante sinistro. Anche se ultimamente si trovano mouse a 3 pulsanti oppure con varie combinazioni di pulsanti e trackball le loro funzioni risultano vantaggiose solo per un numero limitato di applicazioni. Nel presente corso si trattano solo le funzioni dei pulsanti destro e sinistro del mouse.

Sullo schermo il mouse rappresentato con un cursore (normalmente a forma di freccia) che segue gli spostamenti dell'oggetto sulla scrivania.

L'operazione di pressione del pulsante del mouse è chiamata "click" dal termine in inglese. Oltre al click normale con il pulsante sinistro del mouse si può effettuare anche un'altra operazione che consiste nella pressione successiva del pulsante due volte in rapida successione. Quest'operazione è chiamata "doppio click".

Il click e il doppio click con il pulsante sinistro producono risultati diversi come presentato nella tabella:

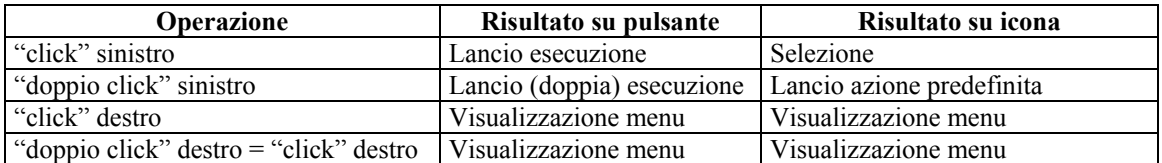

In certi casi, certi pulsanti (magari di applicazione aggiuntive al sistema operativo), eseguono due volte l'operazione interpretando il doppio click come due click separati.

 A seconda dell'icona scelta e del tipo di azione effettuata con il mouse si possono avere risultati diversi.

<span id="page-13-0"></span>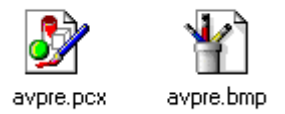

**Figura 2.2-1 Due icone di Windows** 

<span id="page-13-1"></span>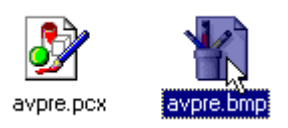

**Figura 2.2-2 Dopo il click sinistro l'icona a destra è selezionata**

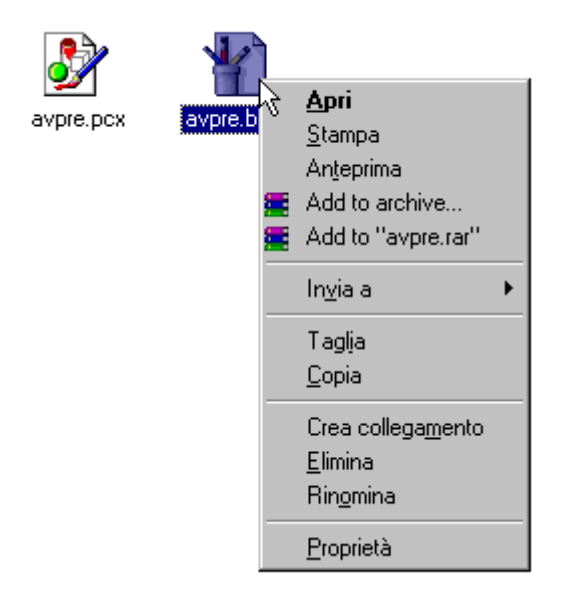

<span id="page-14-0"></span>**Figura 2.2-3 Dopo il click destro è visualizzato il menu relativo all'icona** 

 Il menu relativo all'icona (visualizzato come risultato del "click" con il pulsante destro) può essere diverso a seconda del tipo di icona

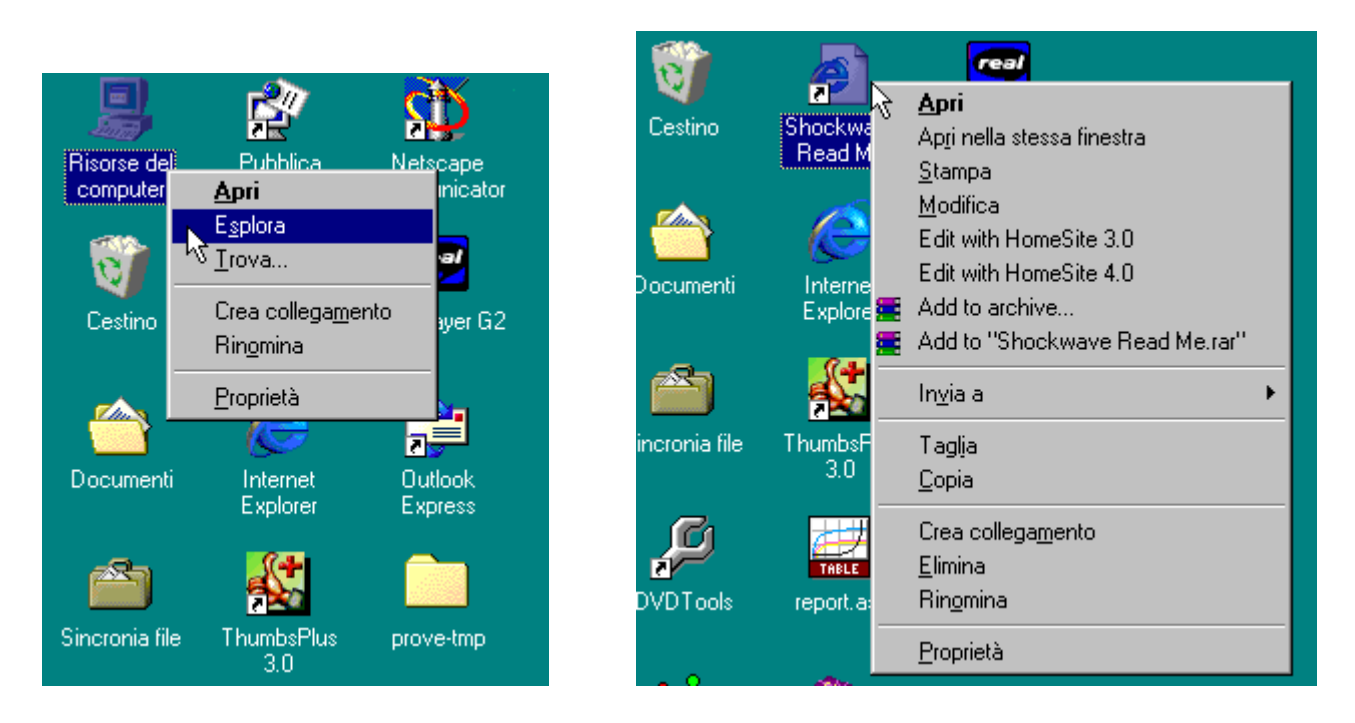

## <span id="page-14-1"></span>**Figura 2.2-4 Il menu di un'applicazione (a sinistra) è diverso dal menu di un file (a destra)**

Il menu relativo all'applicazione permette solo un'eventuale modifica nel modo di esecuzione dell'applicazione, il menu dei file offre una gamma più larga di opzioni includendo opzioni di manipolazione del file.

 La voce in grassetto del menu associato al icona rappresenta la stessa azione che viene eseguita in seguito al "doppio click"

Il cursore del mouse prende forme diverse a seconda della disponibilità di risorse o della posizione in cui si trova.

Fondamenti di Informatica (marzo 2000) Ing. Marius Spinu 15

Oltre alla selezione (attivazione) di oggetti, il mouse si utilizza per la gestione delle finestre eseguendo operazioni di ridimensionamento e spostamento.

Nella Figura 2.2-5 sono elencate le forme che il cursore del mouse assume in certe condizioni.

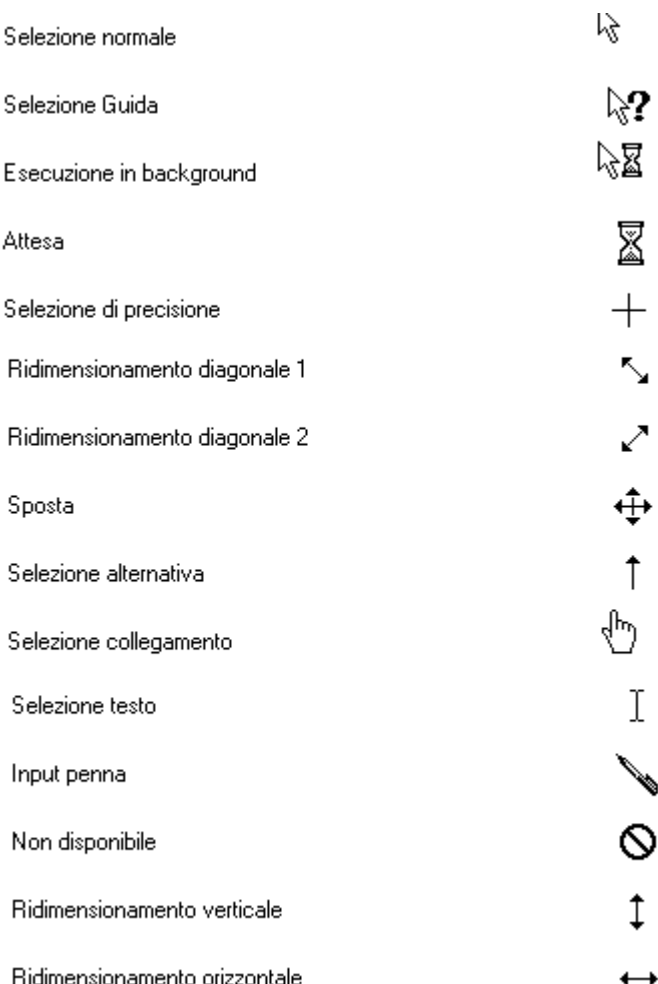

## <span id="page-15-1"></span>**Figura 2.2-5 Vari aspetti grafici del puntatore del mouse (configurazione predefinita)**

Una funzione importantissima del mouse consiste nel trascinamento. Si può selezionare (tramite click del pulsante sinistro) un icona e muovere il mouse con un pulsante premuto per spostare l'icona. Se il pulsante è il destro alla fine della corsa dopo il rilascio del pulsante compare un menu con possibili opzioni (sposta, copia, crea collegamento e annulla). Basta selezionare il comando desiderato dal menu per attivarlo. Se si è spostato l'oggetto con il pulsante sinistro premuto il sistema operativo effettua l'opzione predefinita che dipende da dove è stato spostato l'oggetto. Si ha come operazione predefinita

- creazione collegamento se si trascina sul desktop
- copia se si trascina da un disco all'altro
- sposta se si trascina nello stesso disco

# <span id="page-15-0"></span>*2.3 Gestione risorse, Menu Start (Avvio)*

La gestione delle risorse in Windows consiste solo nel trovare la giusta sequenza di click da effettuare. Per risorse si intende tutto quello che è contenuto nel sistema operativo: file, applicazioni e configurazione.

Il primo passo nell'esplorazione del sistema operativo parte dal pulsante Start (Avvio) situato nella parte sinistra della barra delle applicazioni. Il click su Start genera l'apertura del menu principale di Windows nella parte soprastante. Le voci predefinite sono: chiudi sessione, disconnetti <nomeutente>, esegui, guida in linea, trova, impostazioni, dati recenti, preferiti e programmi.

Qualche voce sopra elencata presenta nella parte destra il simbolo " " che indica la presenza di sottovoci del menu corrispondente (Figura 2.3-1). Tale simbolo si può ritrovare anche per i menu di livello più basso in modo da permettere l'apertura di numerosi livelli in cascata.

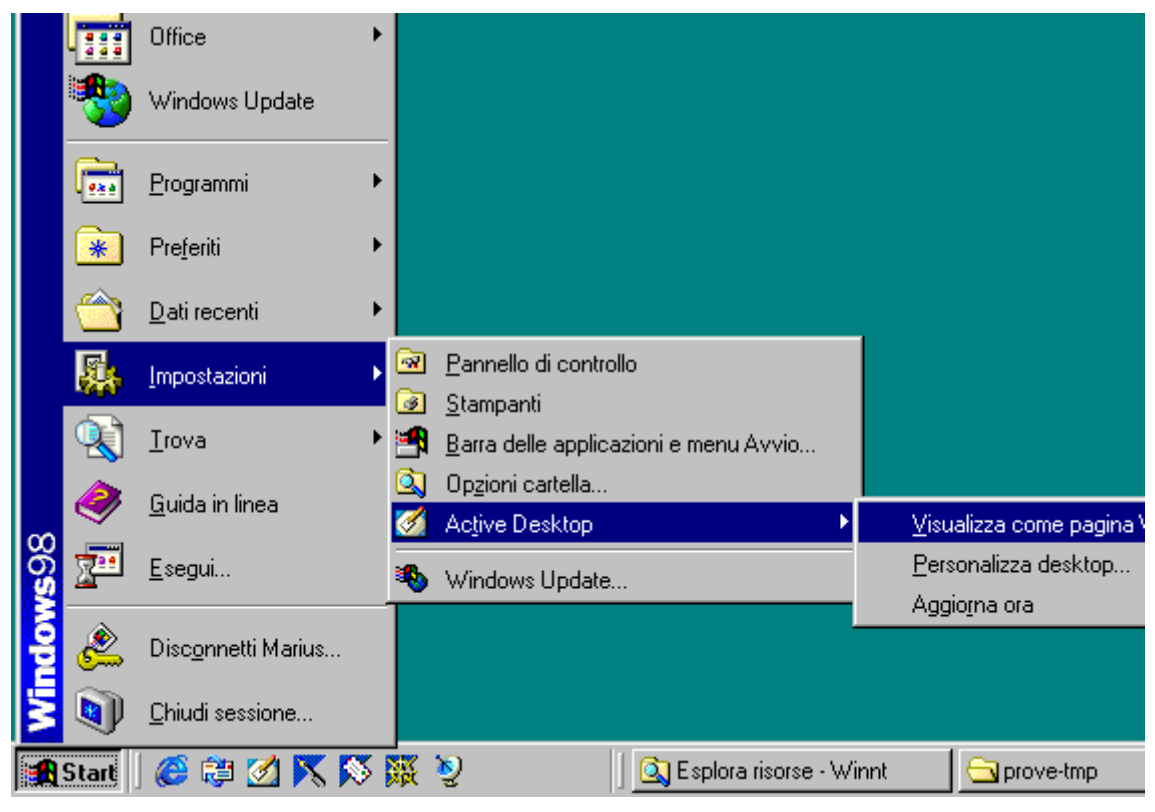

**Figura 2.3-1 Menu del pulsante Start (Avvio)**

## <span id="page-16-0"></span>**Menu programmi**

Il menu programmi è se non il più importante sicuramente il più ricco tra quelli in elenco permettendo di raggiungere praticamente tutte le applicazioni installate nel computer. In generale le applicazioni Windows aggiungono da sole voci nel menu programmi ma è possibile anche aggiungerle o modificarle a mano.

Tra i tanti elementi presenti i più comuni sono Accessori, Esecuzione automatica, Prompt di MS-DOS ed Esplora risorse.

ACCESSORI contiene una moltitudine di utilità di sistema, programmi comuni del sistema operativo per la lettura di testi o visualizzazione di immagini, calcolatrice, l'agenda ecc.

ESECUZIONE AUTOMATICA è il menu dove si elencano le applicazioni che vengono lanciate all'avvio del sistema operativo (come per esempio gli antivirus).

Prompt di MS-DOS lancia una finestra dove si possono inserire dei comandi DOS (Figura 2.3-2).

ESPLORA RISORSE è un'applicazione che permette la "navigazione" tra i dischi e le directory. La finestra dell'applicazione è divisa in due parti. Sulla sinistra sono elencate le directory e sulla destra il loro contenuto. Nella figura 2.3-3 si evidenzia la struttura della parte superiore dell'albero delle directory. Si osservano in cima alla struttura il Desktop seguito al secondo livello di tutte le icone "non collegamento" del Desktop (vedi anche Figura 2.1-1)

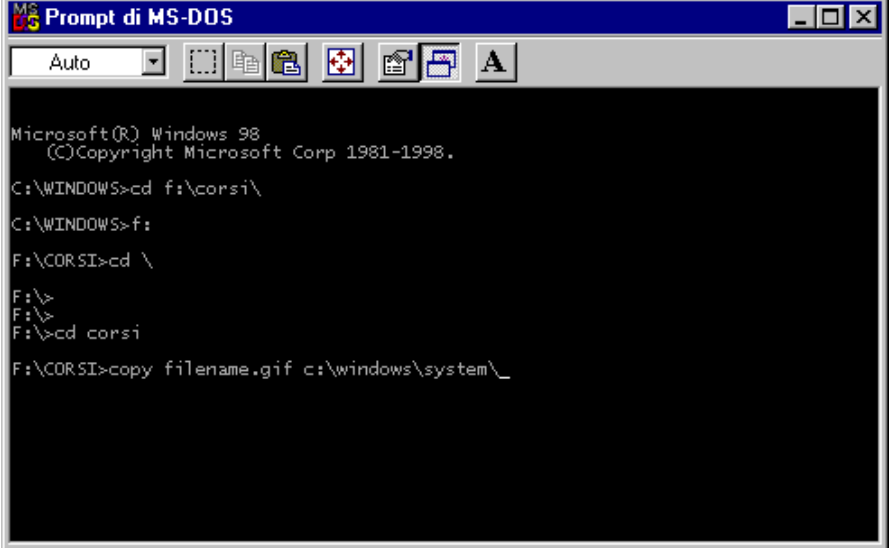

<span id="page-17-0"></span>**Figura 2.3-2 Finestra del prompt di MS-DOS**

| <b>Ex</b> Esplora risorse - System (C:)                                                                                                    |                                                                                                    |                                                                                                    | $\Box$ ol $\times$ |
|----------------------------------------------------------------------------------------------------|----------------------------------------------------------------------------------------------------|----------------------------------------------------------------------------------------------------|--------------------|
| Modifica<br>File<br>Visualizza<br>Vai<br>Preferiti<br>Strumenti                                                                                                    | -?                                                                                                    |                                                                                                    | 調                  |
| ¥<br>b<br>仓<br>⇦<br>Livello<br>Taglia<br>Indietro<br>Avanti<br>Copia<br>superiore                                                                                                    | q<br>X<br>න<br>Incolla<br>Elimina<br>Annulla                                                                                                    | 窅<br>麗<br>Visualizza <sup>*</sup><br>Proprietà                                                                                                    |                    |
| Indirizzo es C:\                                                                                                    |                                                                                                    |                                                                                                    | H                  |
| ß<br>Cartelle<br>×                                                                                                    | Nome                                                                                                    | Dimensione<br>Tipo                                                                                                    |                    |
| Desktop<br>€<br>白 Bisorse del computer<br>$\mathbf{H}$ $\mathbf{H}$ Floppy da 3,5 pollici (A:)<br>System (C:)<br>画<br>Application (D:)<br>$\mathbb{H}$<br>$\equiv$ Sys2000 (E:)<br>田<br>ders (F:)<br>$\mathbf{F}$<br>⊟ Disco rimovibile (G:)<br>画<br>o A<br>(H)<br>Stampanti<br><mark>ञ्चा</mark> Pannello di controllo<br><b>Re</b> Accesso remoto<br>Cartelle Web<br>Dperazioni pianificate<br>Documenti<br>Internet Explorer<br>Cestino<br>prove-tmp<br>ā<br>Sincronia file | 21 stcent<br>Acrobat3<br>Algul95<br>Datafax<br>Documenti<br>Inetpub<br>Inetpub1<br><b>Expens</b><br>Msdownld.tmp<br><b>D</b> Perl<br>Program Files<br>Programmi<br>C Recycled<br><b>a</b> utils<br>Windows<br>al Autoexec.001<br>an Autoexec.002<br>Autoexec.bat<br>Autoexec.syd | Cartella di file<br>Cartella di file<br>Cartella di file<br>Cartella di file<br>Documenti<br>Cartella di file<br>Cartella di file<br>Cartella di file<br>Cartella di file<br>Cartella di file<br>Cartella di file<br>Cartella di file<br>Cestino<br>Cartella di file<br>Cartella di file<br>File 001<br>1 KB<br>1 KB<br>File 002<br>1 KB<br>File batch MS-DOS<br>File SYD<br>1 KB |                    |
|                                                                                                    | ΠĪ                                                                                                    |                                                                                                    |                    |

<span id="page-17-1"></span>**Figura 2.3-3 Esplora risorse, a sinistra l'albero delle directory e a destra il contenuto del ramo selezionato**

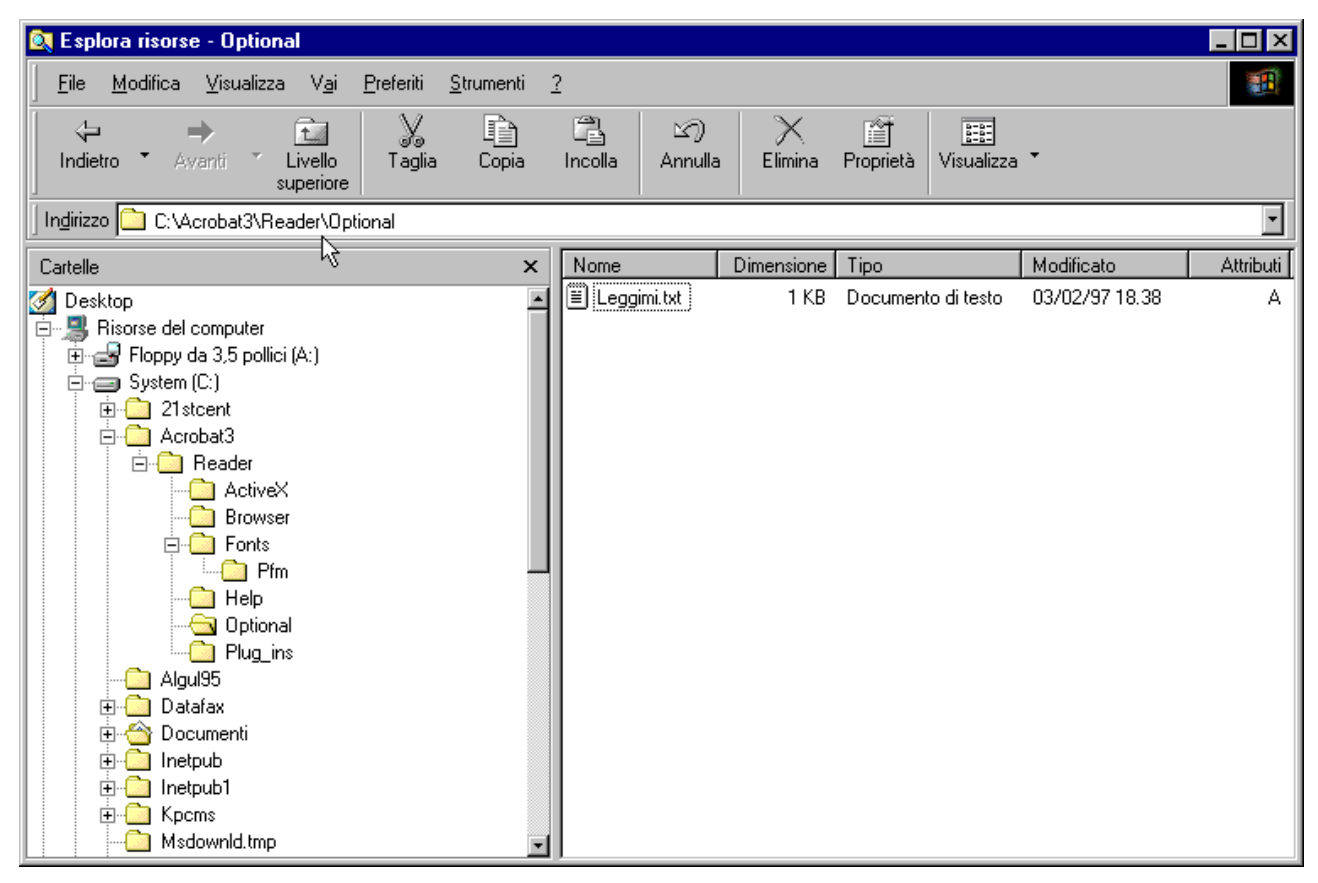

<span id="page-18-0"></span>**Figura 2.3-4 La stessa finestra con elencate parte delle directory del disco "C:" (parte sinistra). Nella parte destra si osserva l'unico file presente nella directory "Optional"**

## **Menu preferiti**

Contiene semplicemente le pagine registrate durante l'utilizzo del browser predefinito.

## **Menu dati recenti**

Contiene un elenco di file aperti di recente. È comodo nel caso si voglia riprendere un file per il quale non si ricorda il nome.

#### **Menu impostazioni**

Permette l'accesso al panello di controllo, opzioni per la configurazione delle stampanti e della barra delle applicazioni.

#### **Menu trova**

Esegue la ricerca di file e cartelle nei percorsi locali oppure in rete (Figura2.3-5). La ricerca può essere effettuata per nome (o parte del nome) per testo contenuto, per data di creazione o modifica e anche per tipo e dimensione. I criteri di ricerca possono essere combinati fra di loro.

## **Menu guida in linea**

Tramite la guida in linea si possono ottenere informazioni sul utilizzo e la configurazione del sistema operativo Windows. La guida è strutturata in 3 aree (Figura 2.3-6)

- Sommario: presenta i contenuti della guida per categoria
- Indice: permette la ricerca di parole nell'indice della guida
- Trova: permette la ricerca di parole nella guida

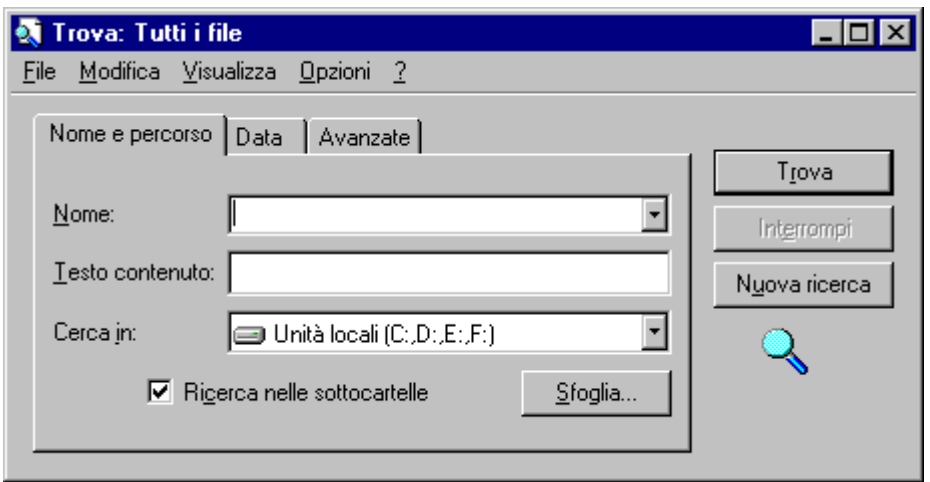

<span id="page-19-0"></span>**Figura 2.3-5 Finestra per la ricerca di file e cartelle**

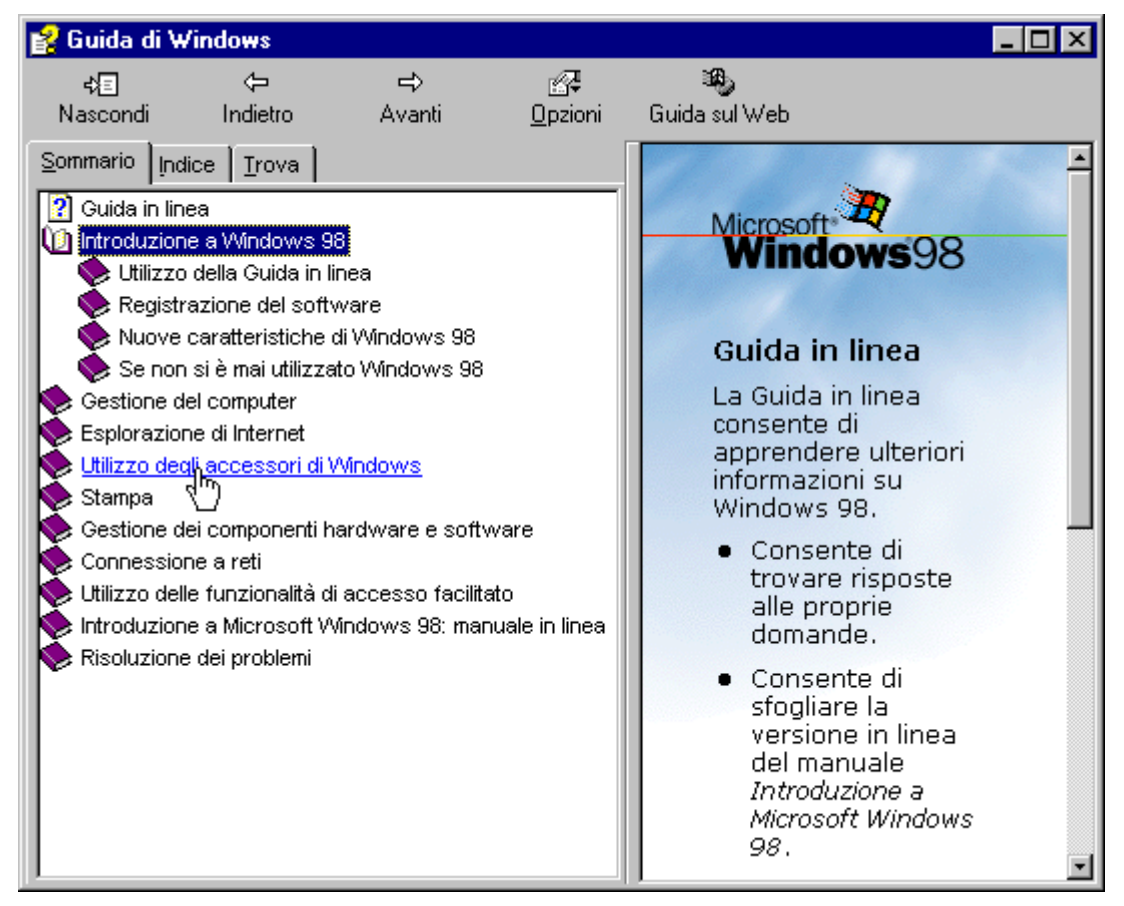

**Figura 2.3-6 Finestra della guida in linea di Windows 98**

## <span id="page-19-1"></span>**Menu esegui**

Apre una finestra (Figura 2.3-7) dove si può inserire un comando di sistema o in generale il nome della risorsa che si vuole eseguire.

<span id="page-20-1"></span>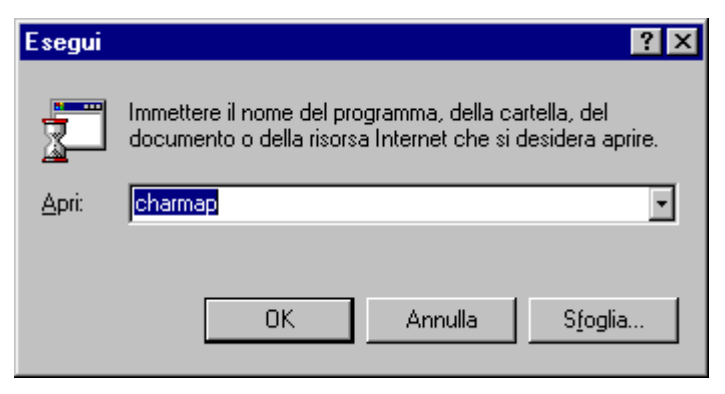

**Figura 2.3-7 Finestra del menu esegui**

## **Menu disconnetti utente (solo per Windows 98)**

Serve nel caso in cui sullo stesso computer possono lavorare più utenti con password diversi. Per connettersi con un nuovo nome senza dover riavviare il computer si può scegliere questo comando e poi inserire il nuovo nome e password.

## **Menu chiudi sessione**

Apre la finestra di chiusura di Windows.

Per Windows 98 si può scegliere se si vuole arrestare il sistema, riavviare in modalità normale oppure in modalità DOS. Per Windows NT si può scegliere se chiudere, riavviare o chiudere la sessione e accedere come altro utente. È importante aspettare il messaggio con cui il sistema operativo conferma che il computer può essere spento.

# <span id="page-20-0"></span>*2.4 Gestione delle code di stampa*

Tutte le applicazioni del sistema operativo che hanno la capacità di stampare colloquiano con il sistema operativo per chiedere quali sono le stampanti installate. In mancanza di ulteriori scelte dell'utente la stampa verrà effettuata sulla stampante predefinita del sistema operativo.

L'utente può modificare varie impostazioni (come assegnare una stampante predefinita) tramite il menu Start (Avvio) sottomenu "Impostazioni" voce "Stampanti". La finestra relativa contiene l'elenco delle stampanti installate nel sistema operativo e delle stampanti che possono essere raggiunte via rete (stampanti condivise).

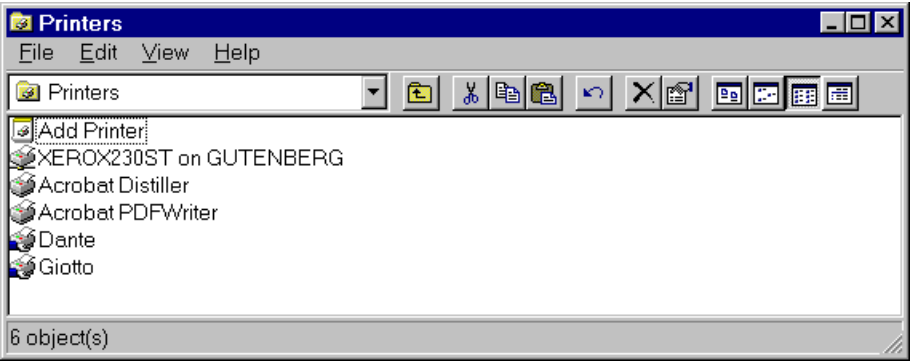

<span id="page-20-2"></span>**Figura 2.4-1 Menu Stampanti**

Tramite doppio click sul nome della stampante si accede ad un'ulteriore finestra che elenca tutti i lavori in corso sulla stampante scelta. Ogni documento presente nella lista può essere eliminato, messo in stato di attesa o riattivato. Tramite il menu "Stampante" si può impostare la stampante come predefinita.

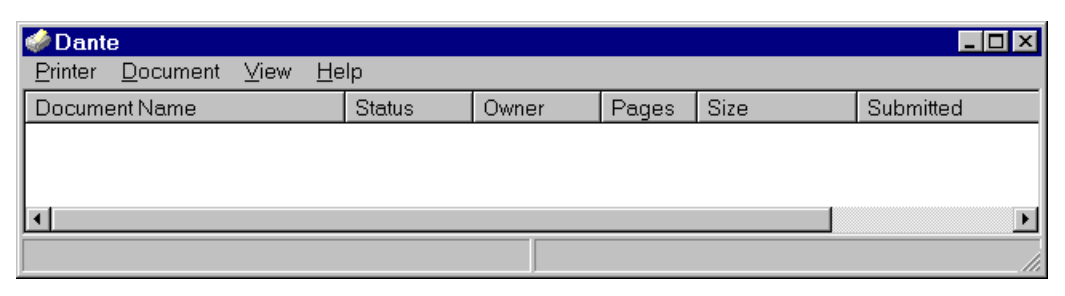

<span id="page-21-1"></span>**Figura 2.4-2 Finestra relativa ad una stampante**

# <span id="page-21-0"></span>*2.5 Personalizzazioni del sistema attraverso il menu Impostazioni*

Come accennato in precedenza il menu impostazioni permette di accedere al pannello di controllo di Windows. Il pannello di controllo contiene un certo numero di applicazioni che permettono la gestione di componenti hardware del computer e di altre applicazioni installate.

Tra le voci presenti nel pannello di controllo (Figura 2.5-1) alcune sono inserite insieme al sistema operativo ed altre sono state aggiunte durante l'installazione di nuovi applicativi o software di corredo per componenti hardware.

 Nel pannello di controllo rappresentato nella Figura 2.5-1 Adobe Gamma è un applicazione che è stata aggiunta durante l'installazione di un programma di grafica Adobe, Real Player è stato aggiunto con l'installazione di Netscape e Proprietà – Schermo Matrox è stato aggiunto durante l'installazione della scheda video. Tutte le altre voci sono state create da Windows stesso.

| <b>a</b> Pannello di controllo                                                                                                    |                                                                                                    |                                                                                                    |
|----------------------------------------------------------------------------------------------------|----------------------------------------------------------------------------------------------------|----------------------------------------------------------------------------------------------------|
| Modifica<br>Visualizza<br>File<br>Vai                                                                                                    | Preferiti<br>2                                                                                                    | ж                                                                                                    |
| $+ 4$<br>Livello<br>Indietro<br>Avanti<br>superiore                                                                                                    | ä<br>¥.<br>lè<br>න<br>Taglia<br>Incolla<br>Annulla<br>Copia                                                                                                    | 窅<br>廱<br>Elimina<br>Visualizza<br>Proprietà                                                                                                    |
| Indirizzo <b>al</b> Pannello di controllo                                                                                                    |                                                                                                    | Collegamenti <sup>&gt;&gt;</sup><br>٠                                                                                                    |
| $\mathbb{R}^l$<br>Pannello di<br>controllo<br>Utilizzare le impostazioni nel<br>Pannello di controllo per<br>personalizzare il computer.<br>Selezionare un'icona per<br>visualizzarne la descrizione.<br>Microsoft Home<br>Supporto tecnico | Nome<br>& Accesso facilitato<br>Adobe Gamma<br>图 Data e ora<br>Impostazioni internazionali<br><b>Fra</b> Installazione applicazioni<br>ക് Microsoft DTC<br>Modem<br>ৌ Mouse<br>19 Multimedia<br>Nuovo hardware<br><b>Opzioni</b> Internet<br>Origini dati ODBC (32 bit)<br><b>R</b> Password<br>Periferiche di gioco<br><mark>少</mark> Posta<br>Proprietà - Schermo Matrox<br>RealPlayer G2<br>민운 Rete<br><b>A</b> Ricerca rapida<br>Risparmio energia<br>La Schermo<br><b>鳳</b> Sistema<br>Stampanti<br>lsuoni<br>∰a Tastiera<br>≪relefonia<br>Temi del desktop<br>Tipi di carattere<br>∰ Utenti | Descrizione<br>Modifica le opzioni di accesso facilitato al sistema.<br>Calibrate monitor for consistent color, create ICC profile.<br>Modifica l'ora, la data e le informazioni sul fuso orario.<br>Modifica le impostazioni internazionali.<br>Installa e crea collegamenti alle applicazioni.<br>Selezionare il server Microsoft<br>Installa un nuovo modem o modifica le proprietà di un modem.<br>Modifica le impostazioni del mouse.<br>Cambia le impostazioni delle periferiche multimediali.<br>Installa componenti hardware addizionali.<br>Configura le impostazioni Internet per la visualizzazione e la<br>Mantiene le origini dati e i driver di ODBC a 32 bit<br>Modifica le password e le opzioni di protezione.<br>Aggiunge, rimuove o cambia impostazioni periferiche di gioco.<br>Profili di Microsoft Exchange<br>Modifica le impostazioni Matrox per lo schermo.<br>Configures streaming media software<br>Configura l'hardware e il software di rete.<br>Ricerca rapida®: gestione degli indici del contenuto.<br>Modifica le impostazioni di Risparmio energia.<br>Modifica le impostazioni dello schermo.<br>Fornisce informazioni sul sistema e modifica le impostazioni.<br>Aggiunge, rimuove e cambia le impostazioni delle stampanti.<br>Cambia i suoni del programma e del sistema.<br>Modifica le impostazioni della tastiera.<br>Configura driver di telefonia e proprietà di composizione.<br>Personalizza il computer.<br>Visualizza, aggiunge e rimuove i tipi di carattere.<br>Imposta e gestisce più utenti su un computer. |
|                                                                                                    | $\blacksquare$                                                                                                    |                                                                                                    |
|                                                                                                    |                                                                                                    | Risorse del computer                                                                                                    |

<span id="page-22-0"></span>**Figura 2.5-1 Pannello di controllo di Windows 98**

Di seguito si approfondiscono solo alcune delle applicazioni presenti nel pannello di controllo, in particolare quelle che sono di più frequente utilizzo.

# **Pannello di controllo – schermo**

La finestra che si apre al doppio click del mouse sul icona "Schermo" del pannello di controllo permette all'utente di impostare le caratteristiche visive del desktop di Windows. In particolare si può modificare (Figura 2.5-2) lo sfondo, si può impostare lo screen saver, modificare l'aspetto introdurre effetti, visualizzare il desktop come pagina web e infine modificare le impostazioni di risoluzione e numero di colori.

La scheda impostazioni mostra scelte diverse funzione delle capacità della scheda video e del monitor.

\* Le scelte possibili nella finestra presentata nella (figura 2.5-2) sono dipendenti dal hardware. Una scheda video di scarse prestazioni o una scheda video non installata correttamente presentano come uniche scelte "Area dello schermo": 640x480 e "Colori": 16.

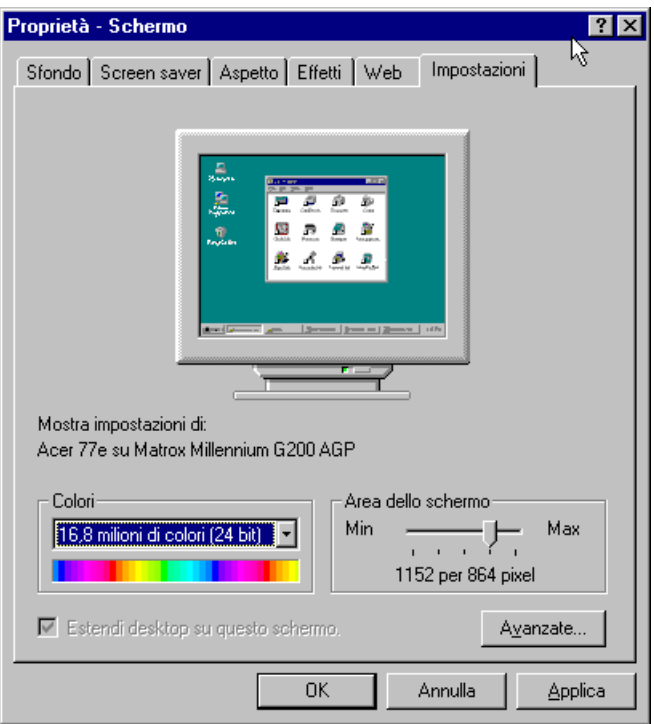

<span id="page-23-0"></span>**Figura 2.5-2 Finestra Schermo del pannello di controllo**

 La finestra Schermo del pannello di controllo può essere aperta anche in seguito al click destro del mouse sul desktop di Windows, in una zona senza finestre e icone, scegliendo proprietà dal menu comparso.

## **Pannello di controllo** – **sistema**

La finestra sistema permette di visualizzare e controllare la presenza ed il funzionamento del hardware presente nel computer.

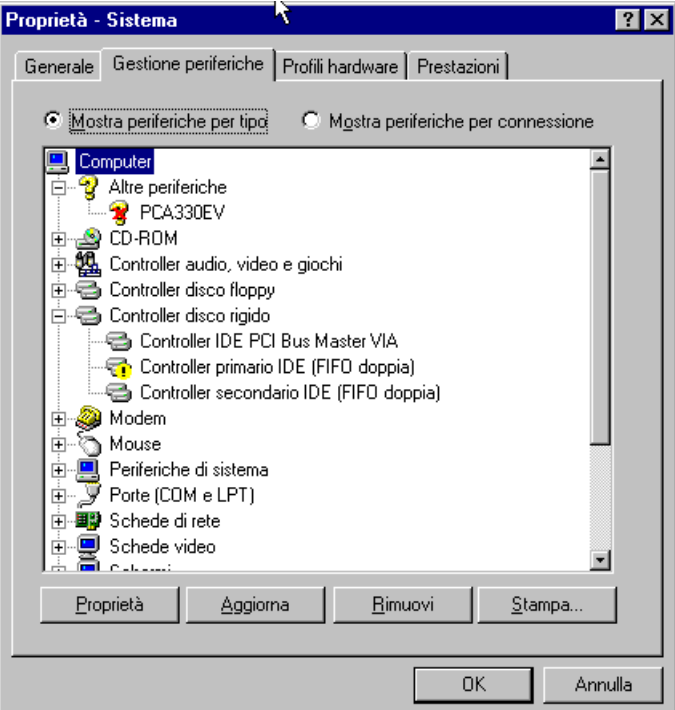

<span id="page-23-1"></span>**Figura 2.5-3 Finestra "Sistema" del pannello di controllo**

 Nella Figura 2.5-3 si osservano due problemi nel funzionamento hardware. Il disco giallo evidenzia un malfunzionamento del controller IDE e la X rossa evidenzia una periferica disattivata.

 Si consiglia di lasciare la risoluzione dei problemi e in generale la modifica delle impostazioni della finestra sistema all'amministratore del sistema.

#### **Pannello di controllo** – **data/ora**

Permette la modifica della data e ora del sistema. Tale modifica viene riportata nella configurazione del computer e viene memorizzata indipendentemente dal sistema operativo.

#### **Pannello di controllo** – **installazione applicazioni**

La finestra "installazione applicazione" visualizza i componenti installati del sistema operativo ed elenca tutte le applicazioni installate nel computer. Si utilizza per rimuovere applicazioni, rimuovere o aggiungere componenti del sistema e per la creazione di dischi di avvio di Windows.

## Per rimuovere un programma correttamente si deve sempre utilizzare la finestra installazione applicazioni del pannello di controllo

#### **Pannello di controllo** – **multimedia**

Permette la visualizzazione e la configurazione delle periferiche audio.

#### **Pannello di controllo** – **mouse**

Permette la modifica della configurazione pulsanti, velocità del doppio click, la modifica dei puntatori e la gestione della velocità di movimento del mouse.

#### **Pannello di controllo** – **tastiera**

Permette di modificare le caratteristiche della tastiera (per lingue diverse si hanno tastiere diverse).

# <span id="page-24-0"></span>*2.6 Utilizzo di alcune utility di sistema: Scandisk e Defrag dei supporti magnetici*

Ogni sistema operativo contiene del software orientato a risolvere problemi che si potrebbero incontrare durante il funzionamento. Le applicazioni di questa categoria sono chiamate utility (utilità). Ovviamente si possono trovare anche utilità non contenute nel sistema operativo che possono essere installate separatamente e contribuiscono al buono funzionamento del computer.

Windows mette alla disposizione dell'utente una serie di applicazioni di questo tipo. Scegliendo il pulsante Start(Avvio), menu programmi, accessori si scopre nel menu che segue (Figura 2.6-1) la voce utilità di sistema. Le applicazioni contenute sono in grado di offrire molte informazioni sul funzionamento del sistema e spesso riescono anche ad eliminare problemi di funzionamento.

La gestione di queste utility va lasciata nella cura dell'amministratore di sistema e quindi non saranno discusse in questo corso.

Con tutto ciò all'utente potrà capitare di trovarsi davanti alla finestra dell'esecuzione dello Scandisk, almeno nel caso di un arresto del sistema non corretto quindi si è deciso di presentare brevemente alcune utility di sistema.

#### **Scandisk**

È un programma che analizza i file e le cartelle in cerca di errori. Nel caso in cui si trovano errori sui dichi l'utente è informato tramite un messaggio e si aspetta una sua decisione. È buona norma permettere all'applicazione di effettuare le correzioni e lasciare che finisca il suo lavoro.

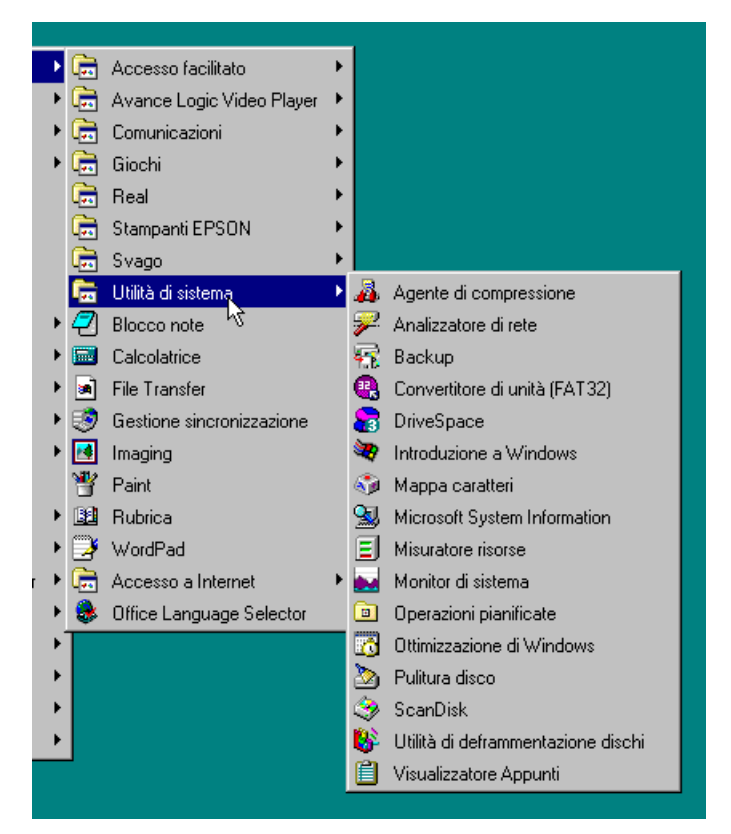

**Figura 2.6-1 Menu Programmi – Accessori – Utilità di sistema**

<span id="page-25-0"></span> L'interruzione di Scandisk durante l'avvio del sistema può portare danni irreparabili al sistema operativo. Se il computer esegue ScanDisk anche dopo l'arresto effettuato correttamente contattare l'amministratore del sistema.

## **Utilità di deframmentazione dischi**

È simile a Scandisk in quanto verifica lo stato dei file e cartelle sui dischi fissi. In più modifica anche la distribuzione dei dati sul disco ottimizzandola.

Durante il normale utilizzo del computer si ha con il tempo una distribuzione caotica dei dati nel volume del disco; per raggiungere questi dati il sistema deve eseguire ricerche in un area molto vasta. L'utilità di deframmentazione (DEFRAG) del disco raduna i dati in un area più compatta ed elimina eventuali residui di dati non più necessari.

## **DriveSpace e l'Agente di compressione**

Il disco fisso contiene normalmente i dati non compattati e la sua capacità si riferisce a questa situazione. Tramite Drive space e l'agente di compressione si possono memorizzare dati in forma compattata sul disco e quindi risparmiare spazio. Si deve tenere presente che il tempo di accesso al dato cresce molto perché ad ogni accesso il dato deve essere scompattato per poter essere interpretato.

- Si consiglia di eseguire l'applicazione ScanDisk ogni volta che si hanno dubbi sul funzionamento del computer.
- Se invece si osserva un allungamento dei tempi di esecuzione si consiglia di effettuare la deframmentazione
- Tra le utilità di Windows si può utilizzare "Operazioni pianificate" per pianificare l'esecuzione automatica di varie utilità di sistema

.

# <span id="page-26-0"></span>*2.7 Scambio di informazioni tra applicazioni*

Come accennato in precedenza l'utente può eseguire più applicazioni in contemporanea. Queste applicazioni hanno la possibilità di comunicare tra di loro tramite le capacità del sistema operativo. È possibile effettuare la copia di un elemento aperto in un'applicazione e incollarlo in un'altra. Ovviamente i file salvati, cancellati o aggiunti da un'applicazione saranno visualizzati dal sistema operativo in tempo reale.

Per applicazioni come quelle presenti nel pacchetto Office lo scambio di informazioni può diventare ancora più evidente. Il database creato con Access può essere interrogato nella tabella Excel e dentro al testo Word si può inserire una parte di tabella Excel e lavorare come se si avesse Excel attivo.

Parte delle utility del sistema operativo sono sempre in esecuzione tenendo sotto controllo l'intero funzionamento del computer e le operazioni svolte da varie applicazioni.

# <span id="page-27-0"></span>**3. INTRODUZIONE ALLE RETI**

Il concetto di rete di computer è noto da tempo però solo nei ultimi anni si e diffuso nel ambiente domestico tramite l'evoluzione di Internet. In questo capitolo si intende fornire una panoramica sul mondo delle reti di computer partendo dalla loro classificazione, presentando alcuni metodi per il collegamento ad una rete qualche cenno alle architetture di rete e concludendo con una breve presentazione dei prodotti software rivolti al mondo delle reti.

# <span id="page-27-1"></span>*3.1 Reti locali e reti geografiche*

Ovviamente nel corso della storia del PC le reti sono nate tramite il collegamento di pochi PC con postazioni vicine (magari nella stessa stanza). La rete più importante che realizza questo tipo di collegamento è la rete ETHERNET che qualcuno chiama anche "LA RETE".

Ethernet è stata la prima rete che permetteva di collegare computer con delle regole ben definite e quindi con un buon livello di standardizzazione. ETHERNET nasce sul finire degli anni '70 da uno sforzo congiunto delle societa' Digital Equipment, Intel e Xerox (DIX Consortium).

ETHERNET volle sopperire alle deficienze degli (allora) esistenti standard di comunicazione seriali, principalmente in merito alla velocita' ottenibile. Per questo, alla nascita, ETHERNET utilizza il cavo coassiale, ovvero un supporto fisico di comunicazione diverso dal doppino telefonico, che allora consentiva velocità di pochi Kbit/s. Dopo una forte evoluzione nei circuiti integrati di interfacciamento, ETHERNET ritorna al doppino in rame, con velocità di molti Mbit/s.

Le reti di telecomunicazione si possono classificare in base a

- Tipo di segnale
- Supporto fisico
- Topologia
- Accesso al canale di comunicazione
- Protocollo
- Estensione geografica
- Utenza

In base al tipo di segnale si hanno reti

- Analogiche (TV, telefono tradizionale)
- Digitale (tutte le altri)

In base al supporto fisico si hanno reti

- Doppino telefonico (cavo di rame)
- Cavo coassiale
- Cavo "di rete"
- Fibra ottica
- Spazio libero

In base alla topologia si hanno reti

- Anello
- Bus
- Albero
- Stella
- Maglia

In base al tipo di accesso al canale si hanno reti ad accesso

- Casuale
- Ordinato
- Con prenotazione
- Misto

In base alla tecnica di commutazione

- Commutazione di circuito
- Commutazione di pacchetto

In base all'estensione geografica

- LAN (area locale)
- MAN (area metropolitana)
- RAN (area regionale)
- WAN (area globale)

INTERNET e una rete WAN, digitale a commutazione di pacchetto che in pratica mette insieme più reti LAN o MAN.

## <span id="page-28-0"></span>3.1.1 Internet

Visitare la rete oggi è molto simile a viaggiare in un paese straniero. Ci sono molte cose da vedere e da fare, ma ognuna di queste cose la prima volta può sembrare "estranea". Quando arriverai per la prima volta, non sarai in grado di leggere i segnali stradali. Ti perderai. Se sei sfortunato, potrai imbatterti con gente del posto che ti farà venire voglia di tornare appena possibile da dove sei venuto. Come se non bastasse, l'intero paese è costantemente in costruzione; ogni giorno sembra che ci sia qualcosa di nuovo da capire.

Per fortuna, la maggior parte della gente del posto è amichevole...

l'Amministrazione statunitense creò nel 1957 l'Advanced Research Projects Agency (ARPA), una struttura interna al Dipartimento della Difesa, con l'intenzione esplicita di ristabilire il primato americano nelle scienze applicate al settore militare.

Uno dei risultati delle ricerche effettuate fu Arpanet, una rete di computer creata nei tardi anni sessanta con lo scopo di assicurare le comunicazioni tra i centri nevralgici del paese dopo una guerra nucleare.

Iniziò collegando quattro computer, tre in California ed uno in Utah. Tra la fine degli anni sessanta e gli inizi degli anni '70, altri centri di elaborazione iniziarono ad usare l'innovativa tecnologia di ARPAnet per collegare i propri sistemi. Nel 1971 c'erano 23 hosts in Internet; entro il 1980 erano già diventati più di 200 con i primi collegamenti internazionali.

Appena l'internetworking (proprio da interconnettere e quindi INTERNET) divenne più popolare, si formarono tre maggiori network (durante gli anni '80): BITNET, CSNET e NSFnet (National Science Foundation Network). NSFnet divenne la principale rete portante di INTERNET (definita "backbone" o spina dorsale) grazie ad una linea a grande capacità (56Kbps).

Nella metà degli anni '80 venne scelto TCP/IP come protocollo preferenziale e ARPAnet fu divisa in ARPAnet e MILnet. Entro la fine del 1986, vi erano già più di 5000 hosts.

INTERNET iniziò a ricevere attenzione dai mass-media nei tardi anni '80, specialmente quando un hacker (Robert J. Morris) disattivò alcune migliaia di computer presenti nel network.

Nel 1989, il backbone NSFnet fu potenziato con una linea a 1544 Kbps. A quel punto vi erano più di 100000 hosts in INTERNET.

Nei primi anni '90, ARPAnet venne eliminato e fu creato il Commercial Internet Exchange (CIX) per dare modo agli utenti commerciali per evitare NSFnet e la sua Acceptable Use Policy (AUP) che proibisce ogni tipo di traffico commerciale su NSFnet.

INTERNET a questo punto aveva più di 700000 hosts.

Internet non è posseduta, né gestita da una singola autorità. Per mantenere uno standard dei protocolli usati e per connettere organizzazioni al network, fu istituita L'Internet Society nel 1992.

Inoltre, nello stesso anno, il CERN di Ginevra, Svizzera, introdusse quello che è diventato uno dei programmi più usati su INTERNET: un sistema multimediale ad ipertesto con tecnologia client/server chiamato World-Wide-Web.

Oggi la comunità INTERNET sta letteralmente esplodendo grazie all'attenzione dei mass-media e della nascita di numerose strutture commerciali.

A metà 1994 c'erano più di 2,2 milioni di hosts registrati e circa 25 milioni di utenti e nel mondo solo pochi paesi sono rimasti fuori.

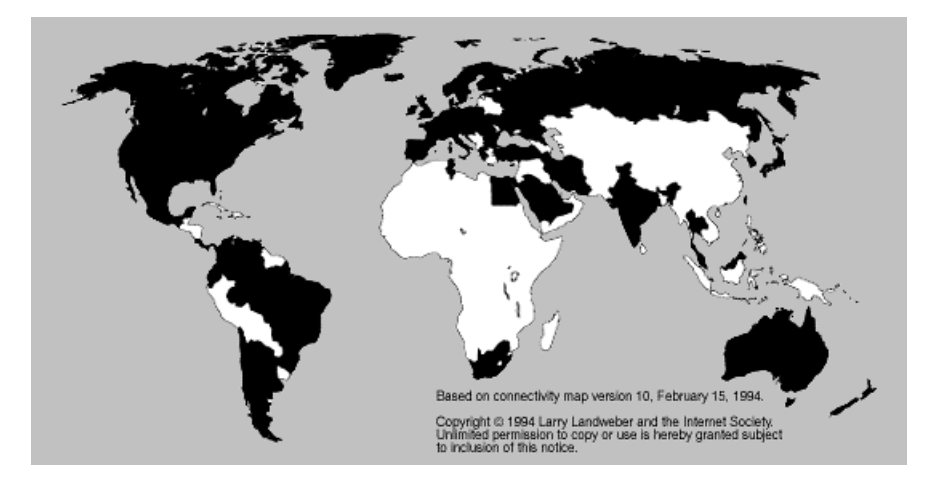

*I continenti in nero sono connessi ad Internet, i rimanenti (in bianco) possono avere solo l'accesso alla posta elettronica.*

Internet oggi comprende circa 25 milioni di persone in tutto il mondo.

Un numero destinato a moltiplicarsi visto che l'incremento medio del numero di reti collegate a Internet nel mondo è del 12,7% mensile. Questo significa che ogni 10 minuti viene collegato un nuovo network. Su base annua il tasso di crescita è del 320%.

In seguito quando ci si riferisce alla "rete" si intende INTERNET.

# <span id="page-29-0"></span>*3.2 Cenni sulle modalità di connessione alla rete*

Per quanto riguarda la connessione alla rete questa può essere fissa (permanente) con l'assegnazione di un proprio indirizzo oppure si può realizzare tramite un *provider* (fornitore di accessi) Internet che assegna al computer un indirizzo temporaneo tra quelli che ha a disposizione.

In entrambi i casi per realizzare la connessione serve del hardware aggiuntivo come schede di rete o modem. Nel caso si abbia una scheda di rete la connessione si può realizzare tramite connessione diretta ad un cavo di rete. Con i modem (normali o ISDN) è necessario un cavo telefonico proprio o affittato dal provider. Inoltre si devono installare dei software normalmente offerti dal fornitore del servizio che configurano il sistema operativo per una connessione a Internet.

Vale la pena di considerare il modo in cui vengono trattate le informazioni inviate nella rete. Per poter assicurare l'arrivo dei dati al destinatario vengono eseguite delle operazioni sui dati in fase di partenza. Prima di tutto questi dati vengono spezzettati in blocchi più piccoli chiamati *pacchetti*. Ogni pacchetto contiene l'indirizzo destinatario e quello del mittente oltre ad informazioni necessarie per il controllo del corretto arrivo del pacchetto.

A titolo informativo si presenta in seguito la composizione di un pacchetto dati chiamato anche datagramma.

| 4                                | п                 | E                                    | Ш, | 20                      | 24                               | 58 |  |
|----------------------------------|-------------------|--------------------------------------|----|-------------------------|----------------------------------|----|--|
| LUNG<br><b>VERS</b>              |                   | <b>TIPO SERVIZIO:</b>                |    | <b>LUNGHEZZA TOTALE</b> |                                  |    |  |
| <b>IDENTIFICATIVO</b>            |                   |                                      |    | Ctl<br><b>FRAMMENTO</b> |                                  |    |  |
| <b>TEMPO DI VITA</b>             |                   | <b>PROTOCOLLO</b>                    |    |                         | <b><i>VALORE DI VERIFICA</i></b> |    |  |
| <b>INDIRIZZO IP DEL MITTENTE</b> |                   |                                      |    |                         |                                  |    |  |
|                                  |                   | <b>INDIRIZZO IP DEL DESTINATARIO</b> |    |                         |                                  |    |  |
|                                  | <b>OPZIONI IP</b> |                                      |    |                         | <b>RIEMPIMENTO</b>               |    |  |
| <b>DATI</b>                      |                   |                                      |    |                         |                                  |    |  |
| $\cdots$                         |                   |                                      |    |                         |                                  |    |  |
|                                  |                   |                                      |    |                         |                                  |    |  |

<span id="page-30-0"></span>**Figura 3.2-1 Datagramma INTERNET - unità base per il trasferimento dati in rete**

Si osserva la presenza di un campo "tempo di vita" un campo "protocollo" e un altro "opzioni IP".

Il tempo di vita non infinito del pacchetto permette la sua distruzione se non arrivato alla destinazione. Come accennato in seguito il datagramma non sempre arriva alla destinazione sulla strada più' corta e quindi può subire ritardi anche molto pesanti. Protocollo è un termine che definisce le regole da applicare nella comunicazione tra i computer appartenenti alla rete. Nel caso di Internet il protocollo si chiama TCP/IP (in realtà è l'insieme dei protocolli TCP e IP)e cosi si giustifica la presenza del campo "opzioni IP" nel datagramma.

Il Transmission Control Protocol (TCP) seziona all'origine i messaggi in diversi pacchetti, per poi ricomporli in unità una volta arrivati a destinazione. L'Internet Protocol (IP) ha il compito di fare da postino, e da postino poliglotta: è lui che ha la responsabilità dell'invio delle singole porzioni di dati attraverso nodi multipli e reti locali spesso diversi.

In precedenza si e parlato di "indirizzo". Questo è un numero composto da 4 gruppi da 3 cifre che identifica in modo unico il computer che lo adopera e per essere precisi è chiamato indirizzo IP.

A livello mondiale si ha un albero di indirizzi come rappresentato nella figura 3.2-2.

Si considerano una rete in Italia (RETE A) con indirizzo 150.217.15.xxx appartenente all'Università di Firenze e una negli Stati Uniti (RETE B) con indirizzo 204.146.80.yyy appartenente all'IBM.

Per realizzare una connessione tra 2 "host" appartenenti alle due reti bisogna seguire un percorso ben preciso. Nella figura sono stati rappresentati con dei rettangoli arrotondati i router, computer dedicati al controllo del traffico in rete.

I dati provenienti dalla rete A devono salire lungo il percorso 1 fino al router principale che provvede ad inviarle lungo il percorso 2 sapendo che tutte le reti che hanno come primo numero 204 sono fisicamente presenti sul territorio Nord Americano.

Gli atri router incontrati lungo il cammino leggono l'indirizzo destinatario andando sempre più nel dettaglio e decidono da quale parte deve essere inviato il pacchetto.

Si osserva che da un certo punto in poi ci sono dei collegamenti anche tra router dello stesso livello. Questo sembra complicare le cose perché non ci sono più dei percorsi unici tra 2 computer, in pratica il problema viene risolto tramite una registrazione dei pacchetti passati al livello del router e la cancellazione dei pacchetti che tornano una seconda volta.

Quindi il problema del collegamento tra due computer 150.217.15.31 e 204.146.80.99 si riconduce dal punto di vista del router principale al collegamento delle due reti 150.aaa.bbb.ccc e 204.ddd.eee.fff. Per qualche router americano si legge anche il secondo numero dell'indirizzo e poi il terzo. Solo quando il datagramma raggiunge la rete 204.146.80 si cerca di individuare il computer preciso (204.146.80.99) che corrisponde all'indirizzo del destinatario.

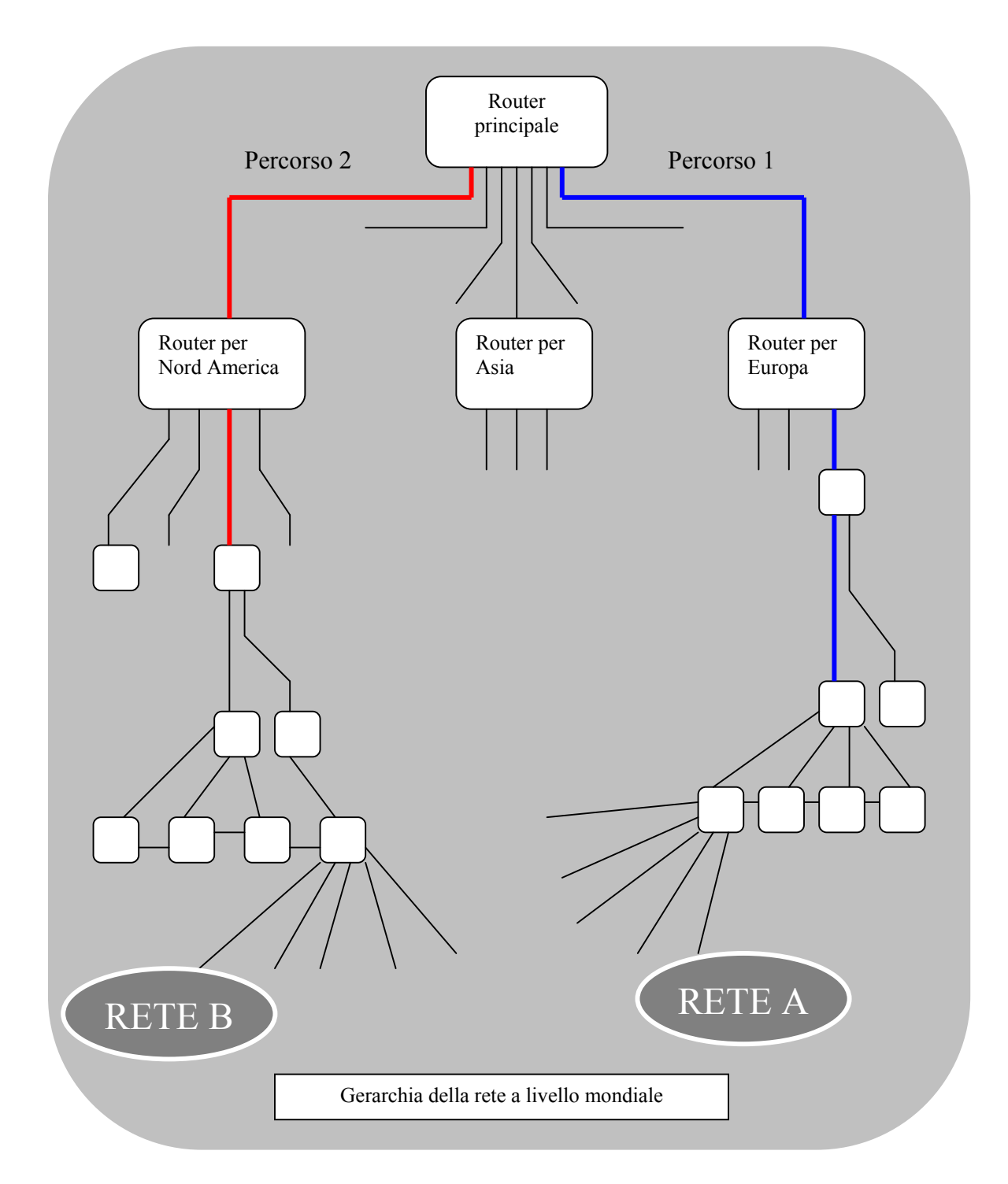

**Figura 3.2-2 Gerarchia della rete**

Per evitare di doversi ricordare sempre 12 numeri per accedere ad un altro computer è stato pensato l'indirizzo a lettere. In questo modo l'utente al posto di dover inserire come indirizzo150.217.15.31 può inserire www.dsi.unifi.it e al posto di 204.146.80.99 www.ibm.com.

 150.217.15.31 è un indirizzo di rete valido che può essere associato ad un nome tipo www.dsi.unifi.it In entrambi i casi si ha una gerarchia precisa dell'indirizzo.

Fondamenti di Informatica (marzo 2000) Ing. Marius Spinu 32

 Tutti i computer con indirizzo 150.217.16.xxx fanno parte sicuramente della stessa rete locale. I computer con indirizzi 150.217.xxx.yyy sono vicini nel albero generale della rete.

# <span id="page-32-0"></span>*3.3 Le architetture Client/Server*

Un'opportunità offerta dall'utilizzo delle reti consiste nella possibilità di utilizzare più computer con delle risorse condivise tra di loro. La prima architettura di questo tipo si chiamava Mainframe e consisteva in un computer molto potente chiamato Mainframe e una serie di computer di basso costo chiamati terminali.

Nel modello di computing del Mainframe è il Mainframe stesso che esegue tutte le operazioni sui dati e usa terminali "stupidi" (senza capacità propria di processazione) come unità di visualizzazione e di inserimento dati. Ad esempio ricercare e visualizzare i dati di un impiegato su un terminale richiede le seguenti operazioni:

- Visualizzazione sul terminale di un modulo su cui l'utente può inserire il nome dell'impiegato.
- Accettazione dell'informazione relativa ai dati inseriti
- Convalida del formato dei dati
- Verifica della disponibilità delle informazioni richieste
- Acquisizione delle informazioni dal database
- Formattazione dei dati per la visualizzazione sul display dell'utente
- Visualizzazione delle informazioni richieste

Tutte queste operazioni vengono svolte dal mainframe, mentre il terminale si limita ad effettuare fisicamente le operazioni di I/O. Tutto questo carico di lavoro assegnato al mainframe produce come effetto almeno il rallentamento del traffico in rete.

Vista l'evoluzione del hardware e del software per PC è nato un nuovo modello chiamato Client/Server dove il client può eseguire parte delle precedenti operazioni, quali la visualizzazione e la formattazione dei dati.

Con questa "suddivisione" delle operazioni il Server ha un aumento di prestazioni, essendo sottoposto a un carico di lavoro minore. Fisicamente i due computer utilizzati come client e server non sono più tanto distanti come prestazioni anche se si preferisce utilizzare un server leggermente più potente (almeno in termini di memoria e sistema operativo).

Inoltre se il client si può concedere momenti di riposo il server deve stare sempre in attesa di richieste. Ci sono delle applicazioni chiamate "daemons" (demoni) che sono sempre in esecuzione e realizzano lo smistamento delle richieste e la gestione delle risorse sul server.

# <span id="page-32-1"></span>*3.4 I servizi offerti*

I principali servizi messi a disposizione in INTERNET sono l'accesso remoto, il trasferimento di file, la posta elettronica e le news.

#### LOGIN REMOTO

È un operazione molto comoda che permette all'utente di un computer di effettuare operazioni su un altro come se si trovasse davanti alla sua tastiera. Il sistema standard di Internet per il login remoto si chiama TELNET. Un altro sistema molto diffuso sui sistemi UNIX è rlogin. TELNET si utilizza come comando seguito dal nome o indirizzo della macchina remota.

#### TRASFERIMENTO FILE

L'accesso condiviso ai dati assume due forme: la copia dell'intero file e l'accesso condiviso in linea. Il File Transfer Protocol (FTP) è il principale protocollo di trasferimento di file nella suite TCP/IP. Esso utilizza la copia dell'intero file e fornisce agli utenti la capacità di elencare directory nella macchina remota come pure di trasferire i file in entranbe le direzioni. Il Trivial File Transfer Protocol (TFTP) offre una piccola e semplice alternativa all'FTP per applicazioni che necessitano soltanto del trasferimento di file.

## POSTA ELETTRONICA

La posta elettronica è fra i servizi di applicazione più utilizzati. Come la maggior parte dei servizi TCP/IP, essa impiega il paradigma Client-Server. Tuttavia, diversamente dalla maggior parte degli altri servizi, il sistema postale memorizza i messaggi in partenza e in arrivo, rendendo possibile il trasferimento in background fra il Client e il Server, mentre gli

utenti continuano a svolgere altre attività. La suite di protocolli TCP/IP dispone di due standard distinti per il formato del messaggio postale e per il trasferimento della posta: il protocollo 822 ed il protocollo SMTP.

NEWS

<span id="page-33-0"></span>Sono messaggi pubblici che tutti gli utenti della rete possono leggere

# *3.5 I prodotti software*

#### BROWSER

sono gli applicativi che permettono la visualizzazione delle pagine html sul prpprio computer oppure sul server remoto. Attualmente il sistema operativo Windows si presenta con il Browser "Internet Explorer" incluso. Altri browser disponibili sono Netscape (include anche un gestore di posta elettronica), Opera, ecc.

## **TELNET**

è un semplice protocollo di terminale remoto che fa parte della suite di protocolli TCP/IP. Esso permette ad un utente in una postazione di stabilire una connessione TCP con un login server in un'altra postazione, dopodiché passa le battute di tasti direttamente alla macchina remota. Inoltre, TELNET trasporta l'output dalla macchina remota di nuovo al terminale dell'utente.

Il servizio è detto trasparente perché dà l'impressione che il terminale dell'utente sia connesso direttamente alla macchina remota.

Solitamente, il software del client TELNET permette all'utente di specificare una macchina remota, fornendo il suo nome di dominio o l'indirizzo IP.

#### RLOGIN

commando unix equivalente al telnet.

PING

commando che permette di verificare l'accensione del computer remoto.

**FTP** 

commando di lancio del programma di trasferimento dei file.

## ICQ

un programma che permette di avere contatti con altre persone tramite internet, di scambiare opinioni attraverso messaggi e chat , di scambiare file(di qualsiasi estensione) oppure indirizzi web(URL),tutto questo in tempo reale. Una delle cose più interessante è che si puo' vedere subito ,tramite la Contact List, se gli interlocutori sono collegati nello stesso momento.

## NETMEETING

programma che permette di effettuare scambi di testo in Internet

## CU-SeeMe

è un programma per la videoconferenza da scrivania, per Mac e Ibm compatibili, in quest'ultimo caso è necessario avere Windows, da 3.1 in poi.

Esso perrmette connessioni uno-a-uno, uno-a-molti e molti-a-molti, negli ultimi due casi sarà necessario collegarsi ad un software aggiuntivo.

CU-SeeMe permette di spedire e ricevere video, audio ed anche messaggi testuali. Il tutto è naturalmente limitato dai requisiti hardware della macchina. Il programma lavora su connessioni TCP/IP, ed è stato sviluppato principalmente per Internet.

Le finestre video sono di 120x160 pixel ed hanno, almeno nella versione per Windows, una palette a 8 bit utilizzabile in tre maniere: 256 grigi, 64 grigi per schede di acquisizione video che non arrivano a 256 grigi, e infine 16 grigi per chi usa la videocameretta QuickCam, che va sulla porta parallela del computer e non ha bisogno della scheda aggiuntiva. E' l'unico applicativo di pubblico dominio per la videoconferenza su PC/Windows, è stato studiato per piattaforme IBM compatibili da 386 in su e Macintosh da 68020 in su.

## FPHONE

è un'applicazione per audioconferenza in Internet sviluppata dai membri della High-Speed Networking group (INRIA). Include applicazioni per audio in alta frequenza per conversazioni unicast o multicast.

#### NVAT (Network Video Audio Tool)

applicazione per teleconferenza in Internet progettata per non sovracaricare la rete traffico ( lavora con 64Kbps). Funziona con Windows 95 e Windows NT.

#### QTC (QuickTime Conferencing)

applicazione Macintosh per audio/videoconferenza in MBone.

#### NEVOT

The Network Voice Terminal (NeVoT) permette alle workstations con hardware audio di partecipare a audioconferenze attraverso LAN e WAN permettendo la scelta del protocollo di trasporto.

#### NV

permette al utente di ricevere e trasmettere frame video in Internet ( point to point, o a piu' destinatari simultaneamente utilizzando IP multicast. In ricezione non e' necessario hardware aggiuntivo , basta un X display. in transmissione e' necessario un tipo di hardware "frame capture" . E' supportato da Sun Sparc, Silicon Graphics, DEC 5000 e workstation HP o IBM. Il codice sorgente è di pubblico dominio.

A differenza di VIC, NV può mandare video anche dal user's screen ( VIC lo fa solo da un dispositivo esterno videocamera ).

#### IMM

e' un "client program" in grado di ricevere immagini multicast in formato JPEG. L'immagine ricevuta viene automaticamente caricata nel "root window" del host client. IMM e' in grado di archiviare le immagini in una directory specificata. Permette la visualizzazione delle immagini in visibile o infrarosso trasmesse dai satelliti meteo.

#### MUMBLE

tipo IRC ( conversazione testo in MBone ). MUMBLE e' stata scritta come progetto educazionale.

#### MULTITALK

e' una semplice applicazione multicast simile al IRC, permette conversazioni testuali realtime .

#### MSCRAWL

e' un programma tramite quale l'utente è in grado di scrivere e disegnare e quello che fa è visibile su tutti gli altri schermi.

#### GP (Poietic Generator)

permette ad un grande numero di partecipanti di condividere immagini collettive in tempo reale ed e' un progetto di ricerca scientifico e artistico su "real time collective phenomena".

#### IVS

Inria Video System è un sistema per videoconferenze audio/video sviluppato dall' INRIA per piattaforme UNIX. È supportato da Sun Sparc, Silicon Graphics, DEC 5000 e workstation HP ed è un programma di pubblico dominio.

#### Video VU

è un software studiato dall Future Communications Systems per PC/IBM compatibili. Permette connessioni uno a uno con l'utilizzo del modem, oppure videoconferenze di gruppo (fino a 8 persone) su internet e WAN e LAN in generale, in quest'ultimo caso è implementata anche la trasmissione dell'audio insieme ai dati video. Negli altri casi è necessario un modem voce/dati.

Video Vu permette la trasmissione dei dati video da tre tipi di sorgente diversa: televisore, videoregistratore, telecamera ed è prevista anche la possibilità di spartire applicazioni con una persona remota e lavorare insieme su file di testo o su immagini bitmap.

VIC contrazione per VIdeoConference, è un software che provvede videocomunicazioni di gruppo su reti TCP/IP dotate di IP-multicast. E' stato sviluppato dai laboratori di ricerca per la videoconferenza dell'università di Berkeley. Il VIC prevede la trattazione delle sole immagini, per una comunicazione completa di audio deve essere appoggiato da un altro software quale può essere il VAT. Le piattaforme che supportano il VIC sono Sun Sparc, DEC 5000, Silicon Graphics e in generale workstation IBM o HP. Il codice sorgente è di pubblico dominio.

VAT

<span id="page-35-0"></span>è un applicativo che permette connessioni audio uno-a-uno e molti-a-molti, in quest'ultimo caso la rete deve prevedere l'estensione IP multicast.

## Non necessita di ulteriori requisiti hardware oltre alla scheda sonora e al microfono ed è di pubblico dominio. **4. INTRODUZIONE ALL'UTILIZZO DI ALCUNI STRUMENTI DI MS OFFICE**

Questo capitolo offre una breve panoramica sulle applicazioni incluse nel pacchetto Office per poi approfondire argomenti di base nell'utilizzo di Word e Excel. Se non diversamente specificato per Word si intende Word 97 e per Excel si intende Excel 97.

Office è una suite di applicazioni per la gestione di testi, formule, tabelle, presentazioni, database e quant'altro è necessario nell'attività di tutti i giorni. Il prodotto comprende varie applicazioni in un pacchetto molto compatto e ben organizzato. Nelle ultime versioni (97 e 2000) si osserva un aumento delle capacità ipertestuali. Molte applicazioni interagiscono bene con i file in formato ipertestuale.

Come base di programmazione è stato utilizzato il "Visual Basic for Application" (VBA) che può essere utilizzato anche dall'utente nella creazione o modifica di macro.

## **Componenti di office 2000:**

Word **-** Elaboratore di testo Excel **-** Foglio di calcolo Outlook **-** Gestore di posta elettronica e di informazioni Publisher **-** Applicazione di pubblicazioni per computer desktop Access **-** Applicazione per la gestione di database PowerPoint **-** Programma per presentazioni grafiche FrontPage **-** Applicazione per la creazione e la gestione di siti Web Photo Editor **-** Applicazione grafica Project **-** Applicazione per la pianificazione

**Word** è quasi certamente il word processor più diffuso nel mondo e forse quello più completo. Per word processor (in inglese elaboratore di parole) si intende un'applicazione in grado di modificare informazioni testuali. Le ultime versioni comprendono una serie di opzioni interessanti che rendono il testo finale sempre più corretto ortograficamente ed elegante dal punto di vista formale.

Interessante è per esempio la correzione ortografica che il word processor compie in tempo reale e che si concretizza con una sottolineatura rossa della parola sbagliata.

Word 97 è pienamente integrato con gli altri programmi di Office, permette la realizzazione di pagine per Internet e gestisce i collegamenti ipertestuali. Inoltre ha una buona predisposizione per la gestione di elementi multimediali.

**Excel** è l'applicazione Office di foglio elettronico. È flessibile, completo e facile da utilizzare. Permette a più utenti di lavorare insieme sullo stesso foglio, gestendo gli eventuali conflitti. Anche l'inserimento dei dati è facilitato tramite completamento automatico, o scelta da elenco fornito dal click destro del mouse. Permette lo scambio dati con le altre applicazioni Office, soprattutto con il database Access, attraverso maschere intercambiabili. Ha un numero elevato di funzioni impostate, vari modelli per la creazione dei grafici e strumenti piuttosto potenti per l'impostazione della pagina di stampa.

**Access** è un database quanto mai ricco e completo, ma nello stesso tempo adatto anche al principiante, in quanto le numerose autocomposizioni offrono una guida sicura per realizzare un database relazionale standard, in seguito personalizzabile.

Tra gli altri strumenti, Access vanta la possibilità di adattare tabelle, di creare interrogazioni e filtri di diverso tipo. Anche Access possiede strumenti grafici notevoli, migliorati nelle versioni 97 e 2000, ed è pronto per Internet attraverso l'utilizzo delle ASP (Active Server Pages) di Microsoft.

**Power Point** è il programma più comune per la creazione di presentazioni grafiche. È facile e intuitivo nell'utilizzo, permette l'inserimento di animazioni e vari effetti sui oggetti grafici.

**Front Page** è un ottimo strumento per la creazione di pagine ipertestuali per Internet. Come per altri nuovi programmi di questo tipo non è necessario conoscere il codice html per produrre pagine molto ricche in grafica e contenuti.

# <span id="page-36-1"></span><span id="page-36-0"></span>*4.1 M.S.WORD*

# 4.1.1 Caratteristiche generali del programma

Come accennato in precedenza Word è un applicativo per la gestione dei testi. Word salva file in formato proprietario (estensione DOC) ma permette anche la conversione in file di testo non formattato, rft, o versioni precedenti di word.

All'apertura si presenta con una finestra divisa in tre aree: i menu superiori, area di lavoro e la barra di stato.

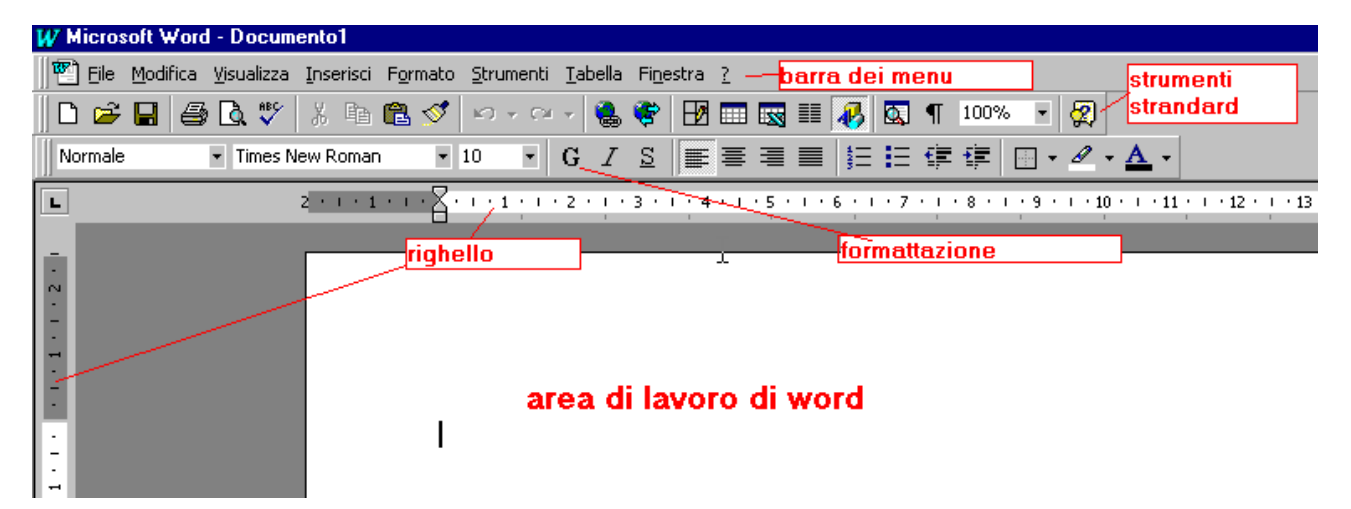

**Figura 4.1-1 Parte superiore della finestra word**

<span id="page-36-3"></span><span id="page-36-2"></span>La **barra dei menu** (Figura 4.1-1) è di solito la prima barra in alto con i nomi dei menu di word. È il punto base per ogni commando word e permette di effettuare la completa gestione del testo. L'attivazione di un menu si realizza tramite il click sinistro sulla scritta. L'operazione ha come effetto l'apertura di una successivo menu che contiene delle "voci" o "sottomenu " (Figura 4.1-3).

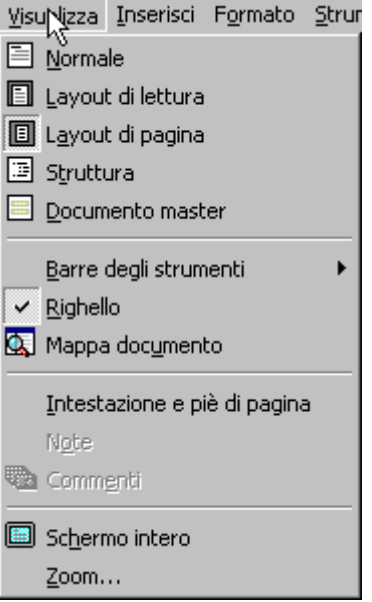

**Figura 4.1-2 Menu Visualizza**

<span id="page-37-0"></span>Le voci del menu possono essere scritte che finiscono senza segni di punteggiatura (come "Normale" nella figura sopra), scritte che finiscono con i puntini (come "Zoom…") o che hanno nella parte destra un triangolo ("Barre degli strumenti"). Le prime (senza niente) generano direttamente l'esecuzione del comando, le seconde (con i puntini) aprono una finestra che permette di impostare dei parametri del comando e le terze voci (con il triangolo) aprono un'ulteriore menu.

La **barra degli strumenti standard** (Figura 4.1-1) contiene icone che costituiscono scorciatoie per voci del menu di maggiore utilizzo come nuovo documento, salva, apri, inserisci tabella, disegno, zoom, ecc.

La **barra degli strumenti formattazione** (Figura 4.1-1) offre la possibilità di modificare il formato del testo con un semplice click del mouse.

Nella parte bassa della finestra word è presente la **barra di stato**. Qui sono fornite le informazioni sul comando, stato del operazione, posizione nel documento ecc.

## 4.1.2 Il formato carattere, paragrafo e pagina

La prima operazione che un elaboratore di testi può fare e quella di modificare l'aspetto del carattere: la dimensione, il tipo, la forma ed eventualmente aggiungere effetti di sottolineatura. In seguito (nella tabella) viene mostrato come esempio del testo scritto in word con vari tipi di carattere.

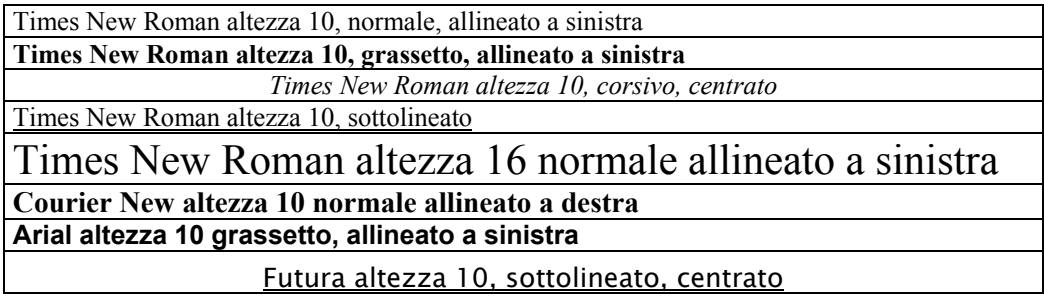

Come visto nell'esempio si possono modificare varie caratteristiche del carattere utilizzato e alcune possono essere utilizzate in contemporanea. Lo stesso testo può essere nello stesso tempo corsivo, grassetto e sottolineato. Per poter effettuare le modifiche sul carattere si utilizza il menu "Formato" con la voce "carattere" (Figura 4.1-3).

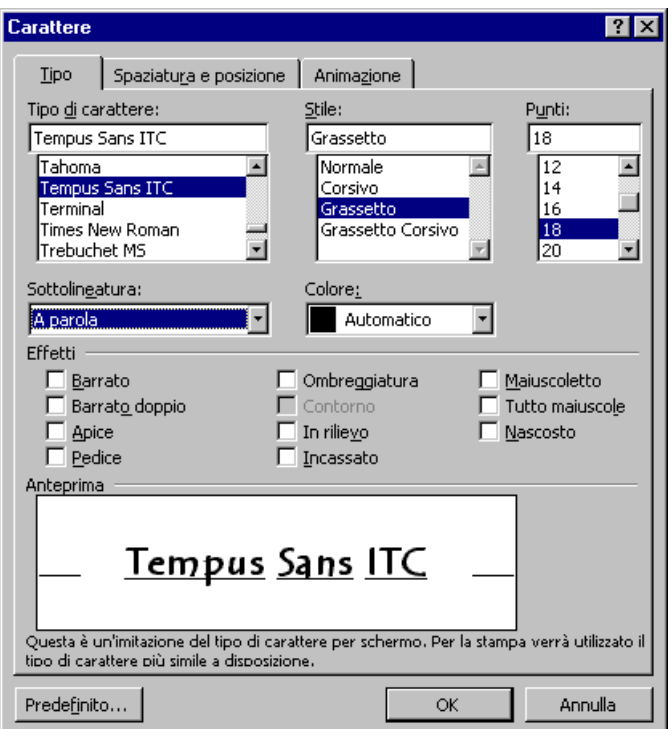

<span id="page-38-0"></span>**Figura 4.1-3 Finestra Carattere del menu Formato**

\* Nella figura è mostrato un esempio di impostazione del testo con carattere "Tempus Sans ITC" stile grassetto, altezza a 18 punti, sottolineato a parola, colore automatico.

Si osserva la scritta in basso nella finestra che conferma o no l'utilizzo di un tipo di carattere che sarà uguale o meno al carattere stampato.

 Non sempre la stampante riesce a utilizzare lo stesso tipo di carattere che viene visualizzato sullo schermo. Solo i caratteri "True type" garantiscono la perfetta corrispondenza.

Word offre inoltre la possibilità di aggiungere vari effetti, modificare la spaziatura e la posizione e aggiungere animazioni. Utilizzando il pulsante "predefinito" le caratteristiche impostate diventeranno predefinite, il pulsante "OK" chiude la finestra del menu e imposta queste caratteristiche al nuovo testo e infine il pulsante "Annulla" chiude la finestra senza considerare le nuove impostazioni.

Parte delle impostazione descritte in precedenza si possono effettuare anche tramite le icone situate sulla barra degli strumenti formattazione (Figura 4.1-3).

<span id="page-38-1"></span>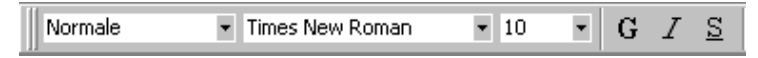

**Figura 4.1-4 Impostazione carattere sulla barra degli strumenti Formattazione**

In particolare si possono impostare il tipo, lo stile e la dimensione. Nella figura 4.1-3 si osserva anche la presenza (a sinistra) di una casella che contiene la parola normale. Utilizzando la freccia verso basso situata alla destra della casella si possono scegliere dei formati carattere predefinite come titoli, didascalie, collegamenti ipertestuali ecc. L'utente può modificare o aggiungere voci nell'elenco tramite l'utilizzo del menu Formato sottomenu "Stile…".

La seconda voce del menu "Formato" è "Paragrafo" (Figura 4.1-4) e consente come suggerisce il nome la modifica di impostazioni che riguardano l'allineamento, il rientro, la spaziatura e la distribuzione testo all'interno del paragrafo.

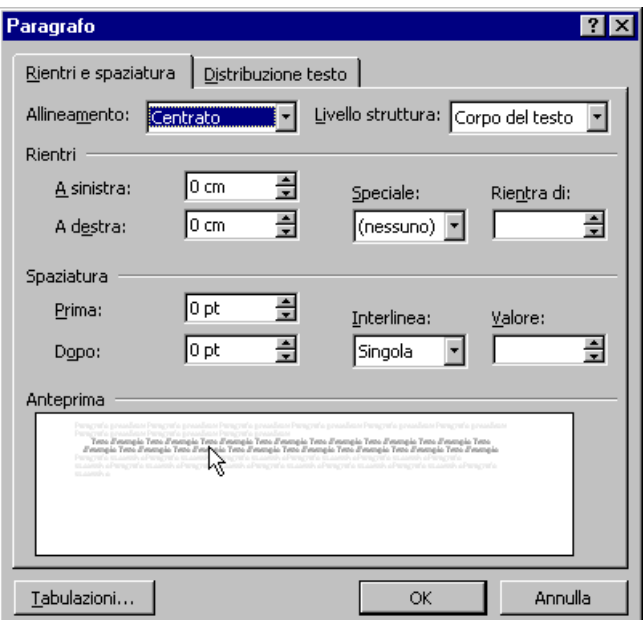

<span id="page-39-1"></span>**Figura 4.1-5 Finestra Paragrafo del menu Formato** 

Anche parte delle impostazioni del paragrafo si ritrovano sulla barra degli strumenti Formattazione (Figura 4.1-5) e permettono di effettuare in modo più veloce le impostazioni di allineamento (a sinistra, centrato, a destra o giustificato), le impostazioni di liste numerate o puntate, l'aumento o la riduzione del rientro, la creazione di bordi intorno al paragrafo e la modifica dei colori di testo e sfondo.

## <span id="page-39-0"></span>4.1.3 Copia, spostamento e cancellazione di parti del testo

Per effettuare le operazioni di modifica sul testo già scritto è necessaria un'operazione di selezione sulla parte da modificare. La selezione si realizza con l'ausilio del mouse in due passi: (i) si posiziona il cursore del mouse all'inizio (o alla fine) della parte che si desidera selezionare e poi (ii) si fa click sul pulsante sinistro e tenedolo premuto si sposta il cursore alla fine (o all'inizio) della parte interessata. Si osserva che il testo selezionato è evidenziato con colori diversi.

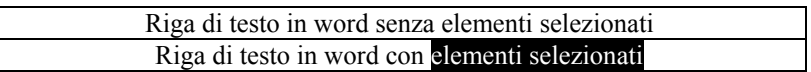

 L'operazione di selezione è importante in quanto permette di effettuare modifiche senza dover cancellare e riscrivere da capo il nuovo testo.

Uno dei maggiori vantaggi che da un elaboratore di testi consiste nella possibilità di copiare parti di documento che si ripetono rendendo la stesura più comoda e veloce. Per realizzare la copia di una parte del testo è necessario selezionarla poi richiamare dal menu modifica la voce "copia". In questo momento il testo selezionato si trova nella memoria del computer (che word chiama "appunti") e per portala nel documento basta selezionare la posizione di destinazione e richiamare dal menu modifica la voce "Incolla".

Nel caso in cui si voglia spostare del testo da una parte all'altra basta utilizzare al posto di "Copia" il commando "Taglia" che elimina il testo selezionato ma lo memorizza negli appunti.

Le operazioni di copia/incolla sono molto utilizzate durante la creazione di documenti quindi sono state previste delle icone sulla barra degli strumenti "Standard" che effettuano queste operazioni.

Nella figura 4.1-5 è riprodotta la parte della barra degli strumenti Standard che contiene le icone per i comandi "Taglia" (a sinistra), "Copia"(a centro) e "Incolla" (a destra).

<span id="page-39-2"></span>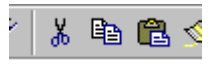

**Figura 4.1-6 Le icone per taglia, copia e incolla sulla barra degli strumenti Standard**

Oltre alla icone presenti, esistono anche combinazioni di tasti che eseguono le stesse operazioni. Come mostrato nel menu Modifica il comando "Taglia" si può eseguire anche selezionando il testo e premendo contemporaneamente i tasti "Control" e "x", per eseguire la "Copia" i tasti "Control" e "c" e per "Incolla" i tasti "Control" e "v".

 All'inizio del testo nei menu possono essere delle icone che riportano il disegno delle icone poste nelle barre degli strumenti con funzioni identiche. Nella parte destra del testo si può trovare anche la combinazione dei tasti che esegue lo stesso comando.

Un'altra strada ancora più veloce che permette lo spostamento del testo nel documento consiste nel selezionare la parte interessata e trascinarla nella posizione desiderata.

## <span id="page-40-0"></span>4.1.4 Modalità Visione pagina e Anteprima di stampa, per una gestione semplificata dei singoli elementi posti su una pagina e per verificare l'aderenza al risultato desiderato

L'elaboratore di testi da quindi una serie di vantaggi come poter scrivere in modo più comodo, realizzare varie versioni del documento, includere elementi grafici e archiviare in modo ordinato tutti i testi prodotti però la situazione più ricorrente consiste nel scrivere documenti word con lo scopo di produrre anche una versione su carta, quindi di stampare il risultato.

Word permette di seguire durante la stesura del testo la sua impostazione nella pagina.

Una prima operazione da eseguire consiste nell'impostare il tipo di foglio che si utilizza nella stampante. Tale operazione si realizza tramite l'utilizzo del menu "File" sottomenu "Imposta Pagina…" che apre la finestra relativa all'impostazione della pagina.

Come punto di partenza si consiglia di verificare il tipo di foglio utilizzato. Nella cartella "Dimensioni" (Figura 4.1-7) il menu a scorrimento "Dimensioni foglio" offre un'ampia scelta di tipi di carta (A4, legale, lettera, busta, ecc.) di dimensioni preimpostate oppure lascia all'utente la possibilità di inserire le dimensioni del foglio.

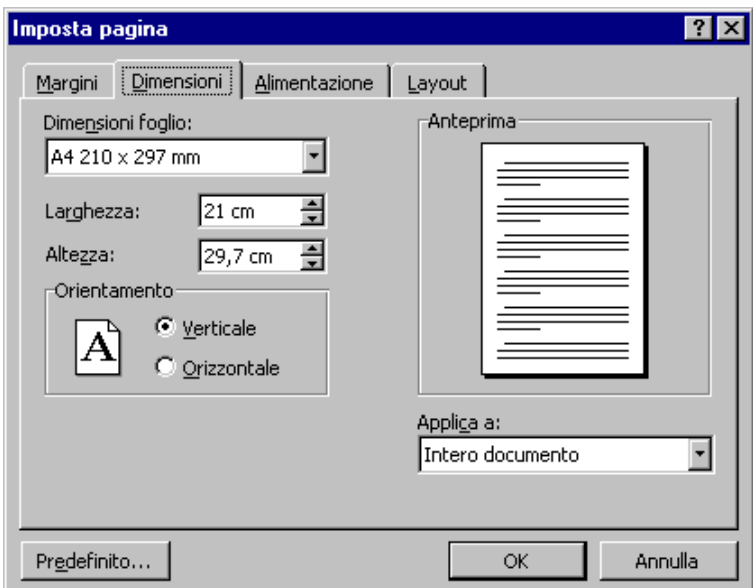

## <span id="page-40-1"></span>**Figura 4.1-7 Finestra del menu "File" sottomenu "Imposta pagina..." - cartella "Dimensioni"**

La stessa finestra permette di impostare l'orientamento della carta (verticale o orizzontale).

La cartella "Margini" (Figura 4.1-8) imposta le dimensioni in centimetri dello spazio che la stampante lascerà come margini del foglio.

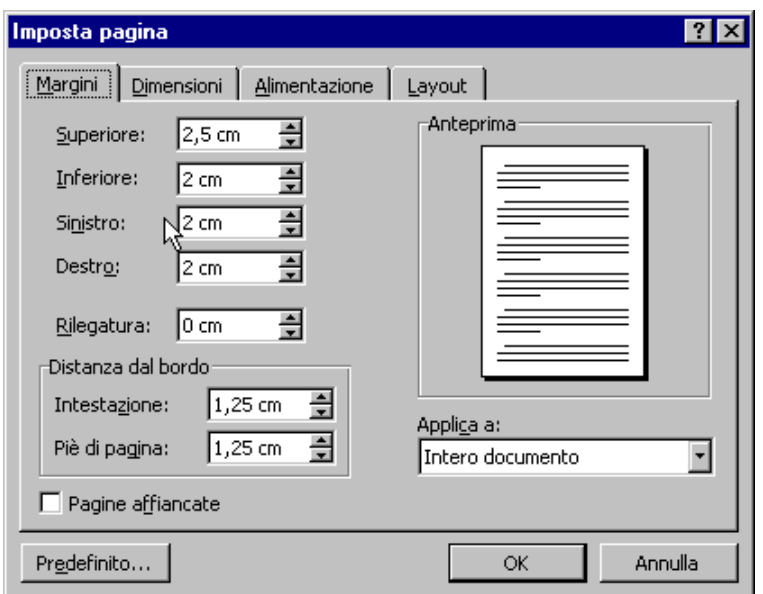

<span id="page-41-0"></span>**Figura 4.1-8 Finestra del menu "File" sottomenu "Imposta pagina..." - cartella "Margini"**

Una volta eseguita l'operazione di impostazione pagina si può decidere di scrivere tenendo sotto controllo l'aspetto della stampa. Il menu Visualizza contiene le voci Normale, Layout di lettura, Layout di pagina, Struttura e documento master che permettono una diversa visualizzazione del testo durante la scrittura.

#### **Normale**

Lo sfondo di word occupa l'intera area a disposizione sullo schermo e non vengono visualizzate informazioni relative alla pagina impostata. Con tutto ciò il testo continua ad avere la lunghezza di riga corrispondente alla larghezza della pagina e il fine pagina è visualizzato con una linea orizzontale tratteggiata.

#### **Layout di lettura**

Lo schermo è diviso in due parti e sulla sinistra è presentato il sommario del documento con evidenziato il paragrafo dove si è posizionati.

#### **Layout di pagina**

Mostra sullo schermo lo sfondo uguale come dimensioni alla pagina impostata. L'utente ha subito la possibilità di valutare la disposizione in pagina del testo.

#### **Struttura**

Permette di visualizzare il documento con l'indice dalla parte sinistra e la struttura del documento nella parte destra dello schermo. Nella struttura del testo sono indicati vari livelli contenuti nel testo (Figura 4.1-9).

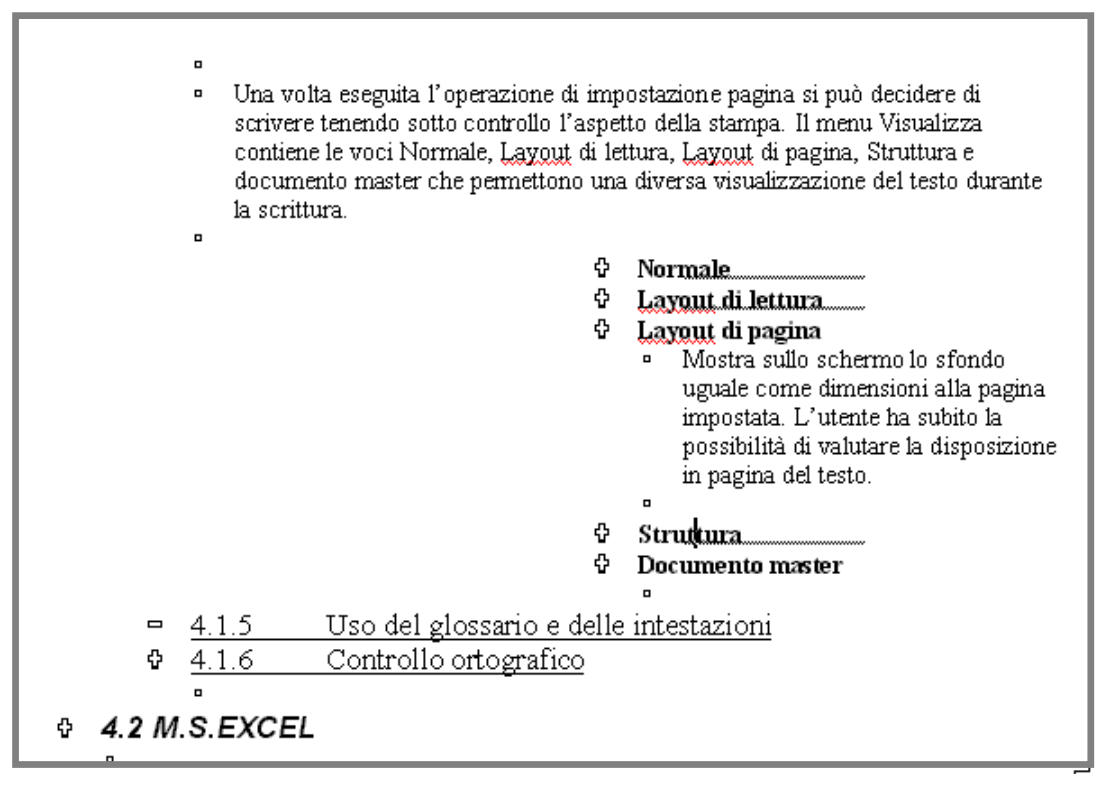

<span id="page-42-1"></span>**Figura 4.1-9 Parte del presente documento visualizzato come Struttura**

Si osserva nella figura che ogni paragrafo è stato evidenziato con un piccolo rettangolo, i titoli o sotto paragrafi sono evidenziati con un +, questi elementi possono essere espansi o compressi. Nel presente testo ci sono delle parole che descrivono la visualizzazione "Normale" ma nella figura non sono state visualizzate. Quindi l'utente può decidere di nascondere certe parti della struttura del testo in modo da lavorare più comodamente su parti correlate.

Si osserva inoltre che modificando la visualizzazione si modificano le barre degli strumenti, in particolare scegliendo di visualizzare la struttura word decide di aggiungere alle barre degli strumenti presenti nella finestra anche quella relativa alla struttura (Figura 4.1-10).

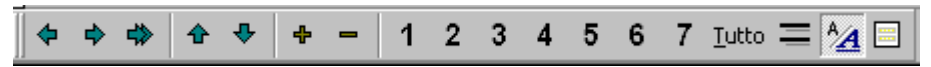

<span id="page-42-2"></span>**Figura 4.1-10 Barra degli strumenti "struttura"**

## **Documento master**

Nella visualizzazione documento master è possibile organizzare un testo di notevoli dimensioni utilizzando file diversi, un libro e i suoi capitoli per esempio. È possibile visualizzare o intervenire su un documento secondario e visualizzare contemporaneamente l'organizzazione complessiva di tutti i componenti.

Prima di passare ad eseguire effettivamente la stampa del documento è buona norma verificare le impostazioni e l'aspetto del testo nella pagina. Utilizzando il menu "File" voce "Anteprima di stampa" si può visualizzare il documento pagina per pagina e decidere se il testo e ben posizionato oppure è necessario apportare delle modifiche.

Sempre nel menu "Visualizza" la voce "Zoom…" permette di ingrandire o diminuire la pagina ed il testo sullo schermo. Utilizzando questa voce è possibile rendere la visualizzazione ottima per l'utente, in modo da poter leggere il testo comodamente senza dover modificare lo stile quindi senza modificare il risultato della stampa.

## <span id="page-42-0"></span>4.1.5 Uso del glossario e delle intestazioni

Il menu "Inserisci" di word (Figura 4.1-11) permette di eseguire operazioni di modifica del testo tramite inserimento di nuovi elementi come interruzioni o numeri di pagina, riferimenti temporali, note, didascalie, immagini, collegamenti ipertestuali ecc.

| Inserisci Formato Strumenti<br>Tabella Fi <u>n</u> estra |                               |                   |
|----------------------------------------------------------|-------------------------------|-------------------|
| Interruzione                                             | 100%<br>圆<br>$\P$<br>▦        | ÷<br>図            |
| Numeri di pagina                                         |                               |                   |
| Data e ora                                               |                               |                   |
| Voce di glossario<br>٠                                   | Woce di glossario             |                   |
| Campo                                                    | Alt+F3                        | $-9 + 1 - 10 + 1$ |
| Simbolo                                                  | Nuovo… –                      |                   |
| Commento                                                 | Destinatario particolare<br>▶ |                   |
|                                                          | Firma                         | Marco Verdi       |
| Note                                                     | Firma posizione               | Marius            |
| Didascalia                                               | Firma società                 |                   |
| Riferimenti incrociati                                   | Formula di apertura           |                   |
| Indici e sommario                                        | Formula di chiusura           |                   |
| Immagine                                                 | Indirizzo                     |                   |
| Casella di testo                                         | Iniziali riferimento          |                   |
|                                                          | Intestazione/piè di pagina    |                   |
| File                                                     |                               |                   |
| Oggetto                                                  | Istruzioni di invio           |                   |
| Segnalibro                                               | Oggetto                       |                   |
| Collegamento ipertestuale Alt+CTRL+K                     | Riferimento                   |                   |

<span id="page-43-0"></span>**Figura 4.1-11 Menu "Inserisci" con evidenziato "Voce di glossario"**

Vista la semplicità di quasi tutte le voci del menu "Inserisci" si considerano solo parte di loro nel presente materiale.

Va notato che alcuni dei campi che si possono inserire tramite il menu "Inserisci" vengono piazzati in un'area particolare del foglio chiamata intestazione. L'intestazione consiste in una parte del foglio riservato all'inserimento di numeri di pagina, intestazioni, note ecc. quindi parti del documento che non si riferiscono direttamente al testo inserito dall'utente.

Anche per intervenire per modificare il contenuto di questo tipo di campi si devono eseguire operazioni diverse rispetto alla semplice modifica del teso inserito nel corpo del documento. Per modificare il contenuto dell'intestazione si può utilizzare il menu "Visualizza" con la voce "Intestazioni e piè di pagina". In questo caso l'editor si sposta nell'area riservata all'intestazione e l'utente può modificare il contenuto.

## Si può intervenire sulle dimensioni dell'intestazione e delle piè di pagina tramite il menu "File" voce "Imposta pagina" scegliendo la cartella dimensioni.

Durante la visualizzazione delle intestazioni in modalità scrittura il testo non è modificabile e sullo schermo è aperto un menu particolare relativo alle intestazioni (Figura 4.1-12).

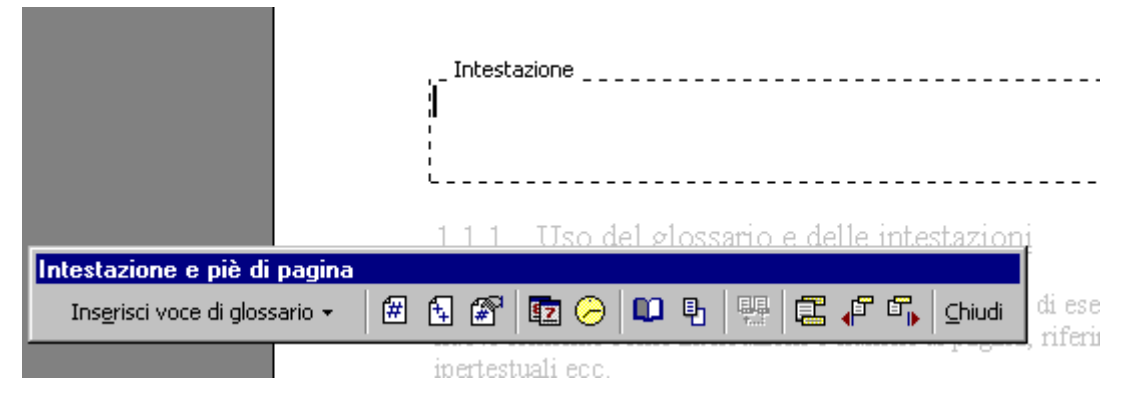

<span id="page-43-1"></span>**Figura 4.1-12 Modifica delle intestazioni**

#### **Voce di glossario** (Figure 4.1-11,12)

È una voce del menu "Inserisci" che produce l'apertura di un nuovo set di menu che non sono altro che elenchi di elementi che possono fare comodo all'utente durante la scrittura. È cosi possibile inserire con un semplice click del mouse il proprio nome e indirizzo, formule di apertura o chiusura lettera, riferimenti, indirizzi ecc. Lo stesso menu può essere utilizzato anche dalla barra degli strumenti "Intestazioni e piè di pagina" che viene visualizzata durante la modifica della intestazione.

# <span id="page-44-0"></span>4.1.6 Controllo ortografico

Il controllo ortografico è uno strumento che permette all'utente di eliminare eventuali errori inserite nel testo durante la stesura. Normalmente il controllo orografico controlla tutte le parole inserite durante la scrittura e evidenzia con una linea rossa le parole non presenti nel vocabolario di word. Gli errori possono essere correte mentre si sta scrivendo oppure si può decidere di lanciare la correzione alla fine della stesura del documento. In quest'ultimo caso tutti gli errori trovati verranno analizzati uno alla volta e l'utente potrà scegliere la parola corretta dal elenco presentato (Figura 4.1- 13).

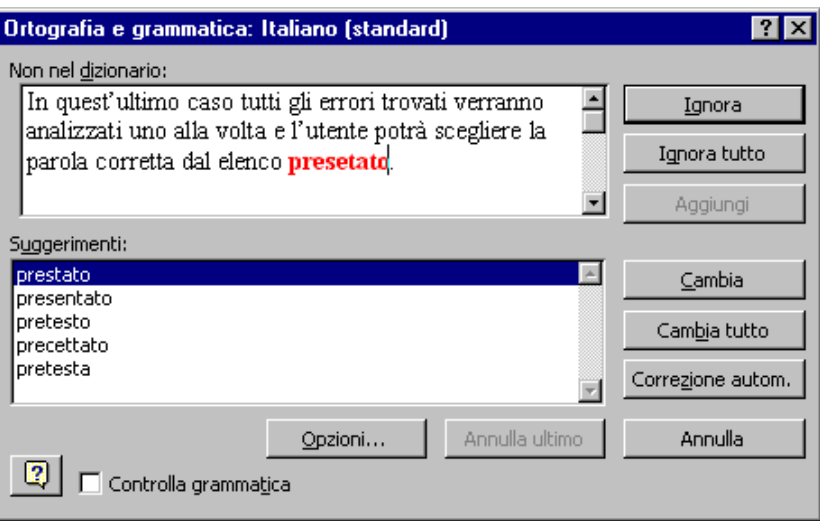

<span id="page-44-1"></span>**Figura 4.1-13 Controllo ortografico**

Ovviamente solo le parole della lingua utilizzata possono essere gestite.

 Il controllo ortografico si può eseguire dal menu "Strumenti", scegliendo l'apposita icona dalla barra degli strumenti "Standard" o utilizzando direttamente il tasto F7.

Per impostare una nuova lingua da utilizzare nel documento (supponendo che il supporto per essa sia stato installato) si deve utilizzare il menu "Strumenti" voce "Lingua" da dove si deve scegliere "Imposta lingua". Nella finestra che si apre l'utente deve scegliere la lingua desiderata e poi premere il pulsante "Predefinito".

Se la lingua desiderata non fosse già installata si possono acquistare solo le aggiunte che la integrano nel pacchetto Office .

Normalmente nella versione italiana di Office si possono eseguire controlli in italiano e inglese.

# <span id="page-45-0"></span>*4.2 M.S.EXCEL*

## <span id="page-45-1"></span>4.2.1 Ambiente di lavoro

Come accennato in precedenza il pacchetto Office è omogeneo quindi l'utilizzo dei vari programmi contenuti è abbastanza intuitivo una volta che si conosce uno di questi.

L'aspetto generale di Excel ricorda bene quello di Word: si ha l'area di lavoro divisa in tre parti con la parte dei menu, la parte riservata al lavoro e una parte sottostante che offre informazioni sulle operazioni che si eseguono. La differenza principale che l'utente osserva è l'aspetto grafico diverso dell'area di lavoro vera e propria. Se word si presenta con una superficie uniformemente colorata (di solito bianca) come sfondo Excel presenta una specie di tabella con la superficie divisa in righe e colonne.

Già questo può indurre l'utente di sospettare che lo scopo di Excel non è semplicemente quello di produrre testi ma nello stesso tempo l'utente può essere tentato di utilizzarlo come supporto per la gestione delle tabelle.

Va menzionato in questa prima fase dell'introduzione al Excel che questo strumento è stato creato per la gestione di numeri. Cosi come Word potrebbe essere pensato come l'equivalente del quaderno a righe Excel può essere interpretato come il quaderno a quadrati. Nessuno può impedire l'utilizzo di Excel come generatore di tabelle o archivio di elenchi di nomi, cognomi, indirizzi e quant'altro però Excel non è stato creato per questo è quasi tutte le sue potenzialità non vengono sfruttate.

Excel è lo strumento ideale per chi ha da tenere la contabilità, per chi vuole gestire il bilancio familiare o quello aziendale, per chi lavora nel campo della statistica e deve gestire e presentare i risultati e quindi in generale per chi lavora con numeri e funzioni matematiche.

|                         | <b>X</b> Microsoft Excel - Cartel1                                                                                                    |   |   |   |   |   |   |   |  |
|-------------------------|----------------------------------------------------------------------------------------------------|---|---|---|---|---|---|---|--|
|                         | [ <sup>33</sup> ] File Modifica Visualizza Inserisci Formato Strumenti Dati Finestra ?                                                                                                    |   |   |   |   |   |   |   |  |
|                         | $\Vert D$ of be $\otimes$ $\otimes$ |   |   |   |   |   |   |   |  |
| Arial                   |                                                                                                    |   |   |   |   |   |   |   |  |
|                         | A1                                                                                                    |   |   |   |   |   |   |   |  |
|                         | А                                                                                                    | R | С | D | F | F | G | Н |  |
|                         |                                                                                                    |   |   |   |   |   |   |   |  |
| $\overline{2}$          |                                                                                                    |   |   |   |   |   |   |   |  |
| $\overline{\mathbf{3}}$ |                                                                                                    |   |   |   |   |   |   |   |  |
| $\overline{4}$          |                                                                                                    |   |   |   |   |   |   |   |  |
| 5                       |                                                                                                    |   |   |   |   |   |   |   |  |
| 6                       |                                                                                                    |   |   |   |   |   |   |   |  |
| 7                       |                                                                                                    |   |   |   |   |   |   |   |  |
| 8                       |                                                                                                    |   |   |   |   |   |   |   |  |
| $\sim$                  |                                                                                                    |   |   |   |   |   |   |   |  |

<span id="page-45-2"></span>**Figura 4.2-1 Parte della finestra Excel**

Le barre degli strumenti di Excel sono diverse nei contenuti rispetto alle barre degli strumenti Word. Con tutto ciò l'utente troverà tutt'una serie di elementi (icone) in comune. Sulla barra degli strumenti standard (Figura 4.2-1) si osservano icone presenti in word come Nuovo, Apri, Salva, Stampa, Anteprima di stampa ecc. Anche le icone relative all'impostazione dello stile del carattere, alla sua altezza e all'allineamento restano tra le icone presente nelle barre degli strumenti. La barra dei menu poi, è quasi identica.

Fondamenti di Informatica (marzo 2000) Ing. Marius Spinu 46 Nell'area di lavoro di Excel si trovano delle linee che definiscono righe e colonne. Le righe sono identificate da un numero mentre le colonne hanno come identificativo una o più lettere. L'intersezione di una linea con una colonna definisce un punto ben preciso che può essere identificato con il numero della linea e la lettera della colonna. In seguito saranno chiamate "celle" le zone cosi identificate (Figura 4.2-2) . In questo modo si chiamerà cella B4 la cella che si trova all'intersezione della linea 4 con la colonna B.

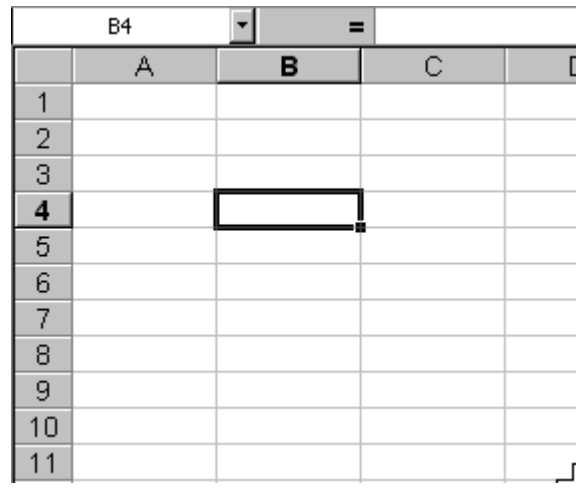

<span id="page-46-1"></span>**Figura 4.2-2 La cella "B4"**

La versione Excel 97 (corrispondente alla versione Office 97), chiamata anche la versione 8.0 permette la gestione di 65536 linee e 255 colonne. Quindi l'ultima cella che si può utilizzare è la IV65536. Le colonne che non possono essere identificate con una sola lettera utilizzano una coppia di lettere cosi alla colonna Z segue la colonna AA.

L'insieme di tutte le celle definisce un foglio di lavoro. Quindi le dimensioni elencate in precedenza si riferiscono ad un foglio di lavoro Excel.

Un insieme di fogli di lavoro generano un file o una cartella Excel (estensione XLS)

 Un file Excel (estensione XLS) contiene un massimo di 255 fogli Excel. Ogni foglio Excel contiene 65536 linee e 256 (IV) colonne e quindi 65536\*256=16.777.216 celle.

## <span id="page-46-0"></span>4.2.2 Inserimento di testi e numeri nelle celle del foglio di lavoro

La parte con qui l'utente deve cominciare nell'utilizzo di Excel e quella di inserimento dei dati. Per riuscire a interpretare e effettuare operazioni matematiche Excel ha bisogno di dati. Nelle celle Excel si possono inserire sia numeri che stringhe (dove con stringa si intende tutto ciò che è composto di caratteri ma non è numero quindi non può essere considerato nelle operazioni matematiche).

 Excel divide i dati in due grandi categorie. In seguito saranno chiamate stringhe tutte le seguenze di caratteri sulle quali non si possono eseguire operazioni matematiche.

2556384 è un numero 25as234 è una stringa Pippo è ancora una stringa

L'inserimento di un dato in una cella Excel è un'operazione semplice che si concretizza nel scegliere la cella dove il dato sarà introdotto, scrivere il valore del dato tramite tastiera e concludere l'inserimento spostandosi su un'altra cella con il mouse, un tasto freccia o il tasto INVIO.

Per selezionare una cella è sufficiente muovere il cursore del mouse sopra la cella desiderata e fare click con il pulsante sinistro del mouse. La cella sarà evidenziata con un bordo più spesso e il suo riferimento sarà presentato sulla barra degli strumenti formula (Figura 4.2-3).

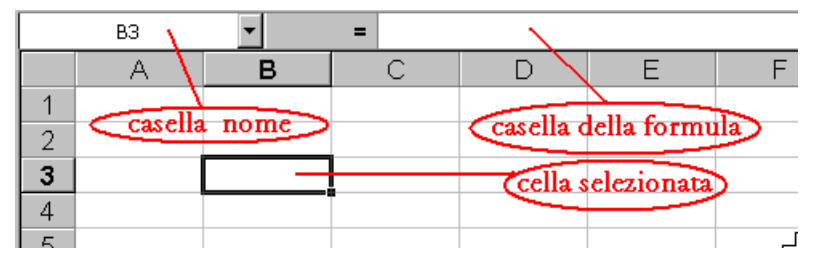

<span id="page-47-0"></span>**Figura 4.2-3 Cella selezionata**

Nella figura 4.2-3 si osserva che la cella selezionata (B3) è evidenziata con un bordo diverso ed il suo nome è visualizzato nella casella nome sulla barra degli strumenti formula. Oltre alla selezione di una singola cella è possibile selezionare anche un intervallo cioè un insieme di celle che definiscono un rettangolo. In questo caso si deve spostare il puntatore del mouse su una cella all'estremità del intervallo e con il pulsante sinistro del mouse premuto si deve spostare il puntatore sulla cella all'altra estremità. In questo modo se prima ci si riferiva alla singola cella con il suo riferimento (B3) ora si può individuare un intervallo tramite il riferimento della cella in alto a sinistra e la cella in basso a destra. Cosi l'insieme delle celle B2, B3, B4, C2, C3, C4 può essere considerato come intervallo B2:C4.

|                | B      | С |
|----------------|--------|---|
|                |        |   |
| $\overline{2}$ |        |   |
| $\bar{3}$      | pippo  |   |
| 4              |        |   |
| $\overline{5}$ | 234345 |   |
| 6              |        |   |
|                | 23as45 |   |
| 8              |        |   |

<span id="page-47-1"></span>**Figura 4.2-4 Dati nelle celle Excel**

Nella figura 4.2-4 sono state inserite due stringhe ed un numero. Si osserva che Excel posiziona diversamente i due tipi di elementi: le stringhe sono allineate a sinistra mentre il numero è allineato a destra. Tale caratteristica aiuta l'utente nel capire se il programma ha interpretato il dato nel modo desiderato o se sono stati errori nella scrittura del dato. Nella figura i dati occupano le celle B3, B5 e B7.

Una volta che i dati sono stati inseriti nelle celle desiderate possono essere utilizzate per effettuare delle operazioni. Considerando il caso di tre numeri inseriti nelle celle B3, B4 e B5 possiamo inserire nella cella B6 non un dato ma un'operazione da eseguire sui dati inseriti o da inserire. Per realizzare questo l'utente deve inserire nella cella B6 la formula che desidera (Figura 4.2-5). Un buon primo esempio di operazione matematica è la somma dei numeri contenuti nelle celle. Nella figura si osserva che il contenuto della cella B6 è "=B3+B4+B5" e il risultato visualizzato è correttamente "60". Per inserire una formula in una cella il primo carattere deve essere "=" altrimenti la formula sarà interpretata come una stringa.

 Si osserva nella figura 4.2-5 che il contenuto della casella della formula e della cella non è identico. In fatti nella cella è visualizzato il risultato della formula mentre nella casella della formula è visualizzata la formula. Il risultato varia a seconda dei dati inseriti mentre la formula resta sempre la stessa.

In poche parole se una cella contiene una formula Excel visualizza non la formula ma il suo risultato.

| ,,, | <b>B6</b> | ▬  | $= B3 + B4 + B5$ |   |
|-----|-----------|----|------------------|---|
|     | А         | в  | $\mathbb{C}$     | D |
|     |           |    |                  |   |
| 2   |           |    |                  |   |
| 3   |           | 10 |                  |   |
|     |           | 20 |                  |   |
| 5   |           | 30 |                  |   |
| 6   |           |    |                  |   |
|     |           |    |                  |   |
| 8   |           |    |                  |   |
| Q   |           |    |                  |   |

<span id="page-48-1"></span>**Figura 4.2-5 Formula inserita nella cella B6**

Se si suppone di avere come nel caso della figura 4.2-5 una serie di celle con contenuto numerico e una cella con una formula si può osservare la capacità di Excel di eseguire aggiornamenti sui dati. Se il contenuto della cella B3 è modificato dal valore 10 al valore 15 dopo la conclusione dell'inserimento il contenuto della cella B6 si modifica automaticamente al valore 65.

 I risultati delle formule inserite in Excel sono aggiornate automaticamente tutte le volte che almeno uno dei dati a cui si fa riferimento è modificato.

Una formula inserita nella cella può fare riferimento anche a celle contenenti delle formule permettendo cosi la massima flessibilità nella generazione dei risultati.

Nelle celle Excel è possibile inserire anche riferimenti a intervalli e non solo a singole celle.

## <span id="page-48-0"></span>4.2.3 Tecniche di salvataggio e caricamento di un lavoro

Excel permette di salvare il lavoro precedentemente svolto in file con estensione XLS. Ogni cartella (insieme di fogli di lavoro) può essere salvato con un nome scelto dall'utente. Per eseguire il salvataggio di un file si utilizza il menu "File" con la voce "salva" o "salva con nome…". La scelta "salva" esegue il salvataggio del file sovrascrivendo il file con lo stesso nome. La scelta "salva con nome…" apre una finestra dove l'utente può scegliere la directory e il nome del file da salvare (Figura 4.2-6).

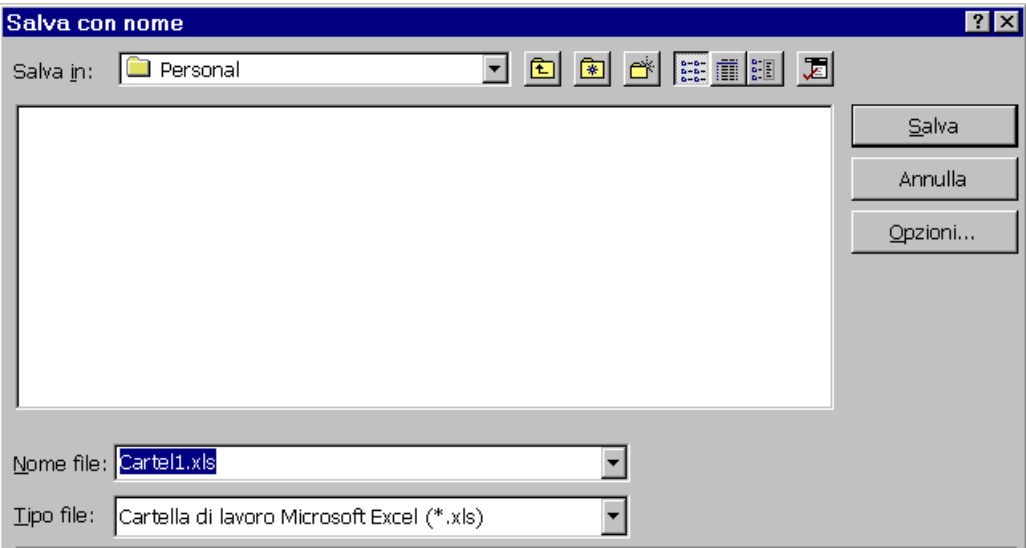

<span id="page-48-2"></span>**Figura 4.2-6 Finestra "Salva con nome"**

Per recuperare dei file precedentemente salvati si può utilizzare la voce "Apri" del menu "File". Nella finestra presentata l'utente deve scegliere la directory ed il file che vuole visualizzare.

## <span id="page-49-0"></span>4.2.4 Aspetto grafico di presentazione di una tabella

Spesso è necessario evidenziare in qualche modo una serie di risultati per la loro importanza o semplicemente per evidenziare che appartengono ad un'altra categoria (somme parziali, totali, percentuali, sconti ecc) Excel offre all'utente la possibilità di modificare l'aspetto grafico della tabella tramite aggiunta di bordi, colori di sfondo o modifica dei caratteri utilizzati. Per accedere a tale funzionalità si deve utilizzare il pulsante destro del mouse in corrispondenza della cella che si vuole modificare. Si ha come risultato l'apertura di un menu da dove si deve scegliere "formato celle" e nella finestra che segue si devono modificare le opzioni desiderate nelle varie cartelle a disposizione.

|  |                               |  | prodotto 1 prodotto 2 prodotto 3 TOTALE |  |
|--|-------------------------------|--|-----------------------------------------|--|
|  |                               |  |                                         |  |
|  | spesa 1<br>spesa 2<br>spesa 3 |  |                                         |  |
|  |                               |  |                                         |  |
|  |                               |  |                                         |  |
|  |                               |  |                                         |  |

<span id="page-49-2"></span>**Figura 4.2-7 Modifiche nell'aspetto grafico della tabella**

Nella figura 4.2-7 sono state effettuate varie modifiche: modificato lo sfondo (cartella Motivo) dell'intervallo C3:E5, inserito il bordo esterno (cartella Bordo) sull'intero intervallo B2:F6, modificato il carattere (cartella Carattere) delle celle F3, F4, F5 e C6, D6, E6, modificato sia lo sfondo che il carattere della cella F6. Le operazioni si possono effettuare sia sulle singole celle che su interi intervalli.

## <span id="page-49-1"></span>4.2.5 Inserimento e dimensionamento di righe e colonne

Spesso l'utente si può trovare nella situazione di avere una tabella inserita e di dovere aggiungere nuovi dati. In questo caso si rende necessario inserire delle nuove righe o colonne. Considerando l'esempio della figura 4.2-7 se l'utente deve considerare anche una spesa 4 dovrà aggiungere una riga nella tabella, se invece si dovesse considerare un nuovo prodotto si dovrebbe inserire una nuova colonna.

Tale operazioni si eseguono posizionando il cursore del mouse sull'intestazione della riga o colonna, facendo click con il pulsante destro (tutta la colonna diventa selezionata), facendo un altro click con il pulsante destro e scegliendo dal menu comparso la voce "inserisci" (Figura 4.2-8).

<span id="page-49-3"></span>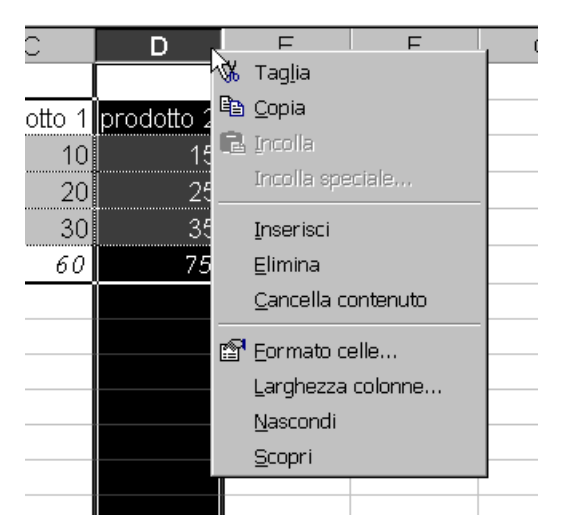

**Figura 4.2-8 Inserimento di una colonna**

Il risultato dell'inserimento è visibile nella figura 4.2-9. Si osserva che la nuova colonna mantiene il formato grafico della precedente colonna e che il nome della colonna D è diventato E.

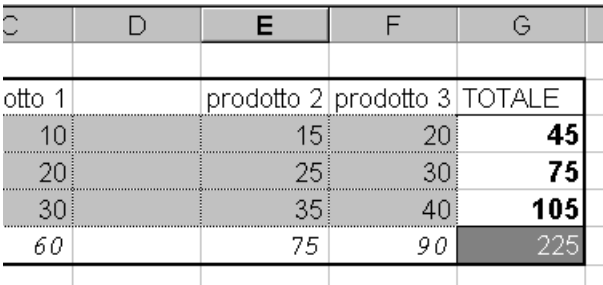

#### <span id="page-50-1"></span>**Figura 4.2-9 Risultato dell'inserimento colonna**

L'operazione di inserimento riga è del tutto identica all'inserimento della colonna.

#### <span id="page-50-0"></span>4.2.6 Copia, spostamento e cancellazione di celle, righe e colonne

Excel offre all'utente la possibilità di effettuare operazioni di copia, spostamento e cancellazione di celle, righe e colonne. Come spiegato in precedenza tutte le operazioni partono con la selezione della parte interessata. Selezionando una cella e utilizzando il pulsante destro del mouse si accede al menu della cella (Figura 4.2-10).

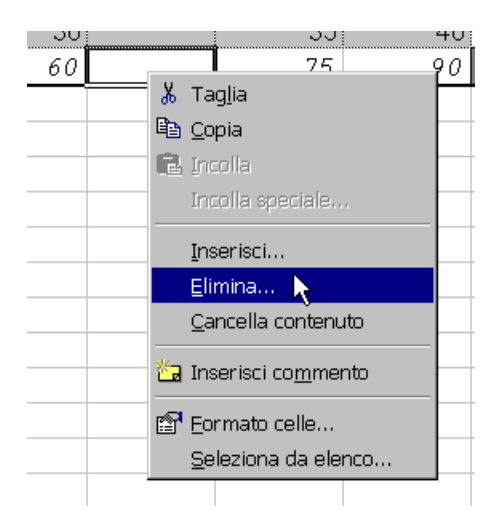

#### <span id="page-50-2"></span>**Figura 4.2-10 Menu della cella**

Anche in questo caso si può scegliere la voce desiderata tramite il pulsante sinistro del mouse. Si osserva che le voci inserisci e cancella generano l'apertura di ulteriori finestre. Questo perché Excel deve essere informato su come si deve riempire lo spazio della cella. Dalla successiva finestra si può decidere se inserire/eliminare intere righe/colonne oppure spostare le celle verso destra/sinistra o alto/basso.

L'operazione di copia è più complessa rispetto a Word perché come accennato prima la cella può avere un contenuto espresso come valore o come formula. Quando si esegue l'operazione di copia entrambi contenuti sono copiati nella memoria del computer. Quando si esegue l'incolla (Menu "Modifica") Excel inserisce nella cella selezionata la formula copiata, se l'utente volesse incollare solo il valore deve utilizzare la voce "Incolla speciale…" del menu "Modifica" da dove può scegliere cosa esattamente vuole inserire (Figura 4.2-11).

Tramite questo menu si può decidere di incollare tutto (formule, formato, commenti, ecc.) o solo formule valori ecc. Si può inoltre decidere di incollare valori dipendenti dai valori presenti nelle celle destinazione e effettuare operazioni di addizione, sottrazione, ecc. con i nuovi valori. Si può inoltre decidere di incollare solo le celle non vuote e/o di effettuare la trasposizione del contenuto (modificando le righe in colonne e le colonne in righe).

Quando si desidera incollare elementi si deve selezionare prima la cella destinazione. Se si tratta di un intervallo è necessario selezionare uno delle stessa precise dimensioni. Un metodo più comodo è quello di selezionare la prima cella in alto a destra da dove si vuole che inizi l'intervallo incollato.

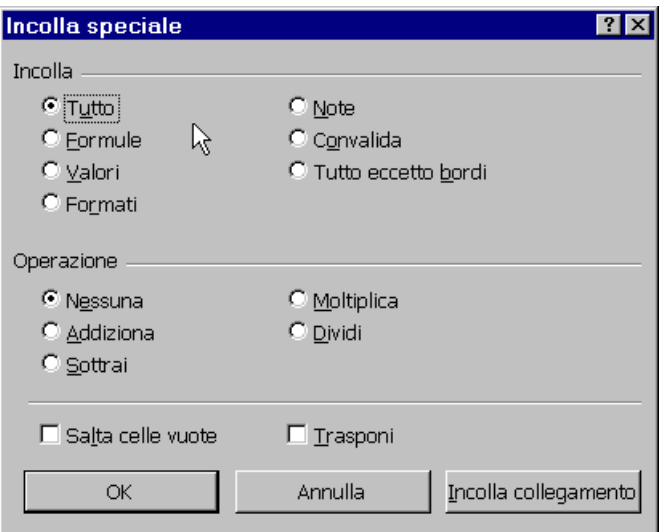

<span id="page-51-1"></span>**Figura 4.2-11 Menu "Modifica" voce "Incolla speciale..."**

 Excel considera che la cella ha più livelli di contenuto. L'operazione di "copia" memorizza tutti i livelli però durante l'operazione di "incolla" si deve sapere esattamente cosa si vuole incollare (normalmente Excel incolla sia la formula che il formato).

Spesso si può avere il problema di non poter inserire il testo nella cella perché è troppo lungo. Se si inserisce normalmente Excel lo visualizza al di fuori della cella se la cella a destra è vuota, altrimenti lo nasconde (non lo taglia). Comunque spesso è necessario visualizzare l'intero testo inserito e in questo caso si può ricorrere al ridimensionamento della colonna.

L'operazione si effettua spostando il cursore del mouse tra le intestazioni di due celle finche prende una forma diversa come nella figura seguente:

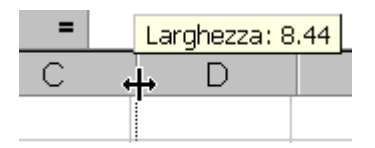

Se in questo momento si la click sul pulsante sinistro e si sposta il mouse verso destra o sinistra si osserva che la larghezza della colonna varia. Vicino al cursore sarà presenta anche un'indicazione del valore assunto.

In maniera del tutto analoga si procede anche per il ridimensionamento delle righe.

## <span id="page-51-0"></span>4.2.7 Impostazioni di stampa

Come in tutto il pacchetto Office la stampa è un operazione di notevole importanza.

Sono state presentate in precedenza le dimensioni del foglio di lavoro e si può concludere che non è praticamente possibile effettuare la stampa come in Word. È normale mettersi il problema di cosa succede quando si ha da stampare una tabella che occupa vari fogli A4 sia in lunghezza che in larghezza.

Una prima nota da fare è che Excel potrebbe stampare qualsiasi cosa in una pagina A4 però pensando alle performance delle stampanti e alle capacità del sistema visivo umano si può concludere subito che non sarebbe un operazione particolarmente indicata per tabelle grandi.

Il primo passo da effettuare prima di realizzare la stampa è quello di impostare correttamente le dimensioni della pagina che la stampante utilizza (Figura 4.2-12) decidendo il tipo di foglio (lettera, A4, A3 …), l'orientamento e le proporzioni. Si osserva la possibilità di costringere la stampa su una pagina oppure di impostare il fattore di scala (riduzione della percentuale per avere una tabella più piccola o aumento per avere una tabella più grande).

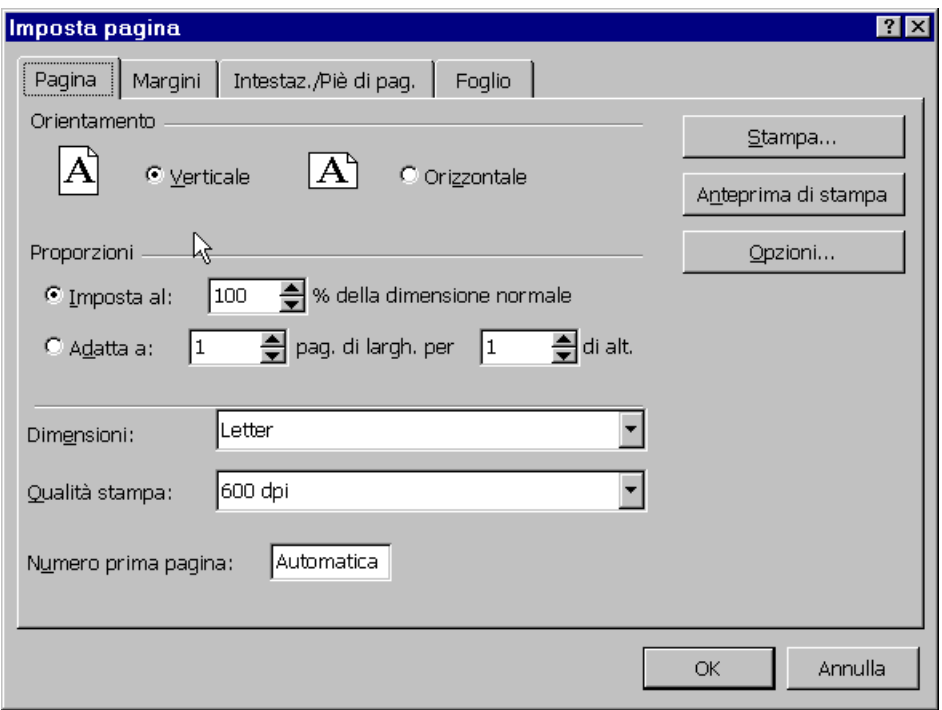

<span id="page-52-0"></span>**Figura 4.2-12 Menu File, Imposta pagina - cartella Pagina**

Il passo successivo consiste nella visualizzazione della cartella "Margini" per decidere come e dove posizionare la tabella nella pagina (Figura 4.2-13). Come esposto nel caso della stampa di documenti Word la pagina è divisa in più regioni. Dall'alto la prima parte è riservata all'intestazione e l'utente può decidere il suo spessore modificando il contenuto della casella Intestazione, segue il margine superiore, l'area effettiva di stampa, il margine inferiore e la parte riservata alle piè di pagina.

Percorrendo invece la pagina da sinistra si trova il margine sinistro, l'area effettiva di stampa e il margine destro.

 L'utente può modificare le dimensioni di ogni margine e tutto lo spazio rimasto sarà utilizzato per l'effettiva area di stampa

Sempre nella cartella "Margini" si può decidere di centrare la tabella nella pagina sia orizzontalmente che verticalmente tramite i due check box in fondo alla finestra.

Utilizzando la cartella "Intestaz./Piè di pag." l'utente può aggiungere o modificare il contenuto delle intestazioni e delle piè di pagina utilizzando contenuti predefiniti o personalizzati.

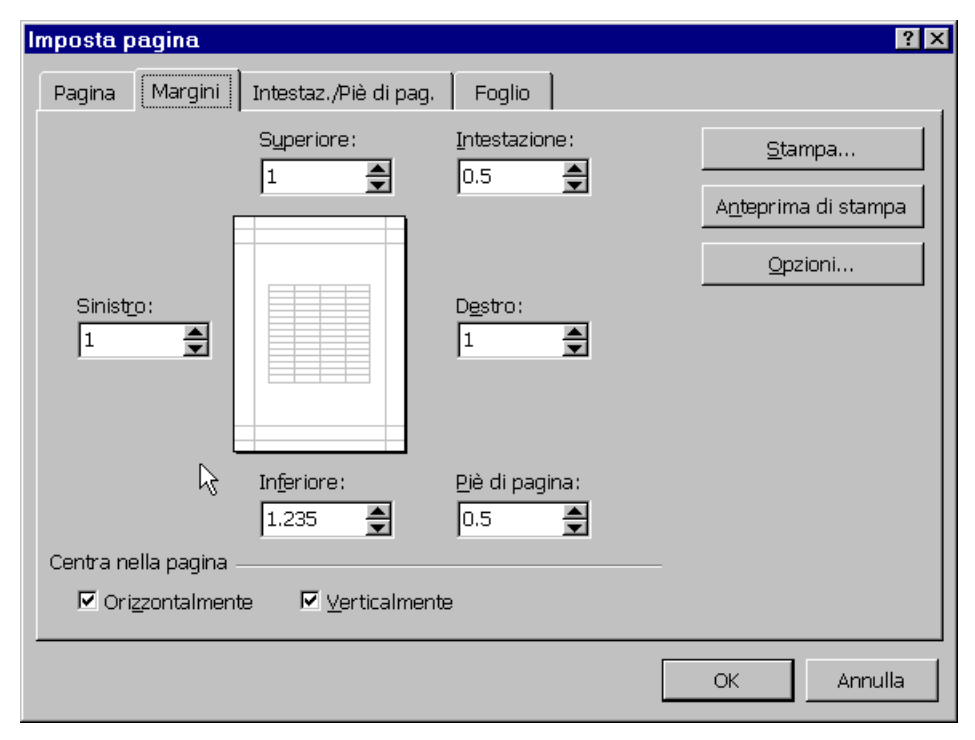

<span id="page-53-0"></span>**Figura 4.2-13 Menu File, Imposta pagina - cartella Margini**

Si assume di avere varie tipi di tabelle:

- 1. Tabella piccola (A1:H20)<br>2. Tabella lunga (A1:G150)
- 2. Tabella lunga (A1:G150)<br>3. Tabella larga (A1:Z25)
- 3. Tabella larga (A1:Z25)
- 4. Tabella lunga e larga (A1:Z150)
- 1. Nel caso di una tabella di piccole dimensioni basta effettuare l'anteprima di stampa (dal menu "File") e valutare l'aspetto del foglio. Eventuali modifiche si possono fare tramite la finestra "Imposta Pagina"
- 2. Per una tabella lunga vale lo stesso procedimento descritto sopra con particolare attenzione all'impostazione della terminazione di pagina in modo da tagliare la tabella sulla riga giusta.
- 3. Come sopra con attenzione alle colonne.
- 4. Come ovvio una tabella di queste dimensioni non può essere stampata su una sola pagina e rispetto ai due casi descritti in precedenza Excel non può decidere da solo come impostare la successione delle pagine. Si deve decidere se nella seconda pagina stampare le parte sottostante alla prima o stampare la parte a destra. Le opzioni si possono modificare utilizzando la finestra Imposta Pagina (menu File) e la cartella Foglio (Figura 4.2-14).

Nella cartella Foglio è possibile modificare l'ordine di pagina impostando la priorità verticale (quindi la seconda pagina contiene la parte sotto alla prima - la stampa è effettuata a colonne) o la priorità orizzontale (la seconda pagina contiene la parte a destra rispetto alla prima – la stampa è effettuata a righe).

Un altro caso interessante da analizzare è quando si ha una o più tabelle che occupano varie pagine e si vuole stampare solo una parte del foglio. Excel mette a disposizione dell'utente uno strumento per l'impostazione dell'area di stampa. Per visualizzare gli effetti di tale operazione si può utilizzare la voce Anteprima interruzioni di pagina del menu "Visualizza", in questo modo si possono modificare le aree da stampare.

Alternativamente si può utilizzare il menu "File" con la voce "Area di stampa" tramite quale si decide di stampare solo l'intervallo selezionato.

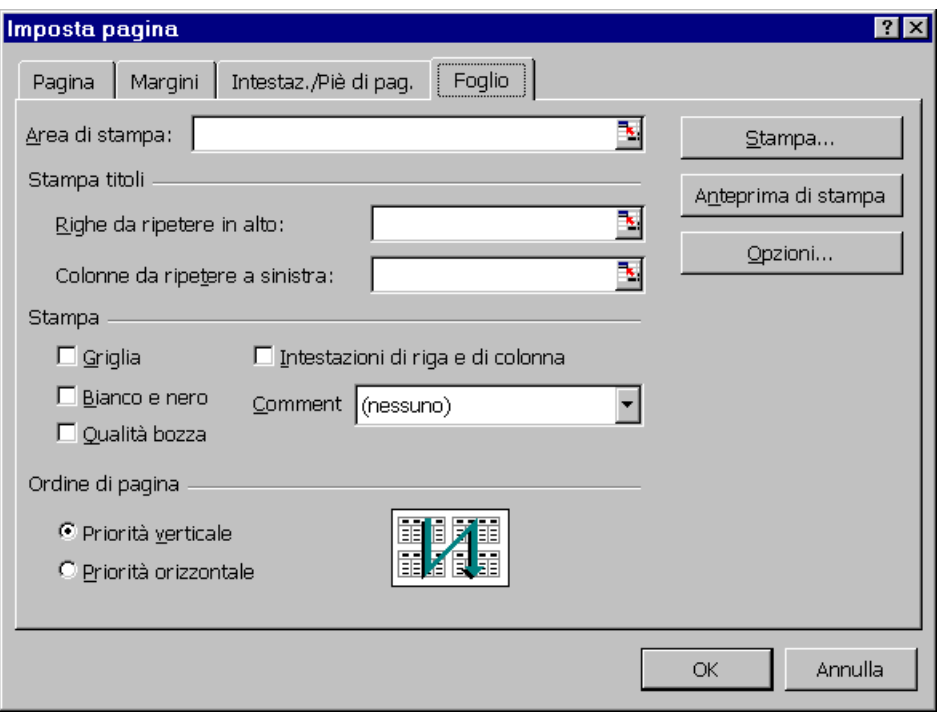

<span id="page-54-1"></span>**Figura 4.2-14 Menu File, Imposta pagina - cartella Foglio**

# <span id="page-54-0"></span>4.2.8 Formato delle celle

In precedenza si è fatto riferimento al menu della cella o dell'intervallo selezionato. Il menu si visualizza tramite click destro del mouse sulla cella o intervallo. La voce formato celle genera l'apertura di una finestra intitolata "Formato celle" con 6 cartelle a disposizione (Figura 4.2-15).

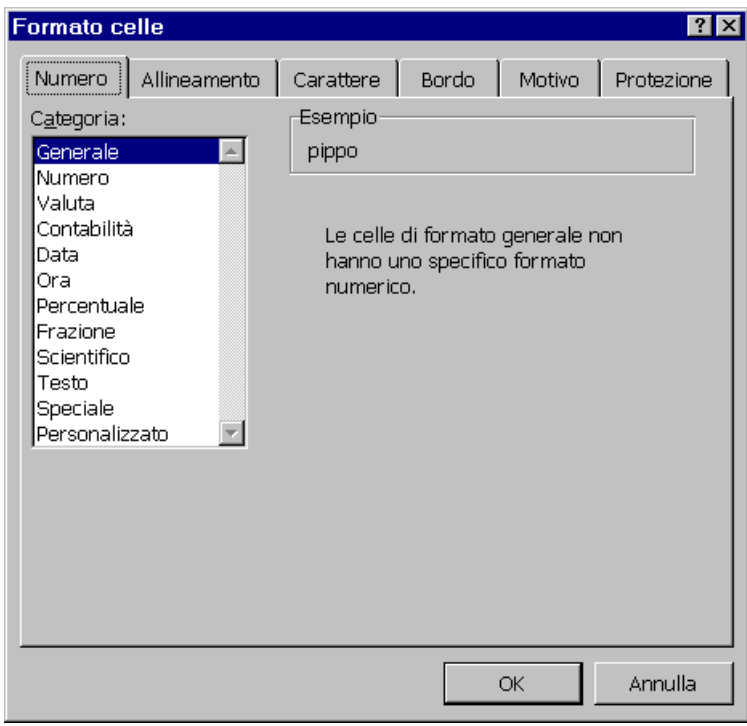

<span id="page-54-2"></span>**Figura 4.2-15 Formato celle - cartella Numero**

Le cartelle "Carattere", "Bordo" e "Motivo" sono già state utilizzate durante il presente corso e comunque il loro utilizzo risulta abbastanza intuitivi per l'utente.

La cartella "Numero" contiene un elenco delle categorie di dati da utilizzare nelle celle. Se la categoria resta generale Excel interpreta il dato come numero o stringa, altrimenti il dato è impostato come appartenente alla categoria scelta. Come esempio si può considerare la categoria valuta e osservare l'anteprima generata. Valuta continua a considerare il contenuto come numerico anche se sembrerebbe una stringa (L. 245.000), si possono effettuare operazioni tra le varie celle contenenti la stessa valuta (non ha senso sommare lire con dollari).

La categoria numero permette l'impostazione delle decimali da utilizzare e del separatore delle migliaia.

- Tutte le impostazioni definite in questa sede non modificano il contenuto della cella ma solo la sua visualizzazione. 20% e la visualizzazione in percentuale del numero 0,2.
- Il formato della cella resta impostato anche dopo la cancellazione del contenuto. Se si scrive 20% nella cella e poi si cancella all'inserimento del valore "10" Excel visualizzerà "10%". Se poi si modifica la cella scrivendo "10" al posto di "10%" il contenuto della cella diventerà "1000%" (che equivale a "10").

## <span id="page-55-0"></span>4.2.9 Creazione di una formula

Quindi una cella ha un contenuto e un risultato. Il risultato è visualizzato nella cella mentre il contenuto è visualizzato nella casella della formula sulla barra della formula.

Se nella cella si vuole inserire un dato numerico o una stringa basta rendere la cella attiva (selezionandola) e digitare il dato.

Se nella cella si volesse inserire una formula è necessario renderla attiva e cominciare l'inserimento con il simbolo "uguale" ("="). In questo modo Excel cerca di interpretare il contenuto e non si limita a visualizzarlo.

Si considerano i seguenti casi:

- 1. Si inserisce "10" Excel visualizza "10" sia nella cella che nella casella della formula
- 2. Si inserisce "a2+a3" Excel visualizza "a2+a3" sia nella cella che nella casella della formula perché interpreta il contenuto come una stinga
- 3. Si inserisce "=a2+a3" Excel visualizza nella casella della formula "=a2+a3" e nella cella il risultato della somma dei contenuti (se numerici) delle celle A2 e A3

 Il segno "=" all'inizio della formula è quello che determina Excel a considerare il dato come formula e non come stringa.

Le formule inserite possono contenere tutte le operazioni matematiche (addizione, sottrazione, prodotto, divisione ecc).

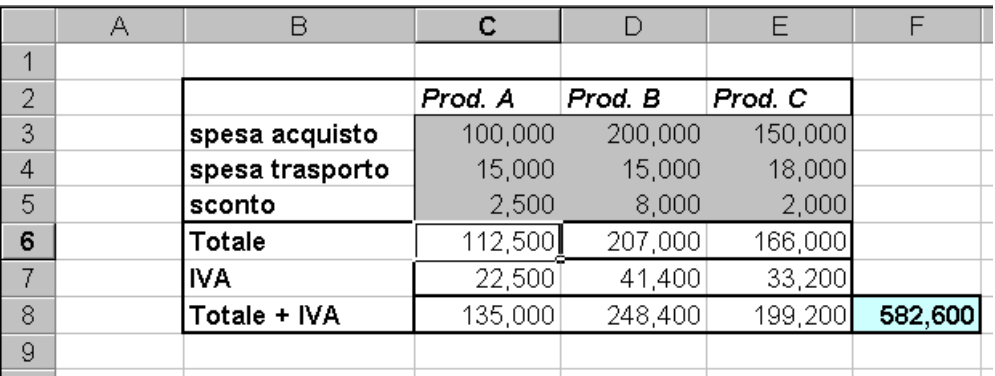

<span id="page-55-1"></span>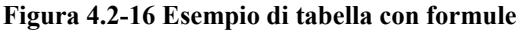

Nella figura 4.2-16 si ha una tabella con qualche formula matematica. Si considera la colonna relativa al Prod.A dove sono stati inseriti tre valori numerici per le due spese e per lo sconto (celle C3,C4,C5). Nella cella C6 è necessario fare la somma delle celle C3 e C4 per poi sottrarre il contenuto della cella C5; quindi la formula da inserire è **"=C3+C4- C5".**

Fondamenti di Informatica (marzo 2000) Ing. Marius Spinu 56

Poi per effettuare il calcolo dell'IVA nella cella C7 si deve inserire **"=20%\*C6"** oppure **"=20/100\*C6"** che sono equivalenti al fine del risultato. Rimane solo da inserire nella cella C8 la formula **"=C6+C7"** e ripetere il procedimento per le altre due colonne.

## <span id="page-56-0"></span>4.2.10 Riferimenti relativi e assoluti di cella

Prima di parlare di riferimenti relativi e assoluti si propone un test da effettuare:

- si inseriscono i seguenti valori (Figura 4.2-17): "10" nella cella B3, "40" nella cella B5, "5" nella cella D3 e 10 nella cella D10
- si inserisce nella cella B7 la formula "= $B3+B5$ " e a questo punto si avrà una situazione simile a quella rappresentata nella figura con la cella D7 vuota
- si seleziona la cella B7 e si chiama il comando "Copia" dal menu "File" (si osserva che la cella B7 presenta un bordo tratteggiato mentre il suo contenuto è copiato nella memoria)
- si seleziona la cella D7 e si esegue il comando "Incolla" dal menu "File"

|                | R  | С |    |  |
|----------------|----|---|----|--|
|                |    |   |    |  |
| $\overline{2}$ |    |   |    |  |
| $\overline{3}$ | 10 |   | 5  |  |
|                |    |   |    |  |
| $\overline{5}$ | 40 |   | 10 |  |
| $\overline{6}$ |    |   |    |  |
|                | 50 |   | 15 |  |
| $\sim$         |    |   |    |  |

<span id="page-56-1"></span>**Figura 4.2-17 Copia e Incolla - riferimenti relativi**

Si osserva che la cella D7 visualizza il valore "15" ed il suo contenuto consiste nella formula "=D3+D5". Il comportamento di Excel è sorprendente alla prima vista si è copiata la formula "=B3+B5" e si è incollata la formula "=D3+D5" senza nessun collegamento apparente.

La spiegazione sta nel modo in cui Excel interpreta i riferimenti. Quando si inserisce la formula "=B3+B5" nella cella B7 Excel la interpreta come: inserisci nella cella selezionata la somma del contenuto della cella che si trova 4 righe in alto e il contenuto della cella che si trova 2 righe in alto. In questo caso parliamo di riferimenti relativi (alla cella selezionata). Considerando questo ragionamento si spiega perché nella cella D7 è stata inserita una formula che fa riferimento alla cella che si trova 4 righe in alto (D3) e la cella che si trova 2 righe in alto (D5).

Questo modo di realizzare la copia e incolla risulta molto utile all'utente quando ha da utilizzare le stesse formule per più colonne o righe. Per esempio nel caso della tabella presentata nella figura 4.2-16 è molto facile riempire i campi relativi ai prodotti B e C copiando l'intervallo C6:C8 e incollandolo nell'intervallo D6:D8 e E6:E8. Con due operazioni di incolla si riempie tutta la parte restante della tabella.

In qualche caso però tale approccio può dare problemi. Si suppone di avere una tabella dove si deve utilizzare spesso un valore di una tassa (IVA) che è contenuto in una cella ben precisa (A1).

|                |     | B  | С |    |  |
|----------------|-----|----|---|----|--|
|                |     |    |   |    |  |
| $\overline{2}$ | 20% |    |   |    |  |
| $\overline{3}$ |     | 10 |   | 5  |  |
|                |     |    |   |    |  |
| 5              |     | 40 |   | 10 |  |
| 6              |     |    |   |    |  |
|                |     | 10 |   |    |  |
| $\sim$         |     |    |   |    |  |

<span id="page-56-2"></span>**Figura 4.2-18 Copia e incolla - riferimenti assoluti**

Fondamenti di Informatica (marzo 2000) Ing. Marius Spinu 57 Si suppone che la formula della cella B7 sia "=(B3+B5)\*A2" se la cella è copiata e incollata nella cella D7 si ha come risultato il valore "0" perché è stata inserita la formula "=(D3+D5)\*C2" ed il contenuto della cella C2 è "0". In questo caso farebbe comodo avere la possibilità di inserire nella formula un riferimento ("A2") e chiedere a Excel di non

interpretare questo riferimento come relativo. Per implementare questo tipo di riferimento basta utilizzare il simbolo "\$" e inserire nella formula non "=(B3+B5)\*A2" ma "=(B3+B5)\*\$A\$2". In questo modo in qualsiasi posto si incolla il contenuto della cella B7 l'ultimo riferimento sarà sempre A2.

 Per inserire nelle formule riferimenti assoluti è necessario utilizzare il simbolo "\$". Una formula con "\$" davanti alla lettera della colonna e al numero di riga sarà incollata senza modificare tale riferimento. In questo caso si parla di riferimento assoluto.

## <span id="page-57-0"></span>4.2.11 Introduzione all'uso di alcune funzioni elementari di calcolo

Se si hanno solo poche celle come riferimento per le formule da inserire le formule possono essere inserite a mano. In certi casi però l'utente può trovarsi nella situazione di dover inserire per esempio la somma di numerose celle e pensare di inserire la formula a mano si mostra ad essere abbastanza oneroso. Excel offre un'ampia scelta di funzioni predefinite per le quali l'utente deve scegliere solo l'intervallo da utilizzare come riferimento. L'utilizzo molto frequente della somma a fatto in modo che essa abbia un'icona riservata sulla barra degli strumenti "standard", icona contraddistinta dalla lettera greca "sigma"  $(\Sigma)$ . Se si suppone di avere una colonna con 10 celle contenenti numeri l'utilizzo dell'icona somma permette di effettuare il totale con solo l'inserimento dell'intervallo (Figura 4.2-19) tramite selezione con il mouse.

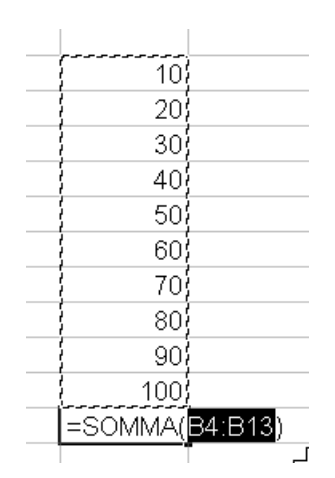

<span id="page-57-1"></span>**Figura 4.2-19 Utilizzo dell'icona "somma"**

La cella risultato conterrà la formula "=SOMMA(intervallo)".

Come accennato la somma è solo una delle tanti funzioni di Excel. Per avere un elenco delle funzioni da utilizzare si

può fare ricorso all'icona  $f_x$  sulla barra degli strumenti standard. La finestra visualizzata in seguito contiene un elenco di funzioni divise per categorie. In basso è presente una breve descrizione della funzione selezionata (Figura 4.2-20). Per velocizzare l'utilizzo delle funzioni tra le varie categorie si trova anche quella delle funzioni "Usate più di recente" da dove si possono selezionare le funzioni che l'utente utilizza con maggiore frequenza. Per eliminare anche il problema delle funzioni sulle quali non si riesce a trovare una categoria di appartenenza si è creata anche la categoria contenente tutte le funzioni di Excel.

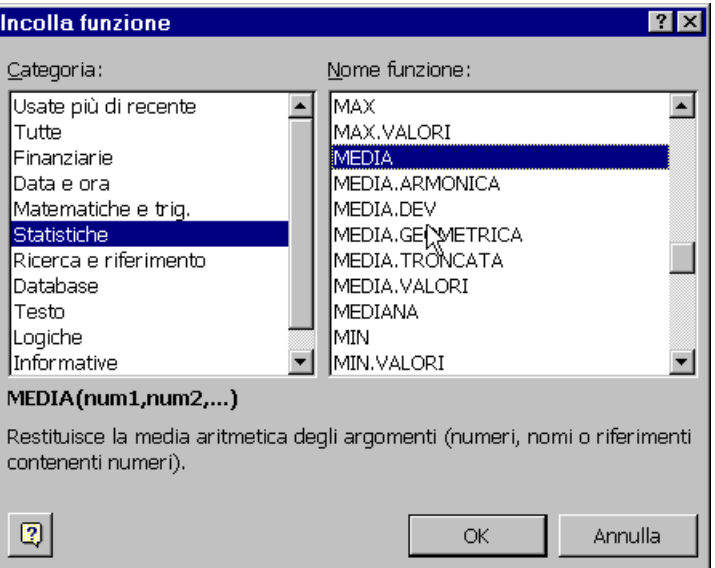

<span id="page-58-0"></span>**Figura 4.2-20 Finestra "Incolla funzione"**

Una volta selezionata la funzione si conferma la scelta tramite il pulsante "OK" e si passa all'impostazione della funzione (Figura 4.2-21).

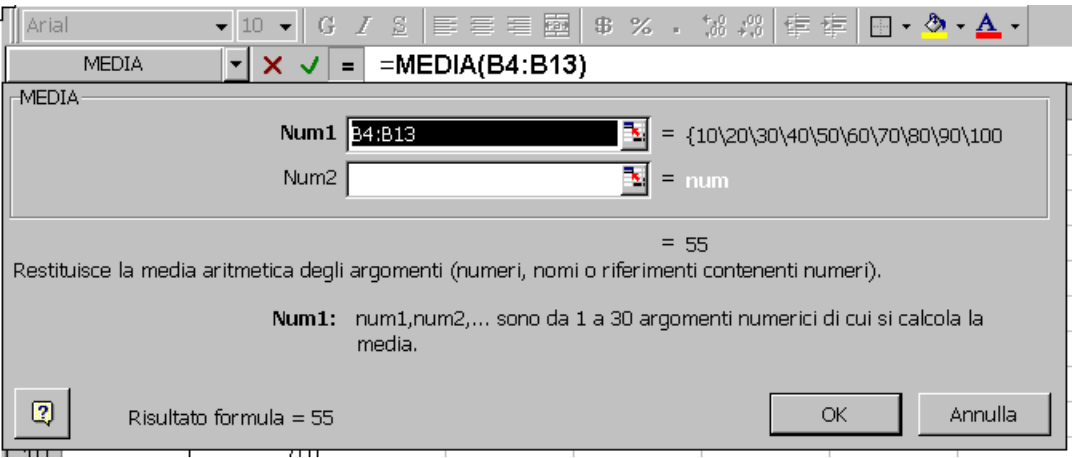

<span id="page-58-1"></span>**Figura 4.2-21 Inserimento della funzione MEDIA**

Si osserva che il contenuto della casella della formula è modificato e la finestra sottostante da informazioni sulla funzione, il risultato parziale e descrizione dei parametri attesi. È chiaro che una funzione matematica opera su numeri quindi si inseriscono come riferimento celle contenenti numeri.

Per modificare il campo con riferimenti si può scrivere semplicemente un nuovo riferimento dentro oppure si utilizza

l'icona che si trova nella parte destra della casella. In questo modo la finestra si riduce e permette la selezione della cella (dell'intervallo) tramite mouse. Si possono aggiungere nuovi riferimenti per la funzione oppure si può decidere il suo inserimento tramite il pulsante "OK".

Ci sono in Excel funzioni che possono utilizzare da 1 a 30 riferimenti e ci sono funzioni che accettano un numero ben preciso di argomenti; la funzione INT esegue l'arrotondamento quindi accetta un solo numero come riferimento, la funzione LOG restituisce il logaritmo di un numero nella base specificata quindi accetta due numeri in ingresso nell'ordine richiesto e la funzione PI.GRECO restituisce 3,1419… e non ha bisogno di nessun riferimento.

# <span id="page-59-0"></span>4.2.12 Creazione di grafici

EXCEL permette l'inserimento di grafici relativi ai dati contenuti nel foglio di lavoro (non necessariamente appartenenti a celle adiacenti). I grafici sono collegati ai dati del foglio di lavoro da cui sono stati creati e vengono aggiornati quando tali dati vengono modificati.

È possibile creare un grafico incorporato o un foglio grafico.

1. Selezionare le celle contenenti i dati che si desidera rappresentare nel grafico.

Se si desidera visualizzare nel grafico le etichette di riga e di colonna, includere nella selezione le celle che le contengono.

- 2. Fare clic sul pulsante Autocomposizione Grafico
- 3. Seguire le istruzioni riportate in Autocomposizione Grafico.

Per conservare la gerarchia quando si aggiungono dati al grafico, modificare l'intervallo di celle utilizzato per creare il grafico.

La creazione dei grafici è spesso molto importante per evidenziare le varie proporzioni tra dati considerati e quindi evidenziare meglio l'andamento del dato.

L'argomento richiederebbe approfondimenti ma per questo corso si limita l'argomento alla descrizione dei passi da effettuare per la generazione di un solo tipo grafico (Figura 4.2-22)

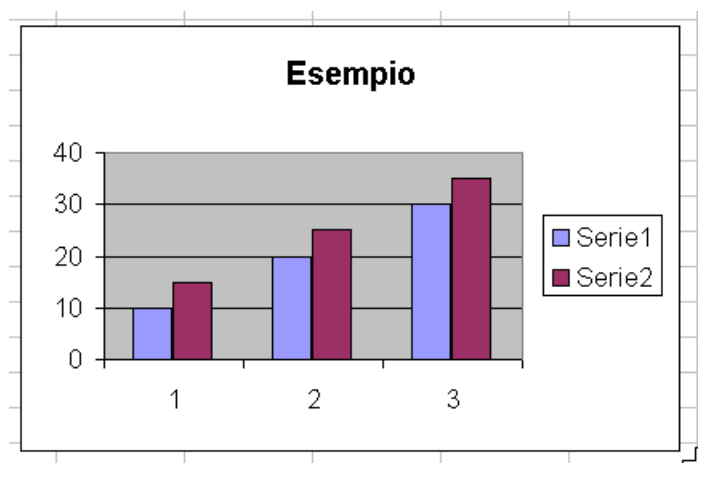

<span id="page-59-1"></span>**Figura 4.2-22 Esempio di grafico**

I primo passo da seguire consiste nella selezione dei dati che verranno presentati nel grafico. Poi si utilizza il menu "Inserisci" voce "Grafico…" e si va a seguire le indicazioni presenti nella finestra (Figura 4.2-23). Nella prima finestra si può decidere l'aspetto del grafico tramite scelta dall'elenco presentato.

Utilizzando il pulsante "Avanti" si accede al secondo passo poi al terzo e al quarto. L'utente può verificare le modifiche generate scegliendo varie opzioni o modificando le impostazioni predefinite.

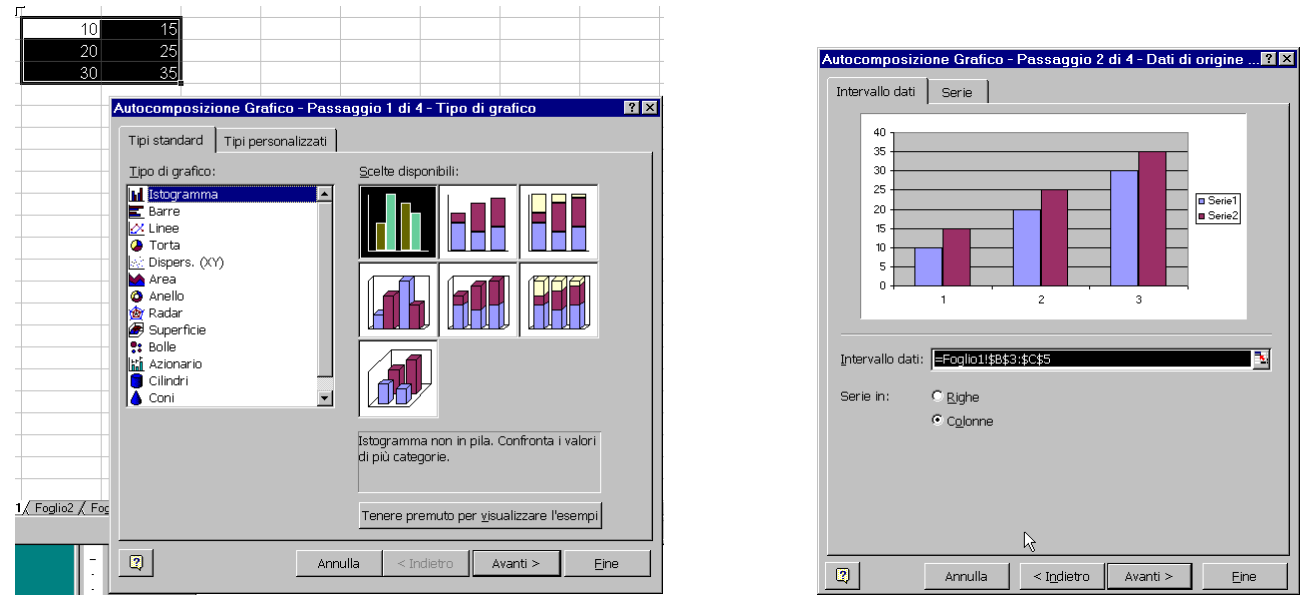

**Figura 4.2-23 Inserimento grafico - passo 1 e 2**

<span id="page-60-0"></span>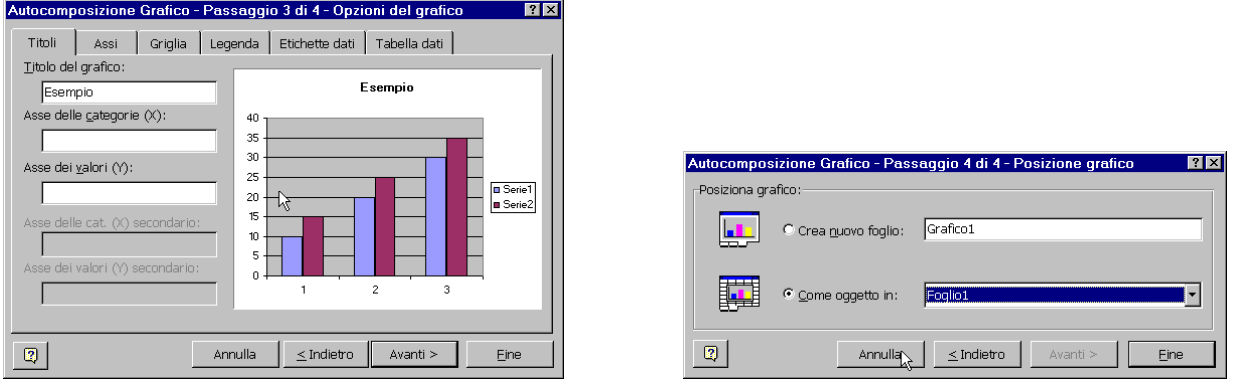

<span id="page-60-1"></span>**Figura 4.2-24 Inserimento grafico - passo 3 e 4**

Il passo più importante e il 3 però qualsiasi cosa si è dimenticato di inserire in qualunque dei passaggi può essere rimediato anche a grafico completato. Basta selezionare il grafico